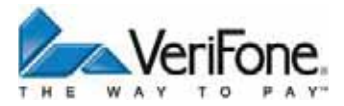

# **H5000**

## Bedienungsanleitung

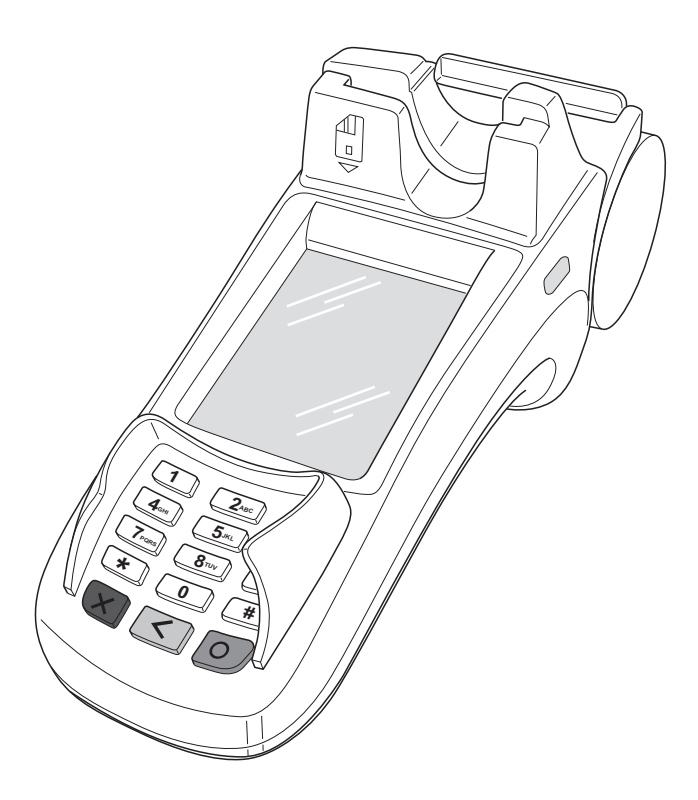

VeriFone GmbH Konrad-Zuse-Straße 19–21 36251 Bad Hersfeld Germany

info-germany@verifone.com www.verifone.de WEEE-Reg.-Nr. DE 58713050

© 2012 VeriFone Corporation, alle Rechte vorbehalten. VeriFone und das VeriFone Logo sind eingetragene Marken der VeriFone Corporation. Alle anderen Produkte oder Dienstleistungen, die in diesem Dokument genannt werden, sind Marken, Dienstleistungsmarken, eingetragene Marken oder eingetragene Dienstleistungsmarken der entsprechenden Eigentümer.

VeriFone erteilt keine stillschweigenden Garantien auf handelsübliche Qualitäten und Eignung für einen bestimmten Einsatzzweck.

VeriFone übernimmt keine Haftung für Fehler oder Folgeschäden, die durch Ausstattung, Leistung und Gebrauch dieser Dokumentation entstehen. Diese Dokumentation enthält urheberrechtlich geschützte Informationen.

Diese Dokumentation darf ohne vorherige Genehmigung von VeriFone weder vollständig noch in Auszügen fotokopiert, vervielfältigt, übersetzt oder auf Datenträgern erfasst werden.

Änderungen in dieser Dokumentation sowie alle Rechte vorbehalten.

## **Inhalt**

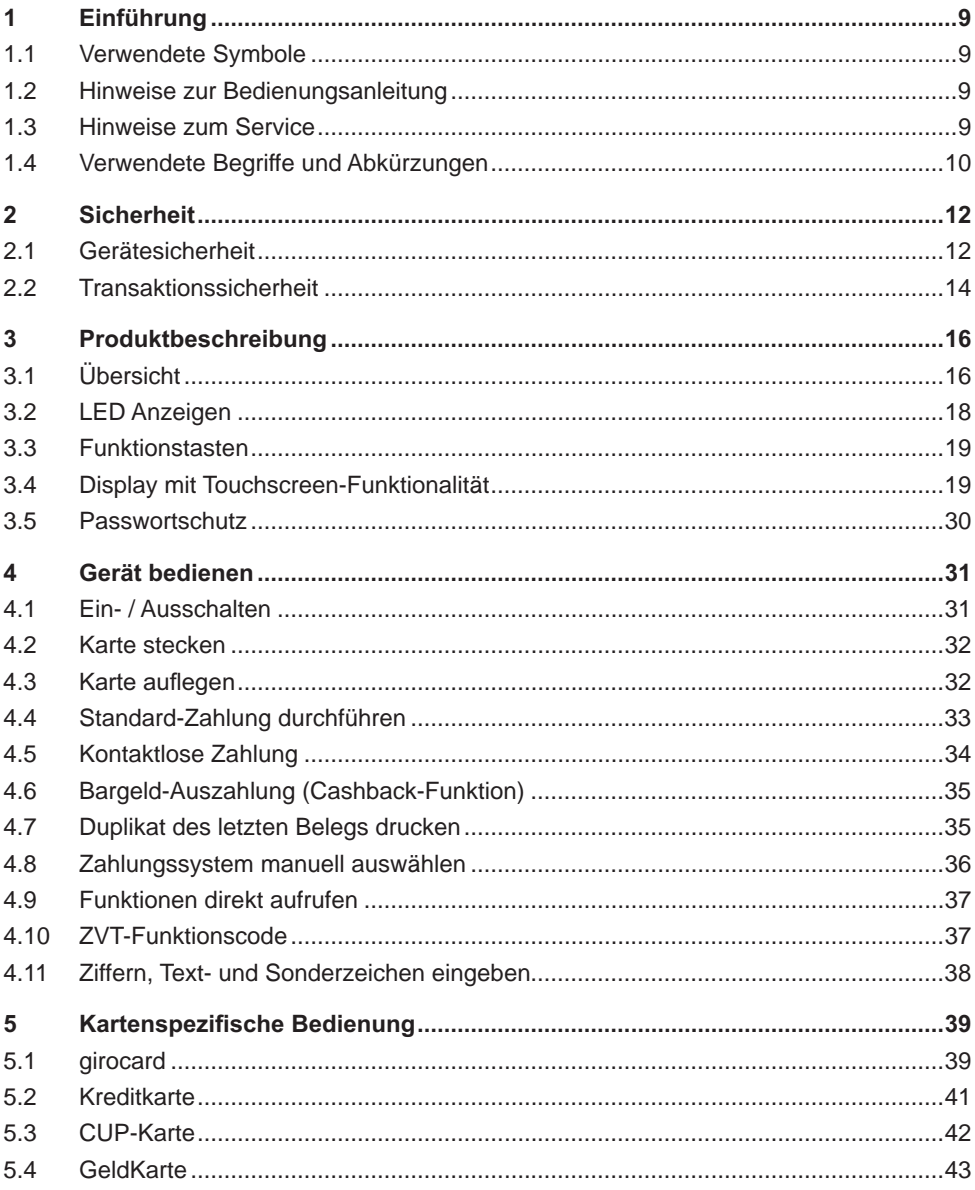

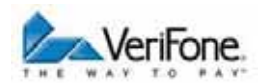

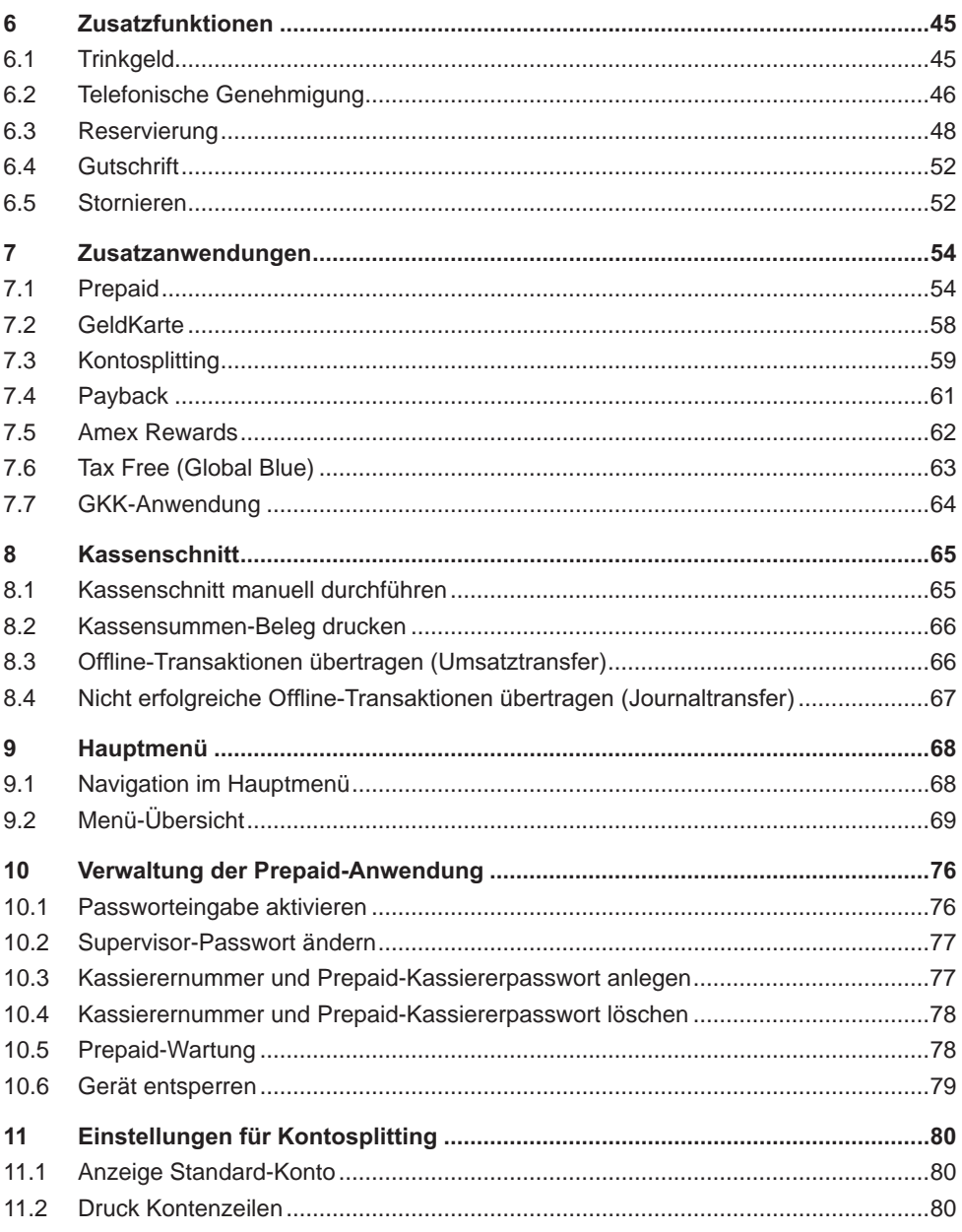

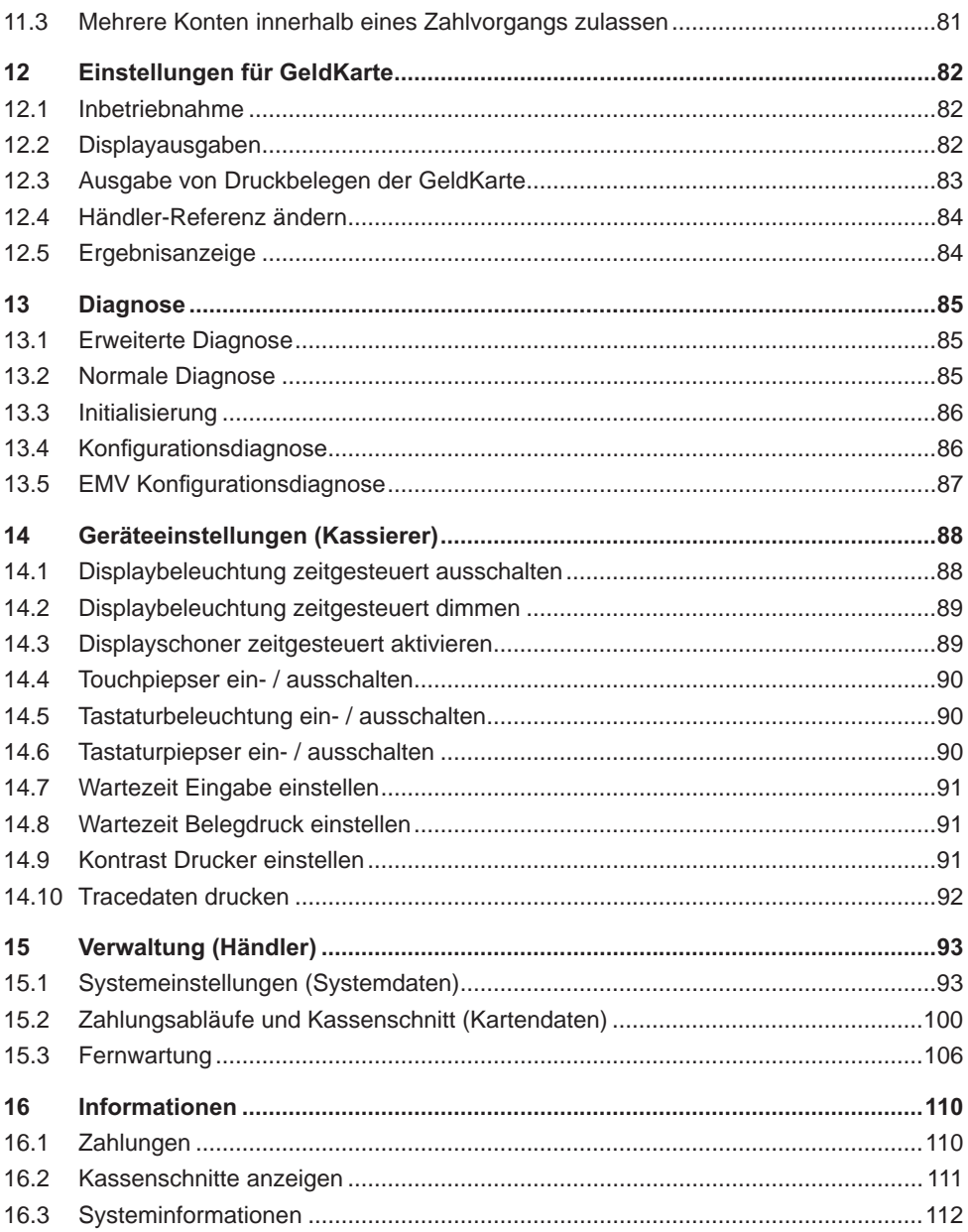

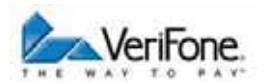

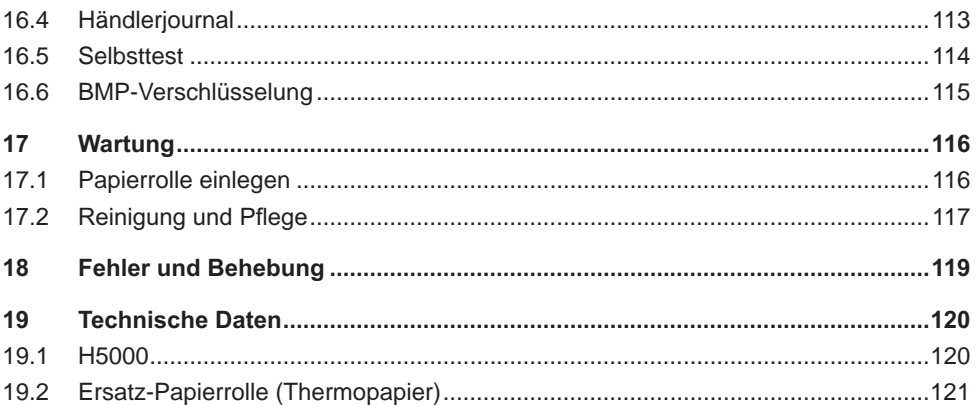

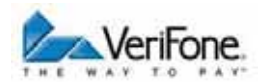

## **1 Einführung**

#### **1.1 Verwendete Symbole**

A ACHTUNG -

Warnhinweis, den der Benutzer beachten muss, um den sicheren Betrieb des Geräts und die Sicherheit von Personen und Sachen zu gewährleisten.

- **i** Ein so gekennzeichneter Text enthält nützliche Informationen und Tipps für eine sichere Verwendung des Geräts.
- / Hier werden Sie aufgefordert, etwas zu tun.

#### 1.2 Hinweise zur Bedienungsanleitung

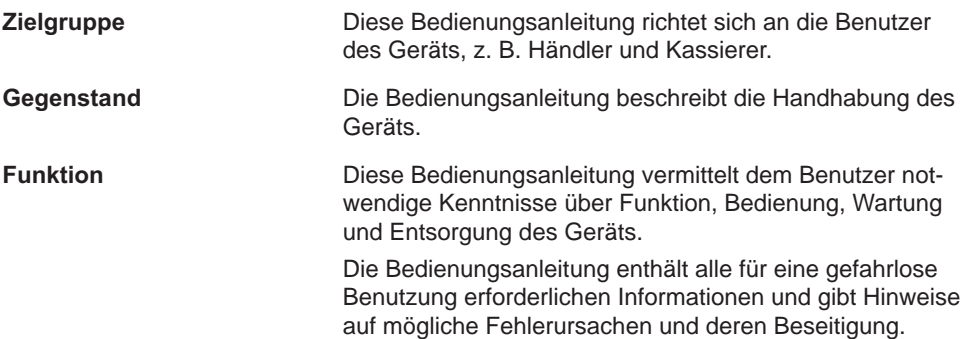

#### **1.3 Hinweise zum Service**

**Hotline** Wenden Sie sich mit Fragen zu Technik, Bedienung und Funktion des Geräts an die Hotline Ihres Service-Dienstleisters.

## 1.4 Verwendete Begriffe und Abkürzungen

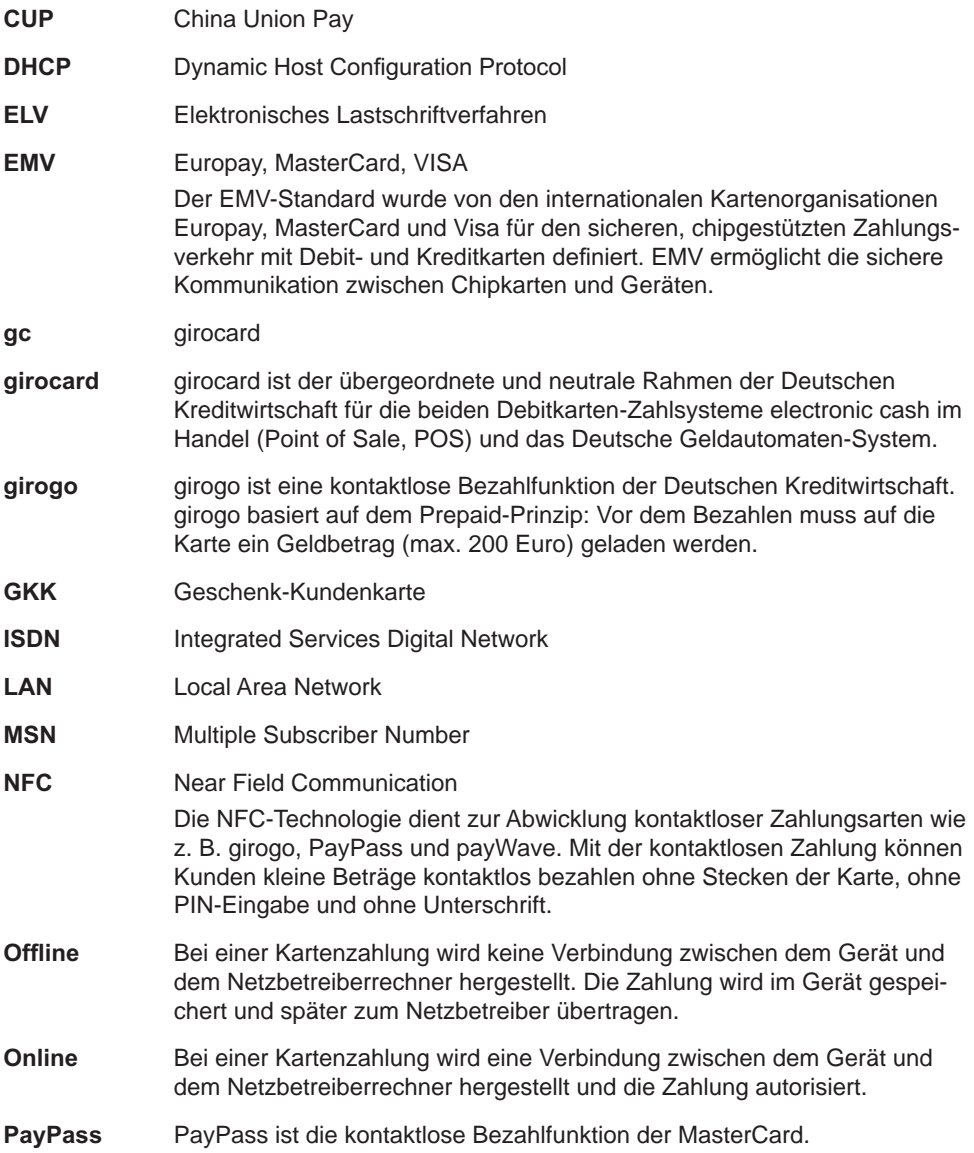

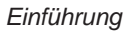

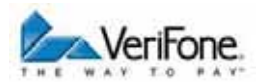

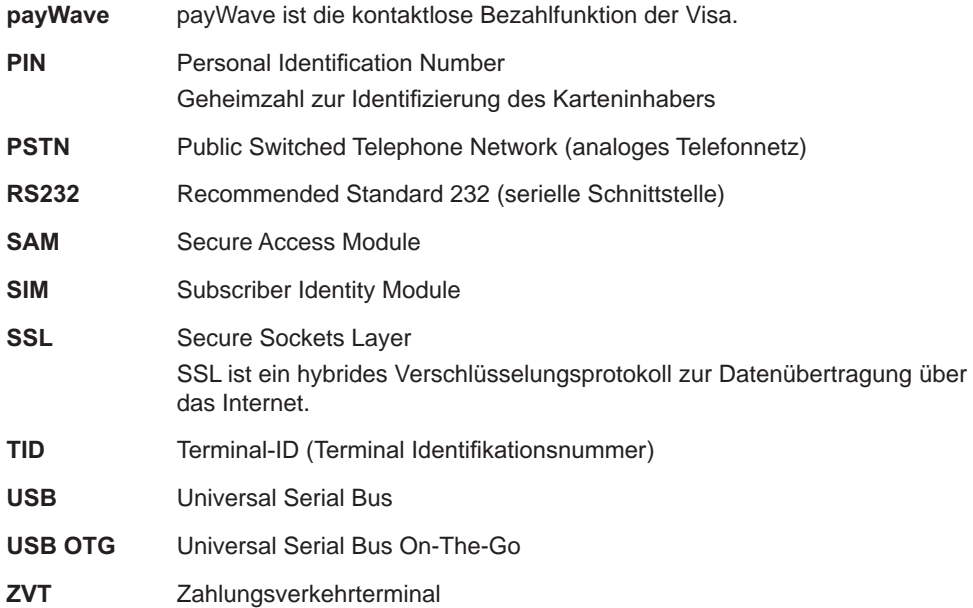

## **2 Sicherheit**

#### **2.1 Gerätesicherheit**

#### **2.1.1 Normen und Richtlinien**

**Konformität** Das Gerät erfüllt die Anforderungen der zutreffenden Richtlinien der europäischen Gemeinschaft, u. a. der R&TTE-Richtlinie 1999/5/EG, der EMV-Richtlinie 2004/108/EG und der Niederspannungsrichtlinie (Gerätesicherheit) 2006/95/EG.

> **i** Die Konformitätserklärung ist direkt bei VeriFone erhältlich oder kann über die VeriFone Homepage heruntergeladen werden.

#### **2.1.2 Anforderungen an den Aufstellort**

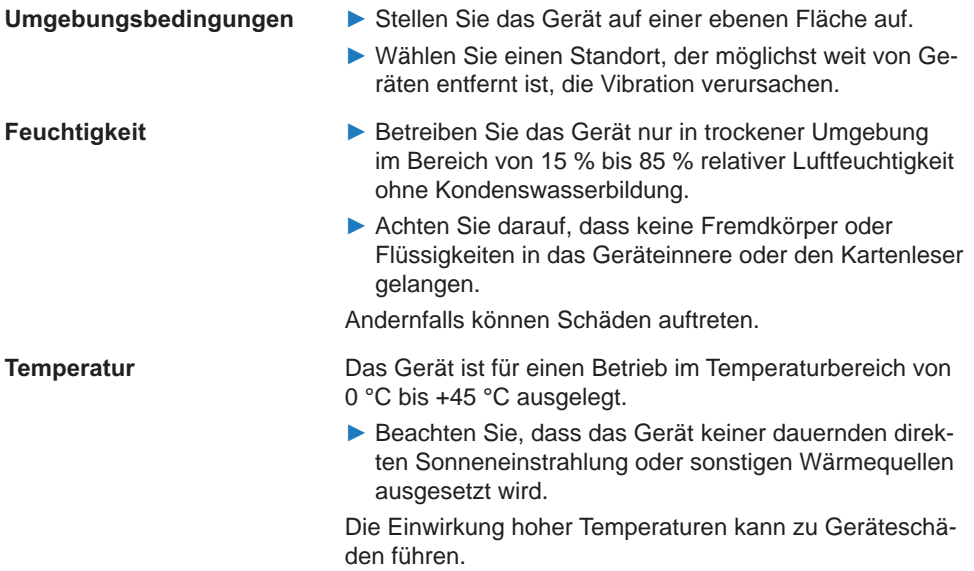

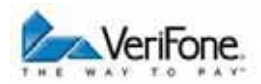

**Störquellen meiden ••** Achten Sie auf eine EMV-gerechte Installation, Wartung und Installation (EMV = Elektromagnetische Verträglichkeit).

> Magnetfelder (z. B. von Warensicherungssystemen) oder HF-Störquellen (z. B. von mobilen Telefonen, Funkgeräten, Schaltnetzteilen) können die Datenübertragung stören und die Betriebssicherheit beeinträchtigen.

/ Platzieren Sie das Gerät und seine Anschlussleitungen nicht in der Nähe von Störquellen.

#### **2.1.3 Spannungsversorgung sicher und zuverlässig**

**Netzteil i** Der Hersteller übernimmt bei einer Spannungsversorgung mit anderem Zubehör als dem mitgelieferten Netzteil keine Haftung!

#### $\bigwedge$  achtung -

Gefährdung durch Verwendung ungeeigneter Netzteile!

Die Vewendung ungeeigneter Netzteile kann zu Überhitzung oder Brand führen. Durch ungeeignete Netzteile kann eine Funktionsstörung auftreten oder das Gerät beschädigt werden.

/ Betreiben Sie das Gerät nur mit dem mitgelieferten Netzteil.

**Stromanschluss** Für den Anschluss des Netzteils benötigen Sie eine 230-V-Steckdose.

- / Halten Sie das Netzteil unbedeckt, damit die im Netzteil entstehende Wärme abgeführt werden kann.
- / Stellen Sie sicher, dass die Steckdose gut zugänglich ist, damit im Gefährdungsfall der Netzstecker sofort aus der Steckdose gezogen werden kann.

#### **2.1.4 Entsorgung**

**Entsorgung des Geräts** Gemäß der EU-Richtlinie 2002/96/EG (WEEE-Richtlinie) müssen Elektro- und Elektronikgeräte getrennt vom Hausmüll gesammelt werden, damit eine ordnungsgemäße Wiederverwertung sichergestellt ist.

> **i** Treten Sie mit Ihrem Händler oder Lieferanten in Kontakt, wenn Sie das Gerät entsorgen möchten. Er hält weitere Informationen für Sie bereit.

**Entsorgung der Lithium- Batterie** 

Entsorgen Sie die Batterie entsprechend den gesetzlichen Bestimmungen und nicht mit dem gewöhnlichen Hausmüll.

#### **2.2 Transaktionssicherheit**

#### **2.2.1 Anforderungen an den Aufstellort**

/ Stellen Sie das Gerät so auf, dass ein Karteninhaber nach Stecken der Karte den Kartenleser vollständig im Blickfeld hat.

#### **2.2.2 Festhalten des Terminal Life Cycle**

Der Besitzer des Geräts ist dafür verantwortlich die folgenden Daten über die Terminals festzuhalten:

- : Typenbezeichnung und Seriennummer
- : Produktions- und Lieferdatum
- : Aufstellungsorte (chronologisch)
- : Reparatur und Wartungen
- : Außerbetriebnahme und Verbleib
- : Verlust und etwaigen Diebstahl

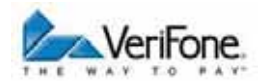

#### **2.2.3 Durchführung von regelmäßigen Sichtkontrollen**

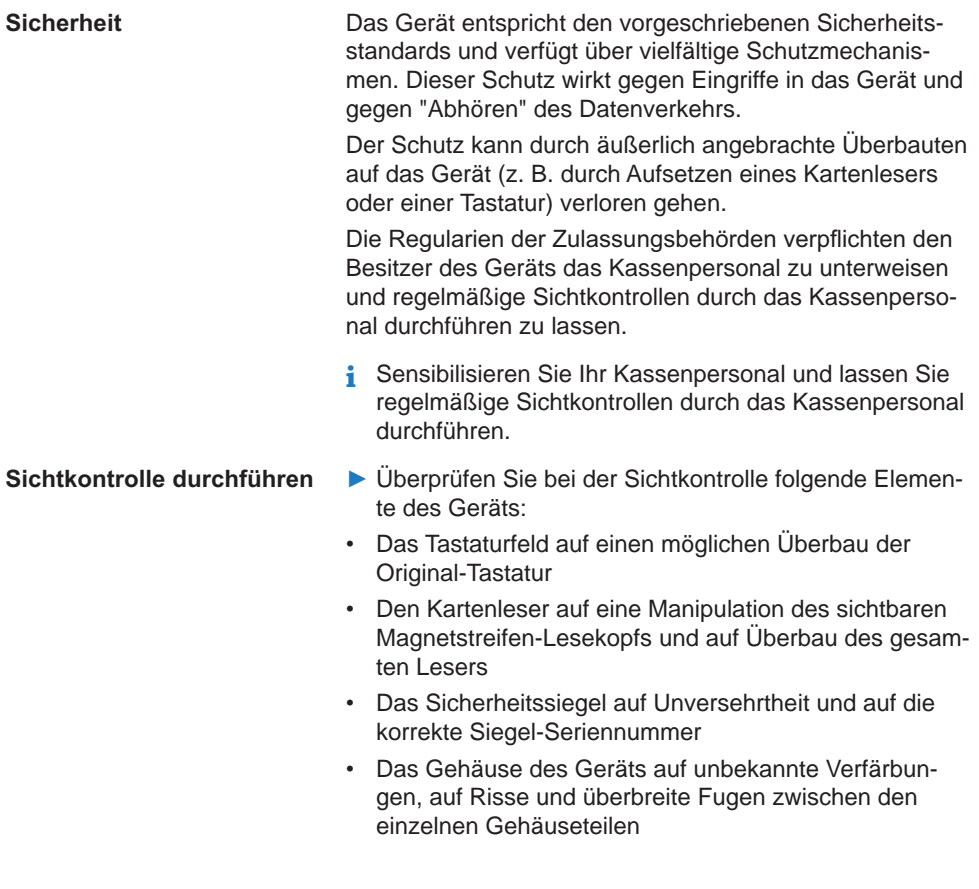

## **3 Produktbeschreibung**

## **3.1 Übersicht**

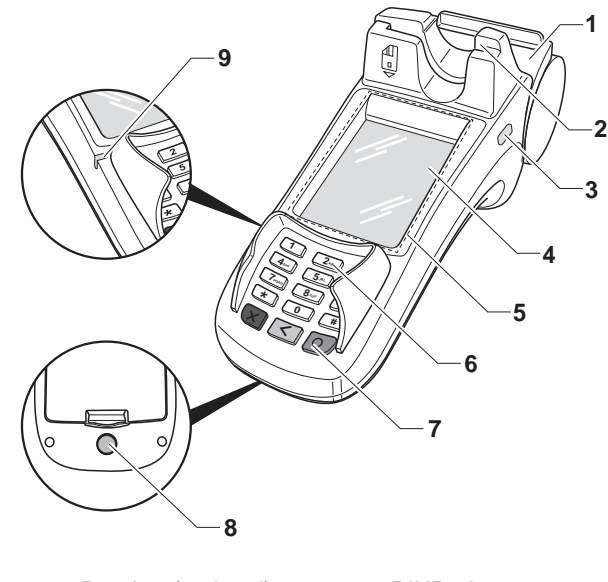

- 1 Drucker (optional) 6 PINPad
- 2 Kartenleser 7 Funktionstasten
- 3 Kensington-Lock-Vorrichtung 8 Ein- / Ausschalter
- 4 Display mit Touchscreen-Funktionalität 9 Betriebsanzeige
- 5 NFC-Leser

Das H5000 ist ein Kartenzahlungsterminal mit integrierter Kundenbedieneinheit (PINPad), einem Hybrid-Kartenleser für Magnetstreifen und Chip sowie einem NFC-Leser.

**Kommunikation** nach Modell kann die Kommunikation bei Online-Transaktionen über das analoge Telefonnetz, ISDN oder LAN erfolgen.

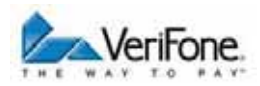

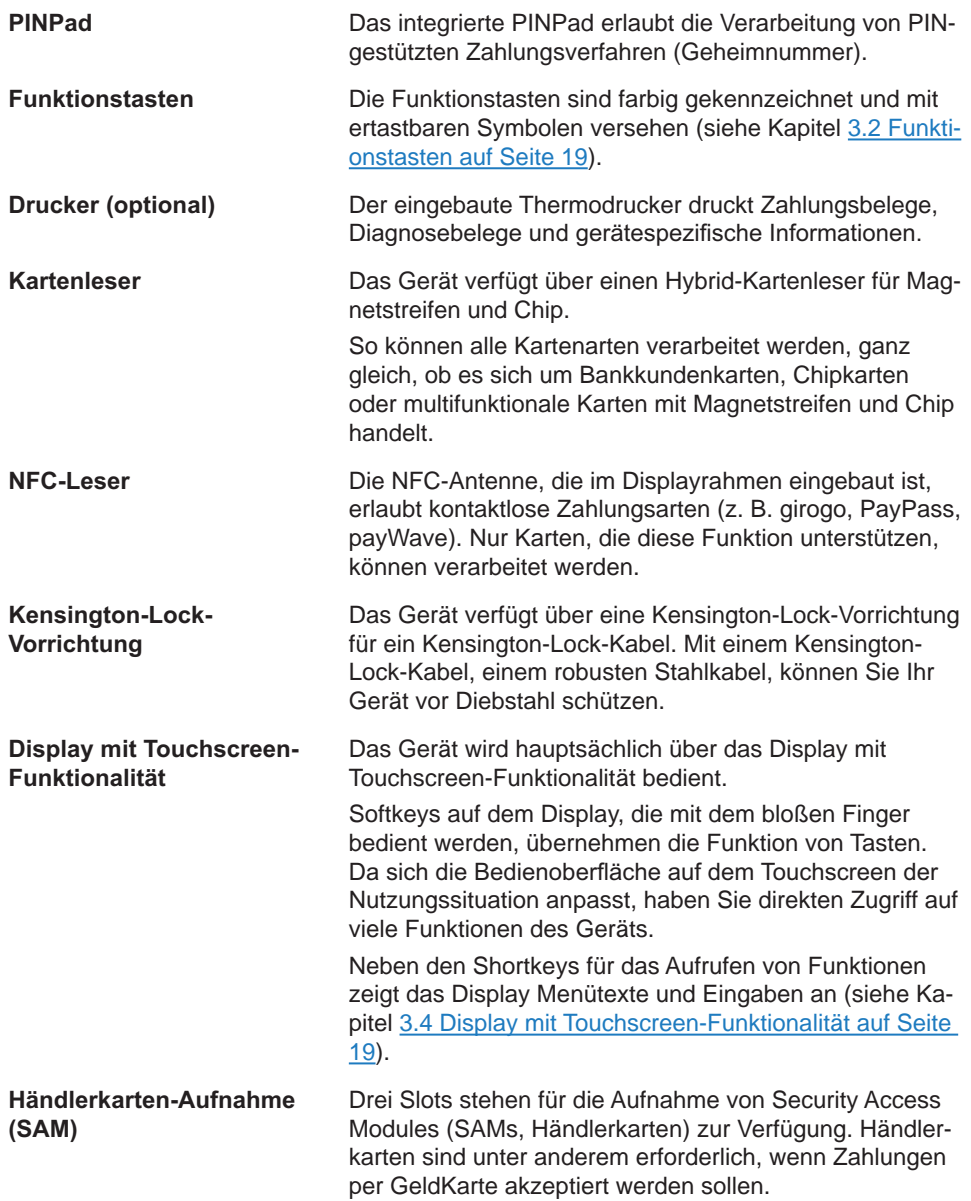

## **3.2 LED Anzeigen**

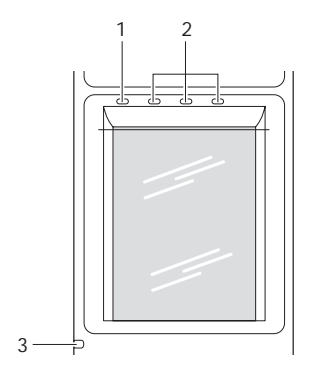

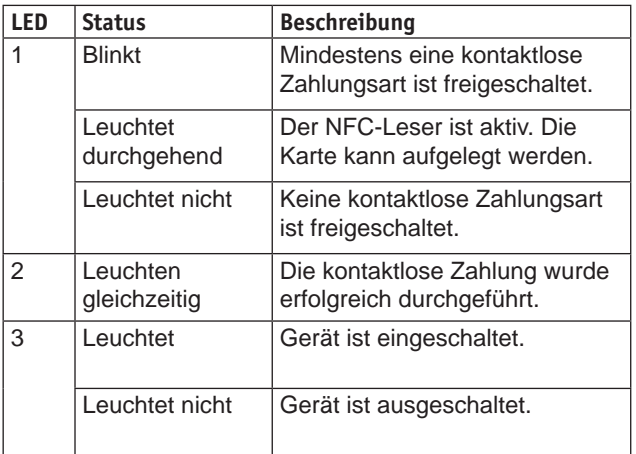

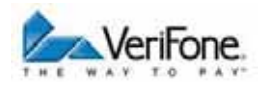

#### **3.3 Funktionstasten**

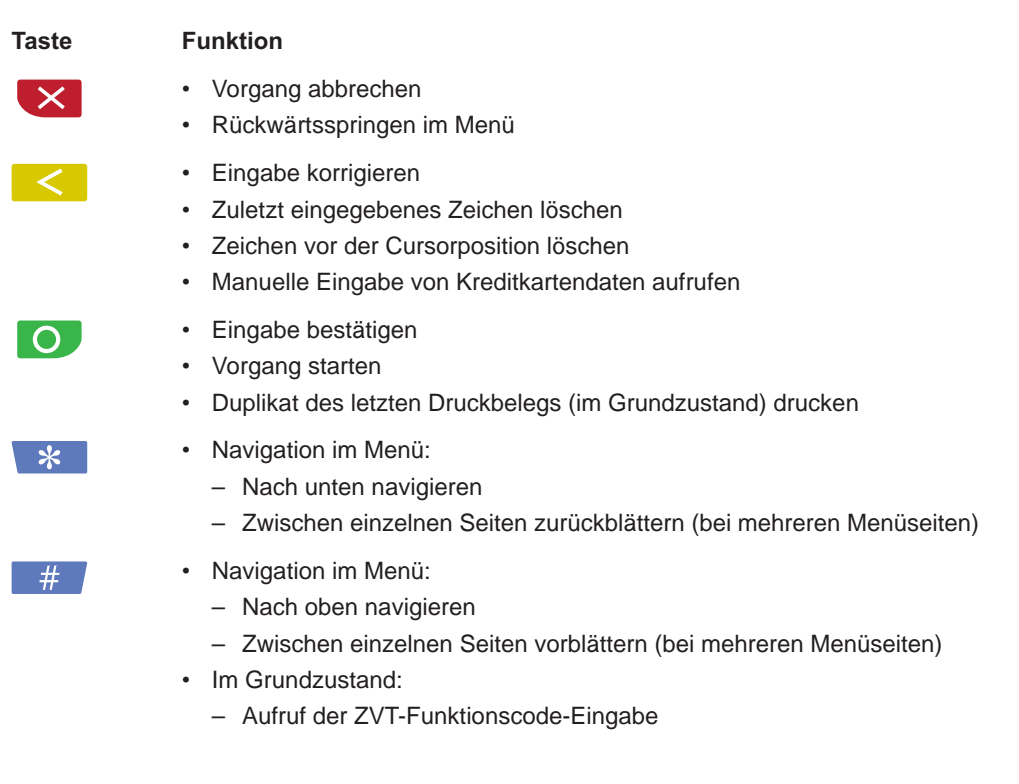

#### **3.4 Display mit Touchscreen-Funktionalität**

#### $\bigwedge$  ACHTUNG -

Eine Bedienung mit einem Stift oder ähnlichen Gegenständen kann die Touchscreen-Funktionalität des Displays beeinträchtigen oder das Display beschädigen!

/ Bedienen Sie das Display nur mit dem Finger.

#### **3.4.1 Display im Grundzustand**

Nach dem Einschalten des Geräts erscheint der Benutzerdialog, mit dem Sie den Standard-Zahlungsablauf durchführen (siehe Kapitel 4.4 Standard-Zahlung durchführen auf Seite 33).

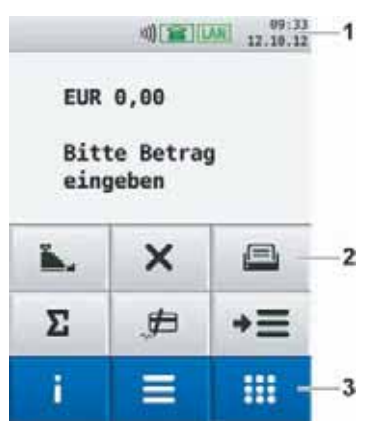

Aus diesem Dialog heraus können Sie über Softkeys (3) folgende Menüs aufrufen:

- : Informationen
- : Hauptmenü
- : Geschäftsvorfälle

Zum direkten Aufruf häufig verwendeter Funktionen, wie z. B. Kassenschnitt oder Storno, sind auf dem Display weitere Softkeys (2) angeordnet.

Die Auswahl dieser Softkeys kann dem Bedarf angepasst werden (siehe Kapitel 15.1.6 Softkeys belegen auf Seite 99).

In der Statusleiste (1) werden Datum und Uhrzeit angezeigt. Die Statusleiste liefert Informationen zum Status der DFÜ-Verbindung und zeigt an, ob die kontaktlose Zahlung freigeschaltet ist (siehe Kapitel 3.4.5 Symbole in der Statusleiste des Displays auf Seite 24).

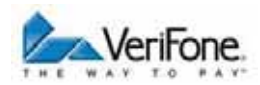

#### **3.4.2 Hauptmenü**

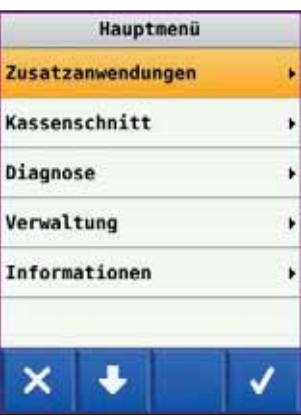

Aus dem Display im Grundzustand gelangen Sie über folgenden Softkey ins **Hauptmenü**:

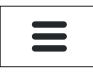

Im **Hauptmenü** können Sie Einstellungen am Gerät vornehmen, Systemdaten eingeben, Zahlungsabläufe konfigurieren (z. B. Trinkgeld, Belegdruck) und Informationen abrufen.

Außerdem stehen Funktionen für Diagnose und Service zur Verfügung.

Einige Funktionen, die über das Menü **Geschäftsvorfälle** aufgerufen werden, können auch über das Hauptmenü erreicht werden (z. B. Kassenschnitt).

Die Beschreibung des Hauptmenüs finden Sie im Kapitel 9 Hauptmenü auf Seite 68.

#### **3.4.3 Geschäftsvorfälle**

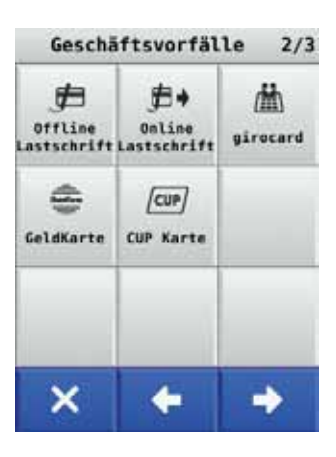

Aus dem Display im Grundzustand gelangen Sie über folgenden Softkey in das Menü **Geschäftsvorfälle**:

 $\mathbf{ii}$ 

Im Menü **Geschäftsvorfälle** können Sie verschiedene Funktionen aufrufen (siehe Kapitel Geschäftsvorfälle auf Seite 26):

- : Zahlungsarten (z. B. girocard)
- : Zusatzanwendungen (z. B. Prepaid)
- : Funktionen für die Verwaltung (z. B. Kassenschnitt)

Zwischen den einzelnen Seiten blättern Sie mit folgenden Softkeys:

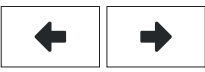

oder

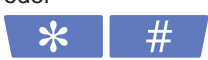

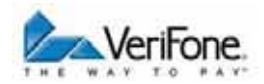

#### **3.4.4 Informationen**

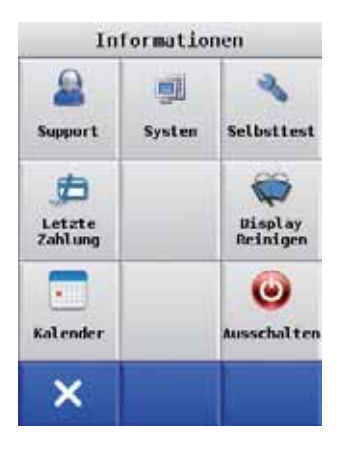

Aus dem Display im Grundzustand gelangen Sie über folgenden Softkey in das Menü **Informationen**:

í

Im Menü Informationen können Sie häufig verwendete Informationen abrufen und das Gerät ausschalten oder neu starten (siehe Kapitel Informationen auf Seite 28).

#### **3.4.5 Symbole in der Statusleiste des Displays**

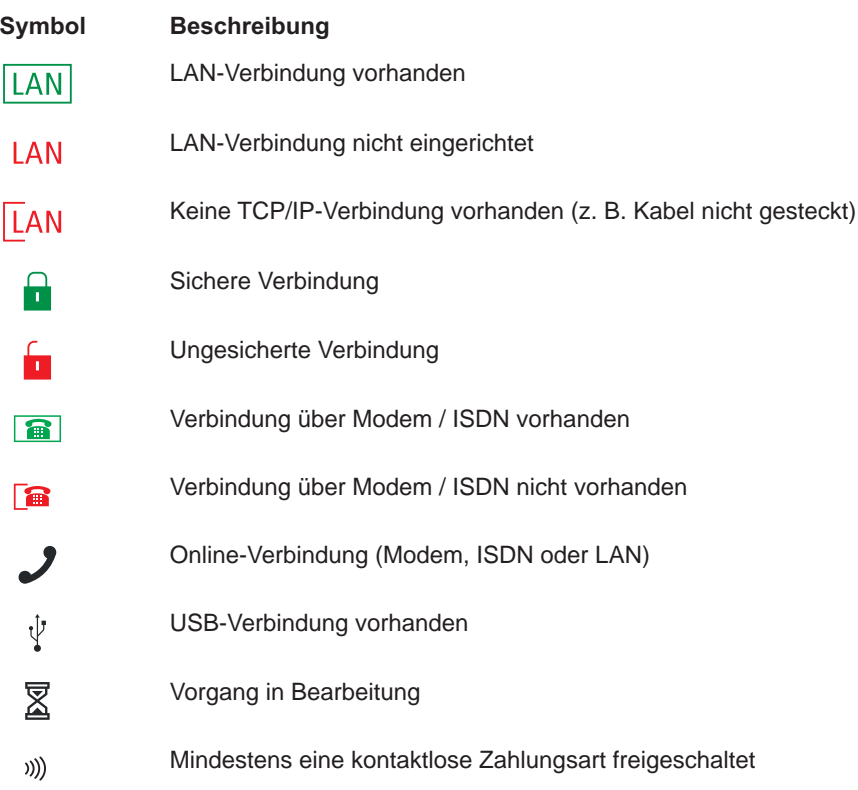

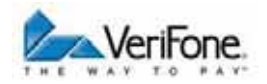

#### **3.4.6 Softkeys auf Display**

#### **Navigation**

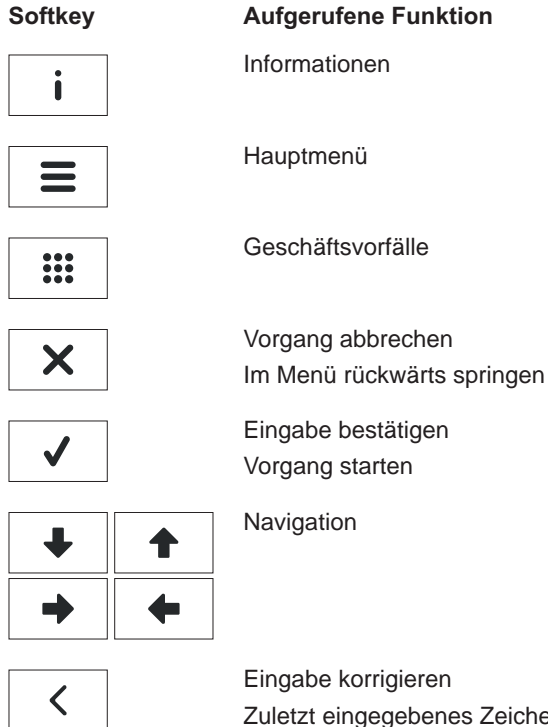

Zuletzt eingegebenes Zeichen löschen Zeichen vor der Cursorposition löschen Manuelle Eingabe von Kreditkartendaten aufrufen

#### **Geschäftsvorfälle**

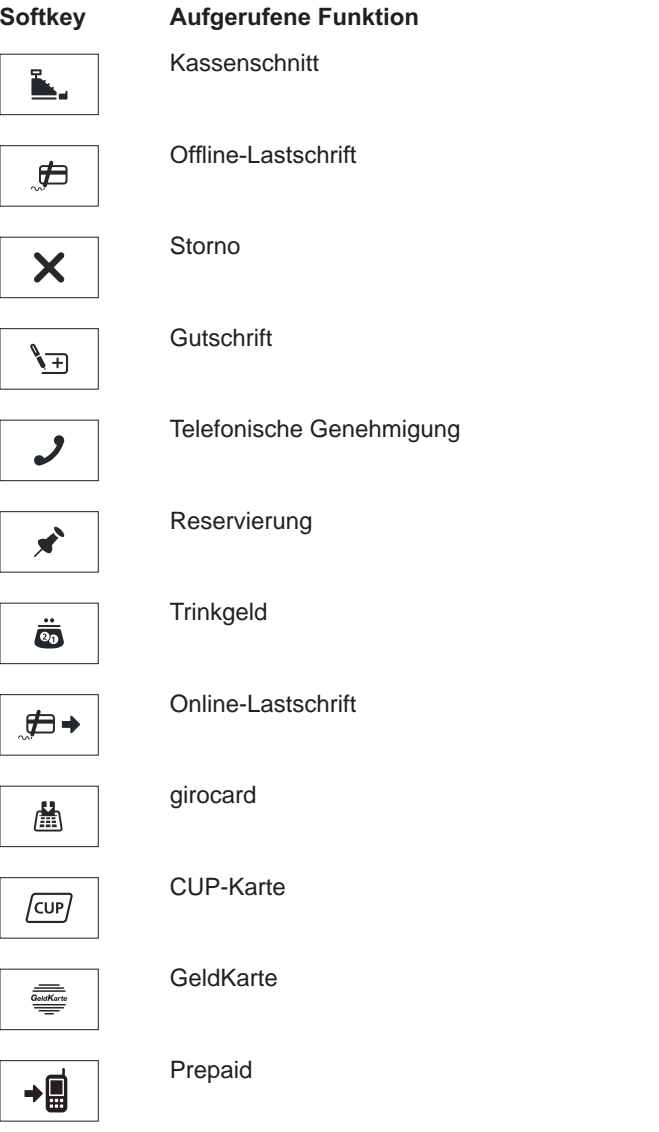

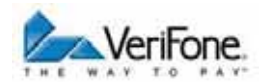

#### **Softkey Aufgerufene Funktion**

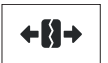

Kontosplitting

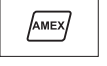

Amex Rewards

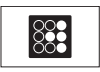

Payback

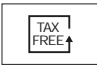

父

 $\Sigma$ 

 $\mathbb{H}$ 

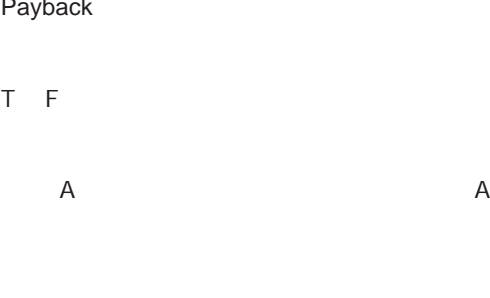

T

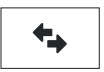

Offlineübertragung

*Bedienungsanleitung H5000 27*

#### **Weitere Funktionen**

#### **Softkey Aufgerufene Funktion**

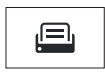

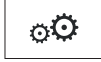

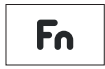

A

T

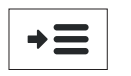

#### **Informationen**

**Symbol Aufgerufene Funktion**

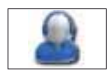

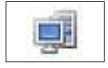

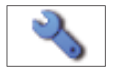

Weitere Informationen finden Sie im Kapitel

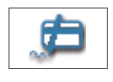

T

T

F

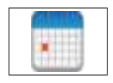

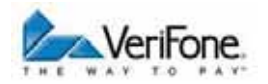

#### Symbol **Aufgerufene Funktion**

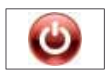

 $\overline{A}$  $\mathsf{R}$  $\overline{A}$ 

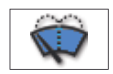

 $\overline{A}$  $\mathsf{R}$ Weitere Informationen finden Sie im Kapitel 17.2 Reinigung und Pflege

### **3.5 Passwortschutz**

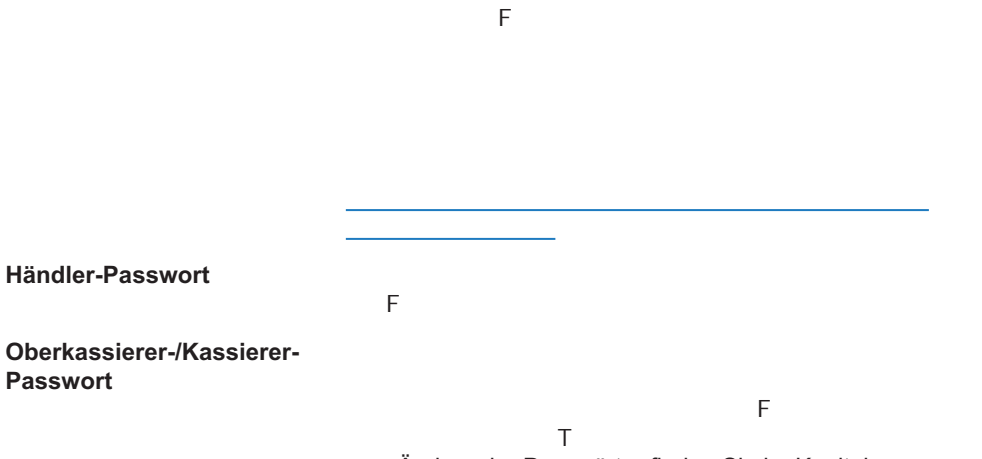

zum Ändern der Passwörter finden Sie im Kapitel

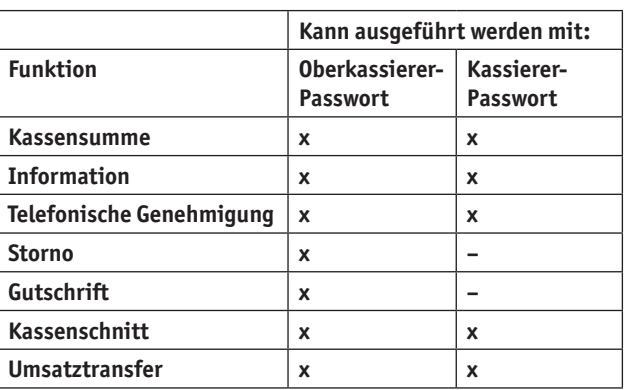

#### **Service-Passwort**

E R

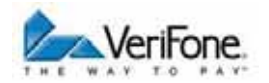

## **4 Gerät bedienen**

- **4.1 Ein- / Ausschalten**
- **4.1.1 Einschalten**

*Ein Signal ertönt. Die Betriebsanzeige leuchtet. Die Tastaturbeleuchtung leuchtet. Das Betriebssystem des Geräts wird geladen. Sobald das Gerät betriebsbereit ist, erscheint der Benutzerdialog für Standard-Zahlungsabläufe.*

#### **4.1.2 Ausschalten**

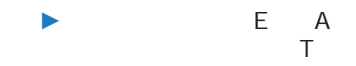

 $\blacktriangleright$  E A

#### **4.1.3 Ausschalten / Neustarten über Softkey**

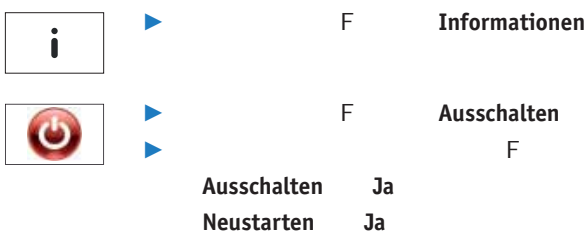

### **4.2 Karte stecken**

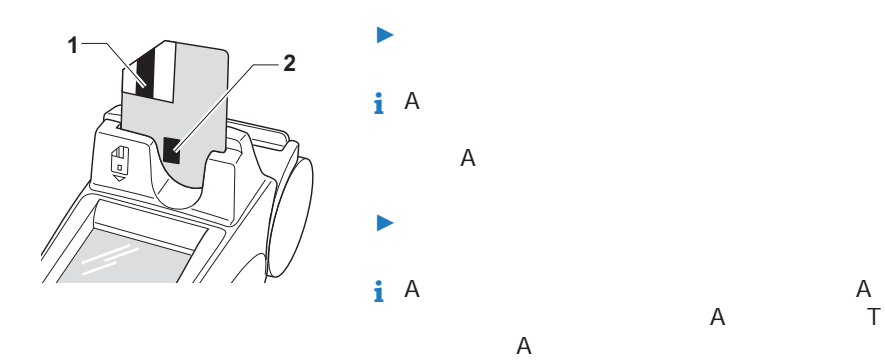

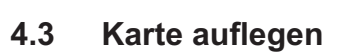

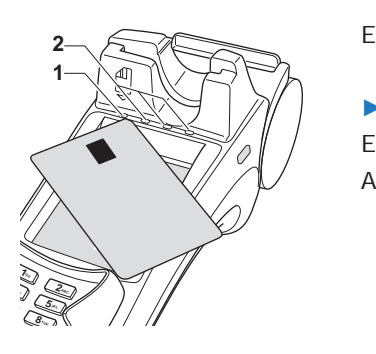

E

 $\blacksquare$ 

*Ein Signal ertönt. Alle LEDs (1 und 2) leuchten.*

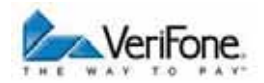

### **4.4 Standard-Zahlung durchführen**

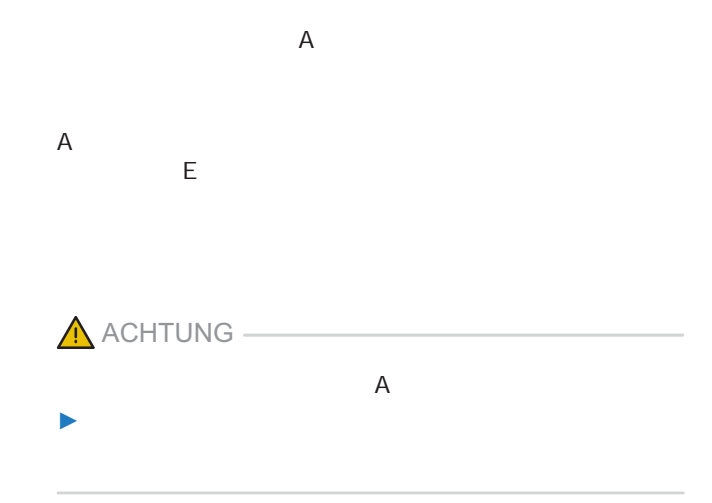

#### **4.4.1 Zahlung durchführen (limitgesteuert)**

Das Display befindet sich im Grundzustand.

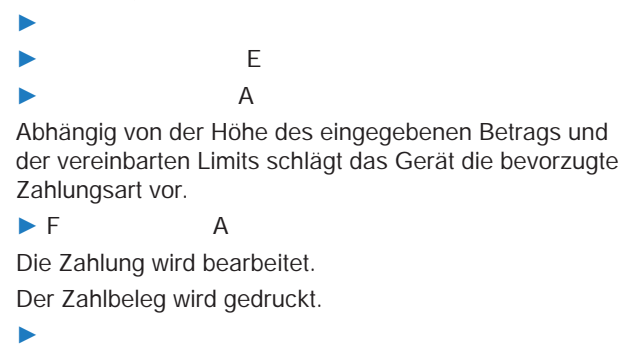

*Die Frage, ob ein weiterer Beleg (Kundenbeleg) gedruckt werden soll, wird angezeigt. Wenn Sie keine Entscheidung treffen, wird nach ca. 20 Sekunden automatisch ein weiterer Beleg gedruckt.*

#### **4.4.2 Sofortigen Drucken eines Kundenbelegs**

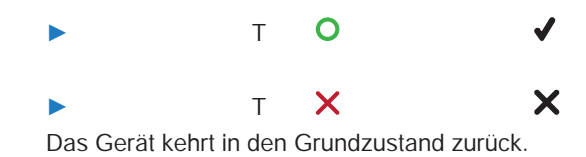

E

### **4.5 Kontaktlose Zahlung**

**Voraussetzungen für eine kontaktlose Zahlung** :

 $\blacktriangleright$ 

 $\mathbf{r}$ 

:

:

Karte auflegen oder einstecken EUR 1,00  $\boldsymbol{\mathsf{x}}$ K

Das Display befindet sich im Grundzustand.

 $\blacktriangleright$  E

E

))))

*Alle vier LEDs leuchten.*

*Ein Signal ertönt.*

*Die Zahlung wird bearbeitet.*

*Der Zahlbeleg wird gedruckt.*

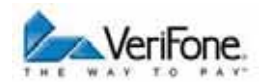

### 4.6 Bargeld-Auszahlung (Cashback-Funktion)

F

Funktion muss vom Netzbetreiberrechner konfiguriert und

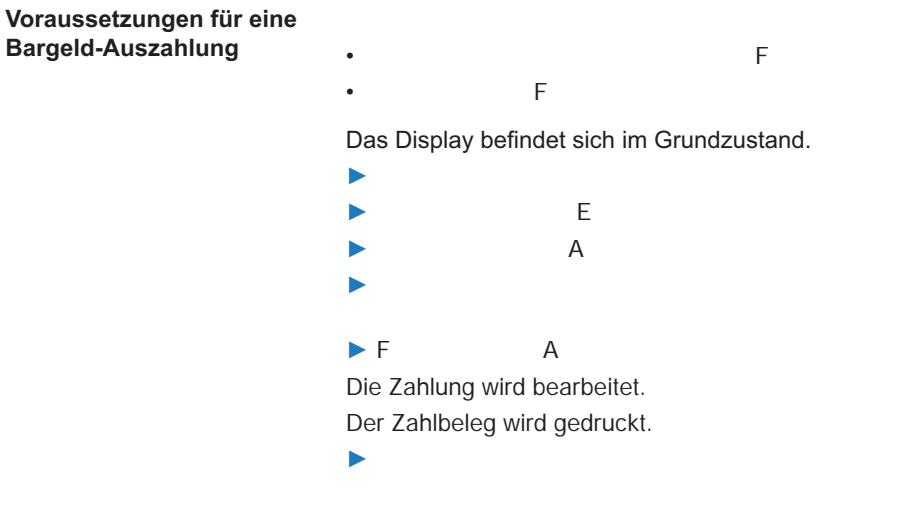

*Die Frage, ob ein weiterer Beleg (Kundenbeleg) gedruckt werden soll, wird angezeigt. Wenn Sie keine Entscheidung treffen, wird nach ca. 20 Sekunden automatisch ein weiterer Beleg gedruckt.*

#### **4.7** Duplikat des letzten Belegs drucken

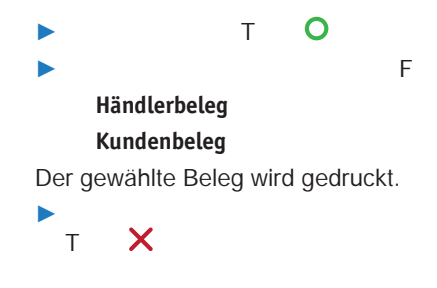

### **4.8 Zahlungssystem manuell auswählen**

#### **4.8.1 Über Menü Geschäftsvorfälle**

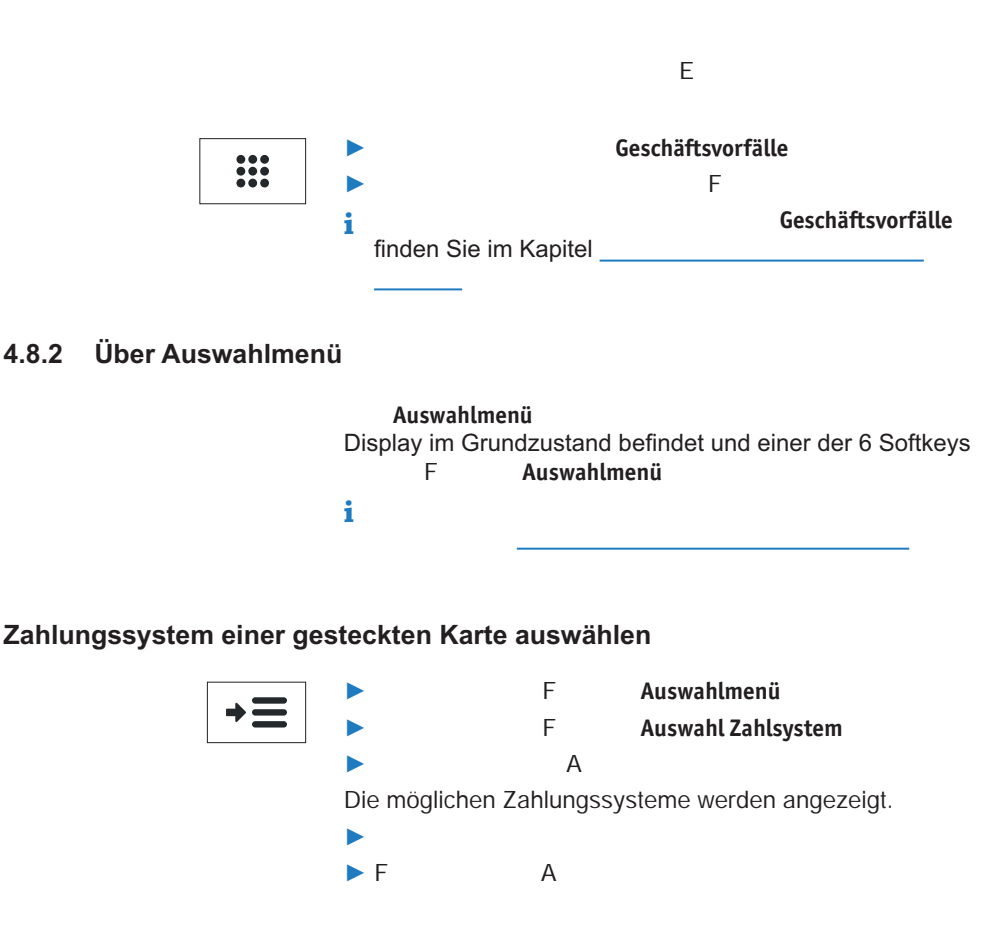
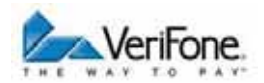

### **Zahlungssystem auswählen**

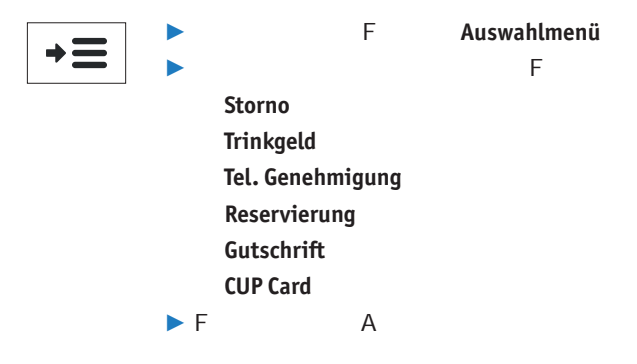

# **4.9 Funktionen direkt aufrufen**

direkten Aufruf häufig verwendeter Funktionen wie z. B.

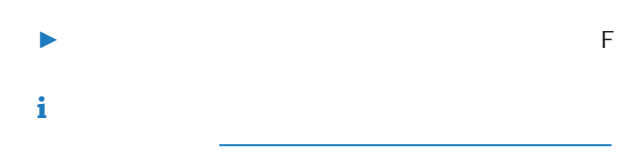

## **4.10 ZVT-Funktionscode**

T F F

### **4.10.1 Liste der ZVT-Funktionen drucken**

/ F **ZVT Codes** Fn. T  $\blacktriangleright$   $\blacksquare$  $\blacktriangleright$  E *Die Liste der ZVT-Funktionen wird gedruckt.*

### **4.10.2 ZVT-Funktionen aufrufen**

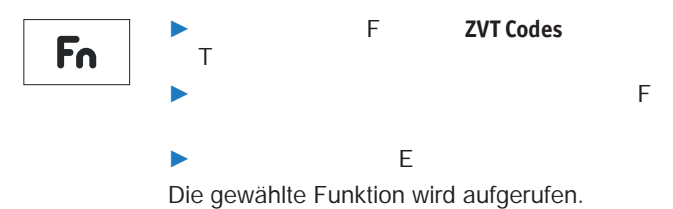

## **4.11 Ziffern, Text- und Sonderzeichen eingeben**

T T A T Auf einer Taste finden Sie folgende Zeichen: : T A : : Weitere Sonderzeichen finden Sie auf der Taste "0".  $\blacktriangleright$  T Zeichen befindet, auf der Tastatur oder auf dem Display. *Die auswählbaren Zeichen erscheinen.*  $\blacktriangleright$   $\blacksquare$ 

*Nach kurzer Wartezeit wird das Zeichen übernommen.*

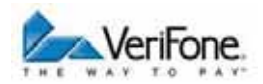

# 5 Kartenspezifische Bedienung

 $\blacktriangleright$ 

## **5.1 girocard**

### **5.1.1 girocard-Zahlung**

girocard-Zahlungen (mit Chip) können online oder offline T offline) durch das Gerät oder die Chipkarte. / F **Geschäftsvorfälle**  $\frac{1}{1000}$ / F **girocard** 圖  $\blacktriangleright$  $\blacktriangleright$  E  $\blacktriangleright$  A  $\blacktriangleright$  F  $\blacktriangle$ *Die Zahlung wird bearbeitet. Der Zahlbeleg wird gedruckt.* /

## **5.1.2 Zahlung mit Lastschriftverfahren**

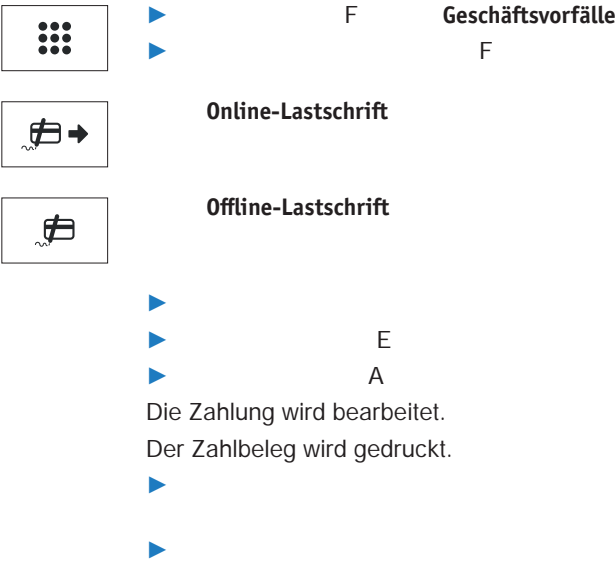

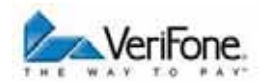

# **5.2 Kreditkarte**

girocard. Je nach Konfiguration des Geräts können Kredit karten-Transaktionen auch offline abgewickelt werden.

### **5.2.1 Zahlung mit der Kreditkarte**

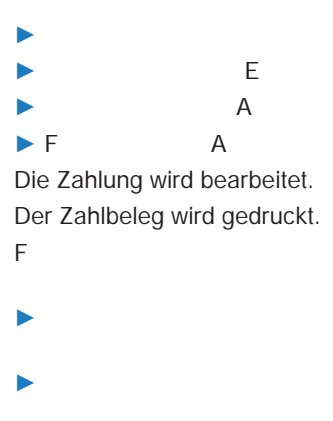

### **5.2.2 Zahlung mit Kartendaten der Kreditkarte**

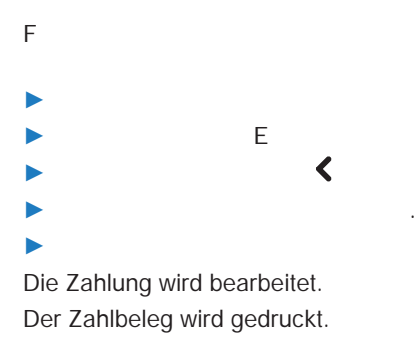

# **5.3 CUP-Karte**

streifenbasis. Jede Transaktion wird online autorisiert. Für

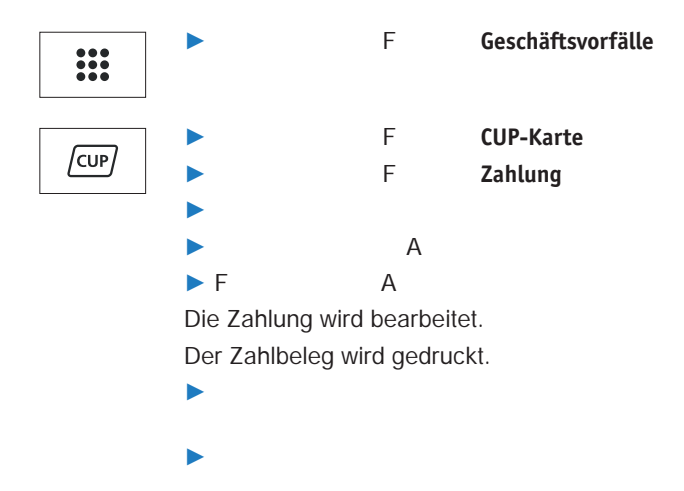

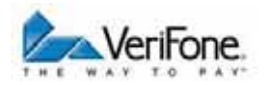

## **5.4 GeldKarte**

E A Die GeldKarte-Zahlung wird offline zwischen der Geld

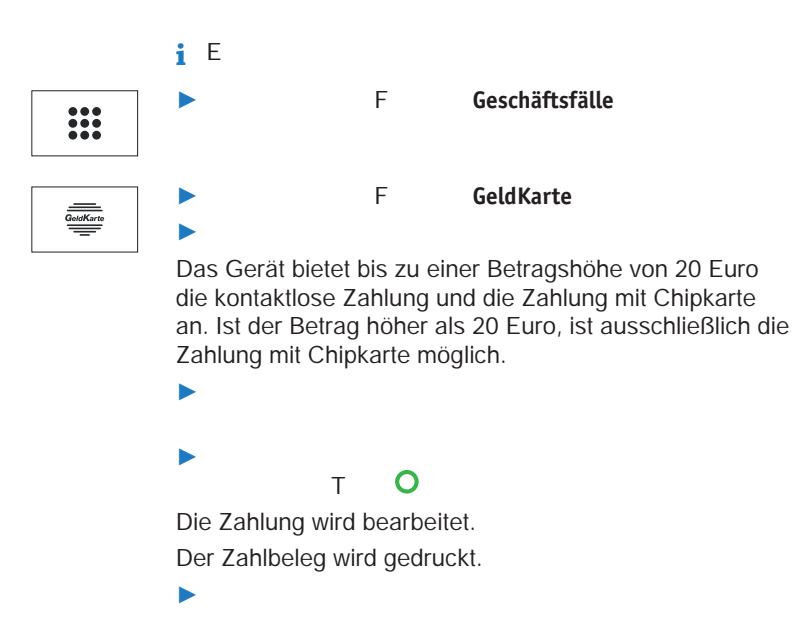

 $iF$  A<br>A  $A$ 

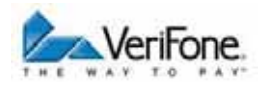

#### **Zusatzfunktionen** 6

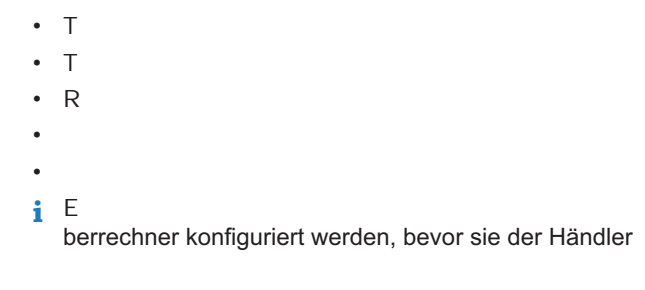

 $\overline{A}$  $\blacktriangleright$ 

#### $6.1$ **Trinkgeld**

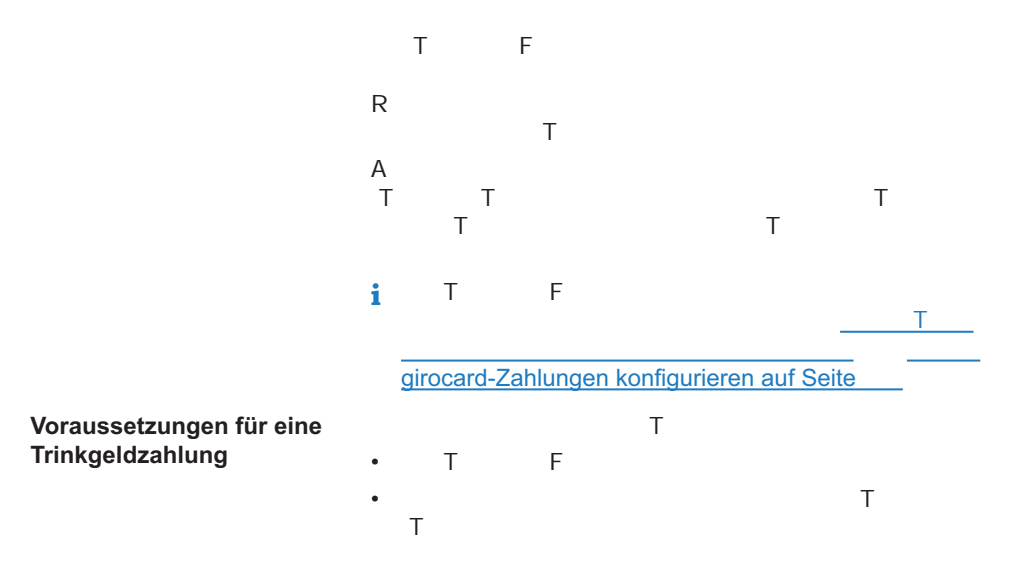

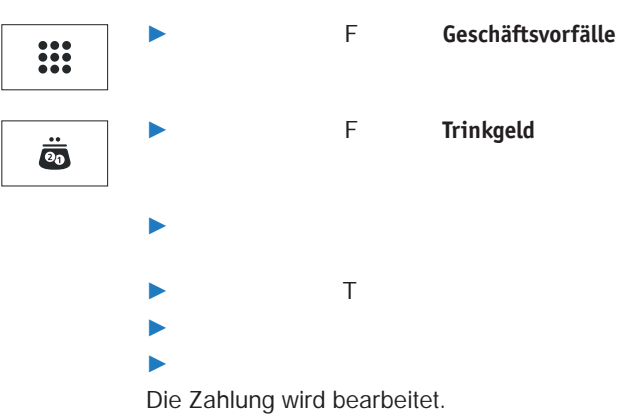

*Der Beleg über die Trinkgeldzahlung wird gedruckt.*

# **6.2 Telefonische Genehmigung**

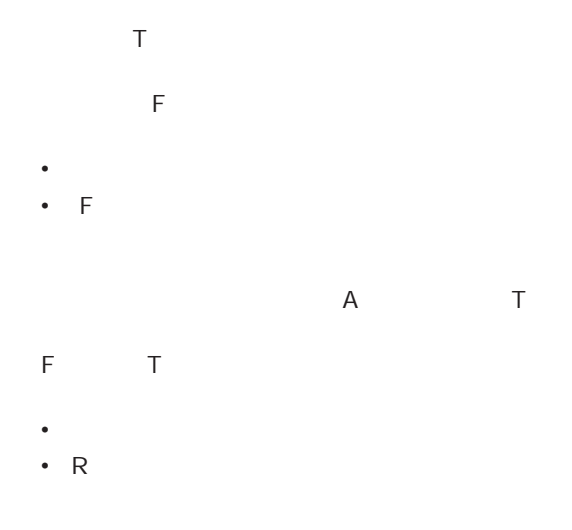

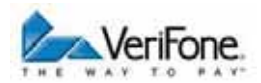

### **6.2.1 Zahlung / Reservierung mit telefonischer Genehmigung durchführen**

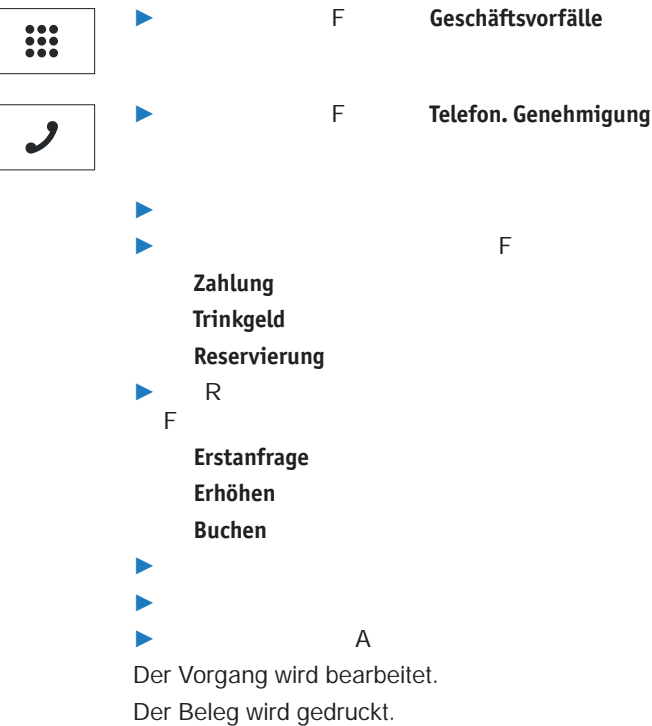

# **6.3 Reservierung**

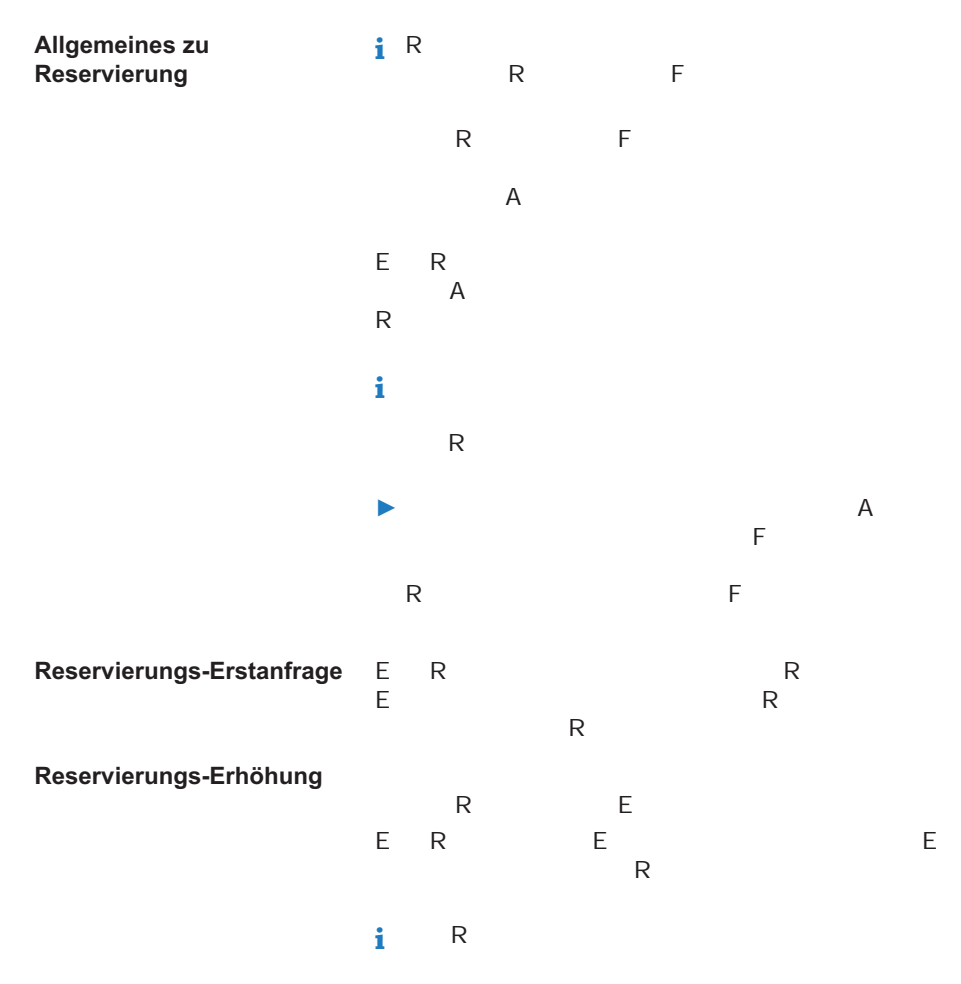

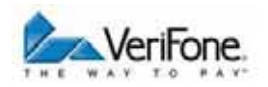

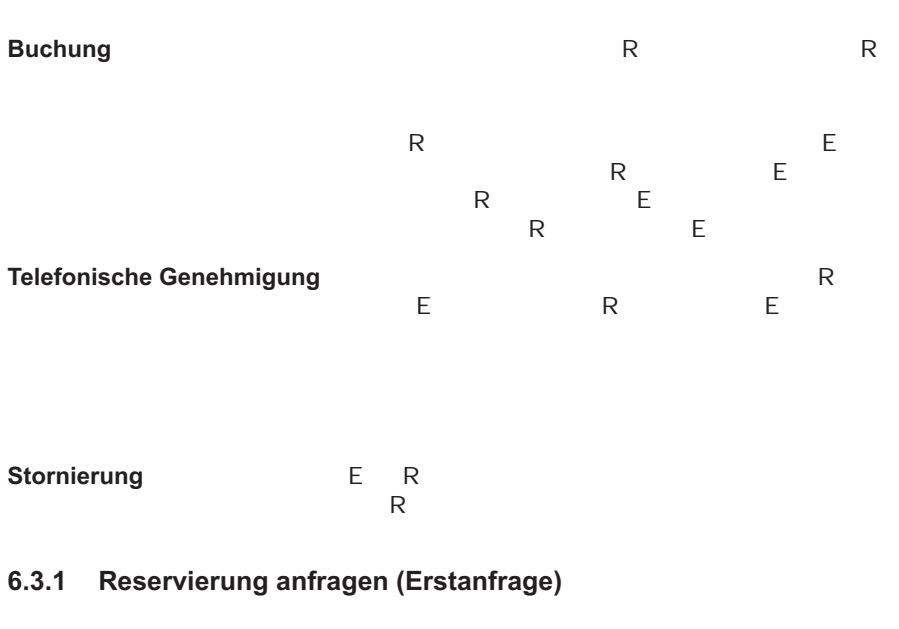

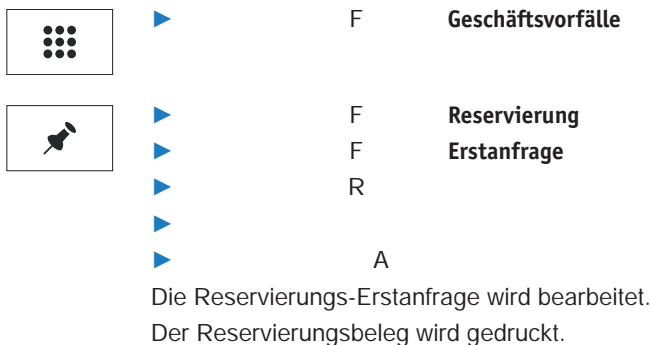

### **6.3.2 Reservierung erhöhen**

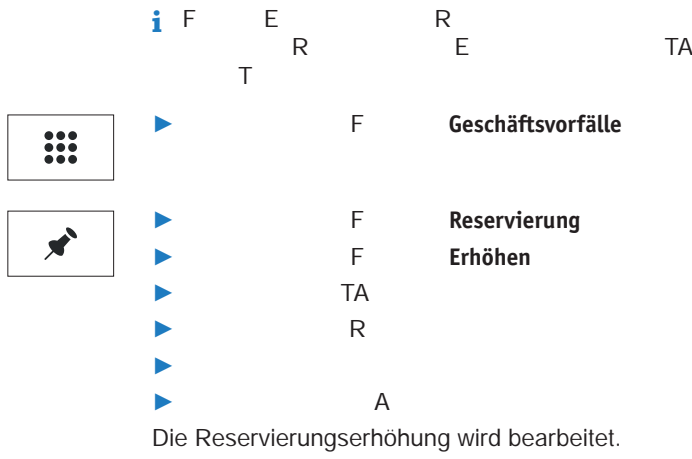

*Der Reservierungsbeleg wird gedruckt.*

### **6.3.3 Reservierung buchen**

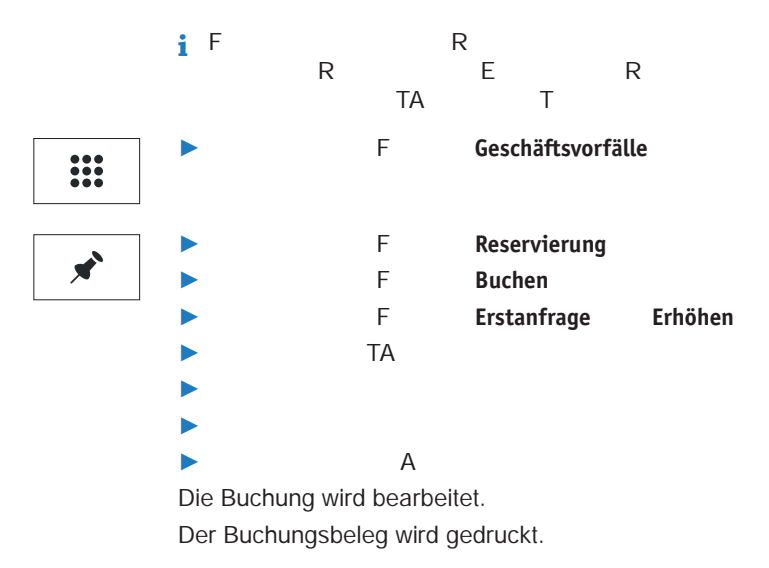

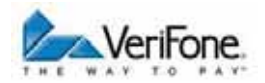

### **6.3.4 Reservierung stornieren**

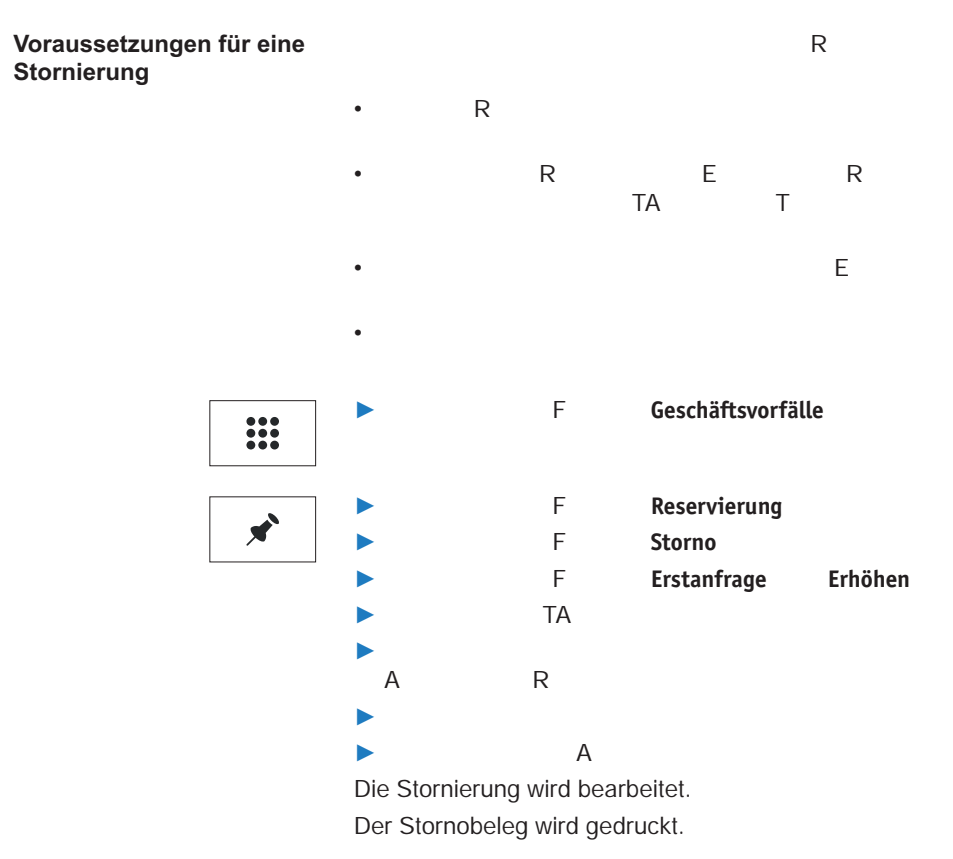

### **6.3.5 Telefonische Genehmigung**

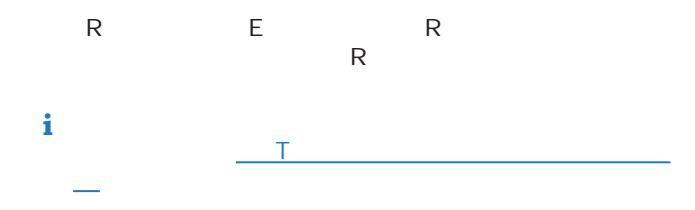

# **6.4 Gutschrift**

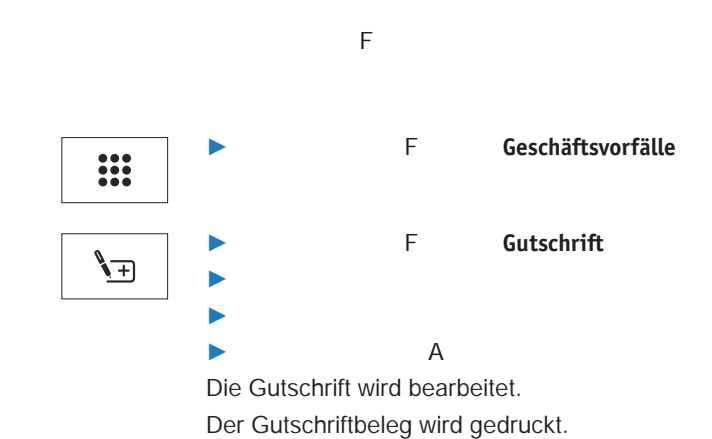

: Experimental properties of the second second second second second second second second second second second second second second second second second second second second second second second second second second second

# **6.5 Stornieren**

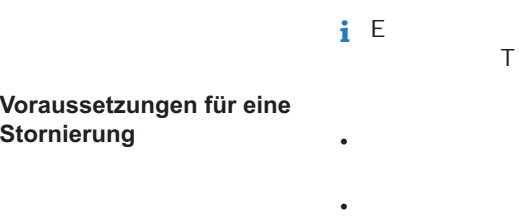

:

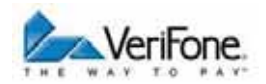

### **6.5.1 Zahlung stornieren**

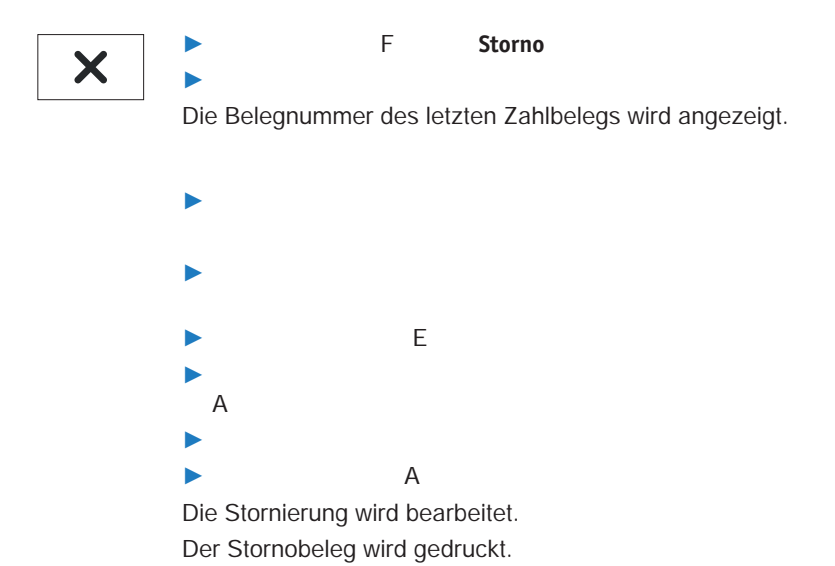

#### $\overline{7}$ Zusatzanwendungen

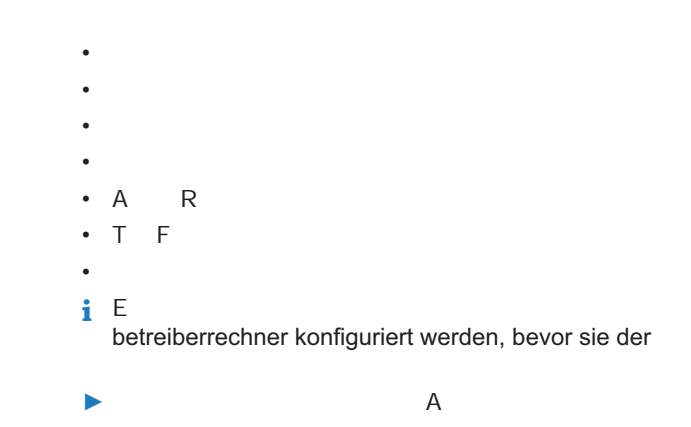

## 7.1 Prepaid

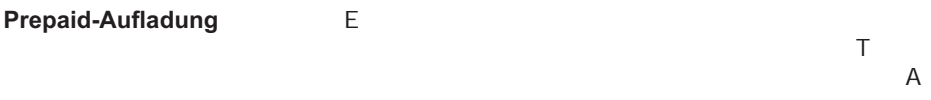

Es gibt zwei verschiedene Verfahren der Prepaid-Aufla

- Direktaufladung
- i Welches Verfahren bei der Prepaid-Aufladung ange  $\top$
- *i* Je nach Einstellung ist dieser Bereich passwortge

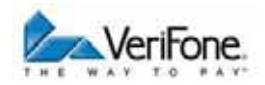

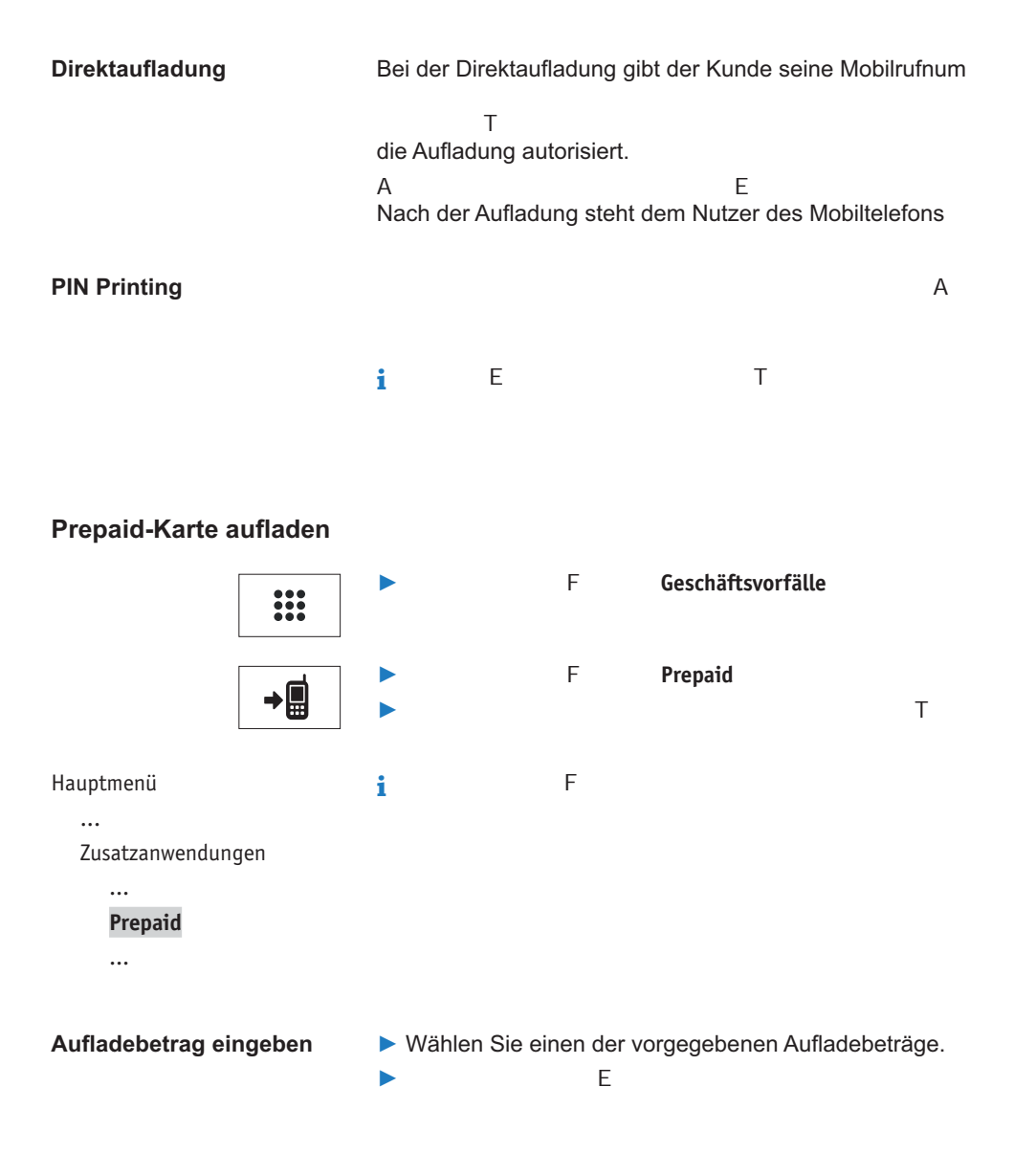

÷

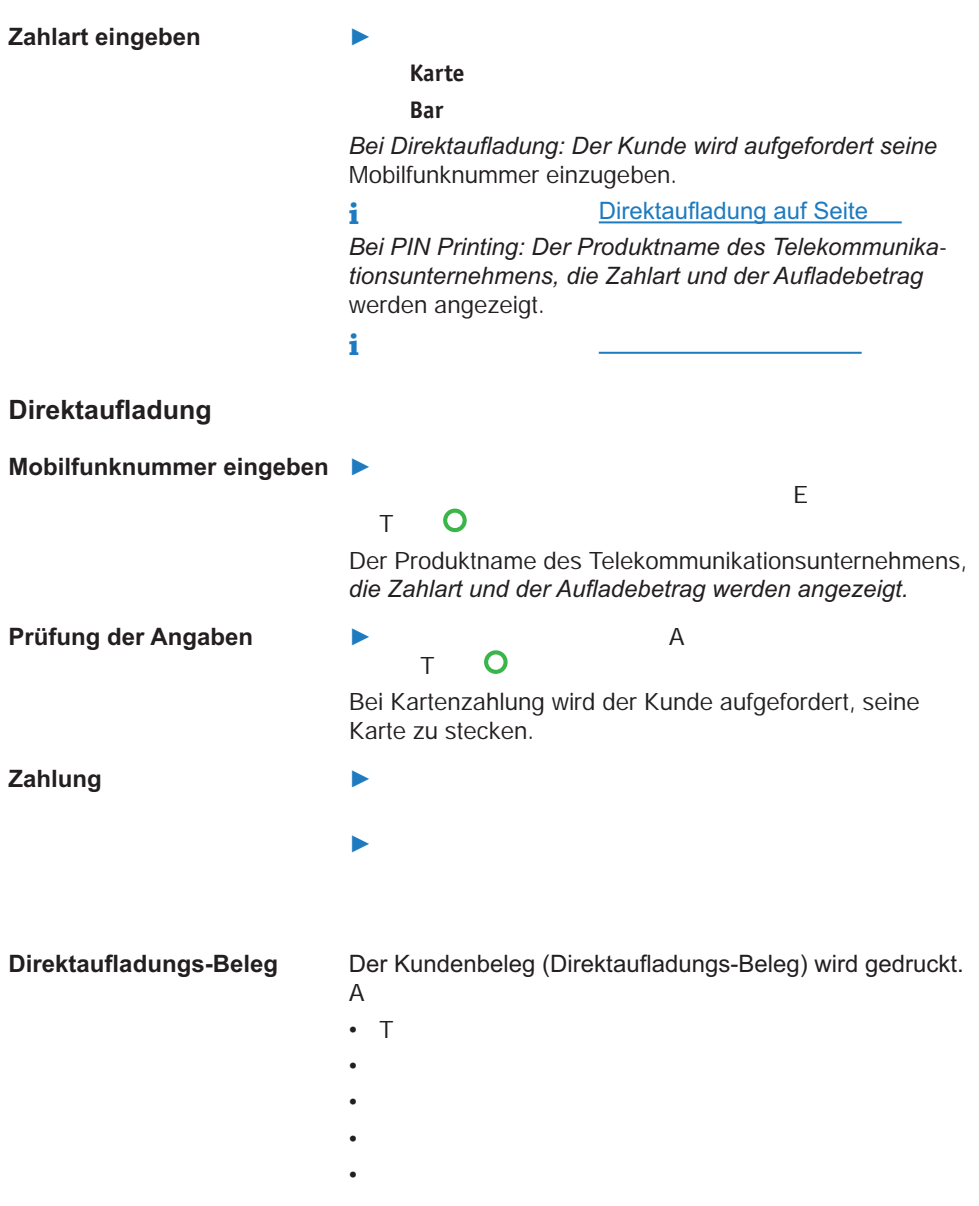

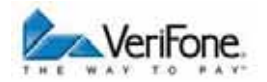

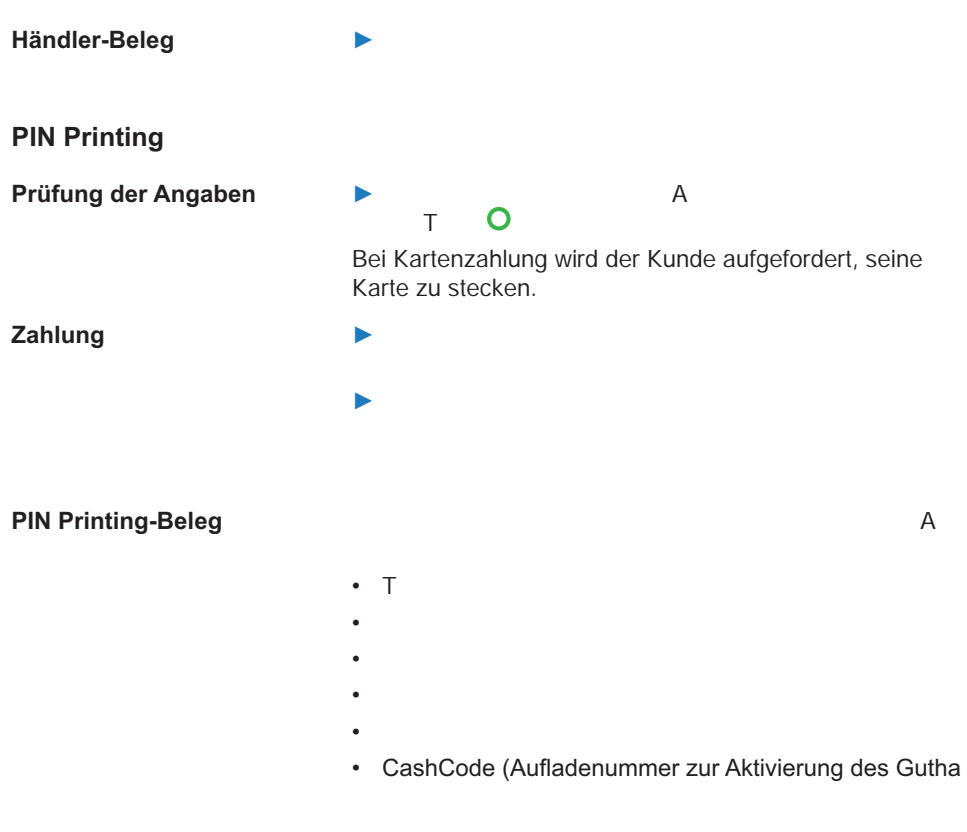

### Händler-Beleg

 $\blacktriangleright$ 

### **7.1.1 Information zu Prepaidvorgängen**

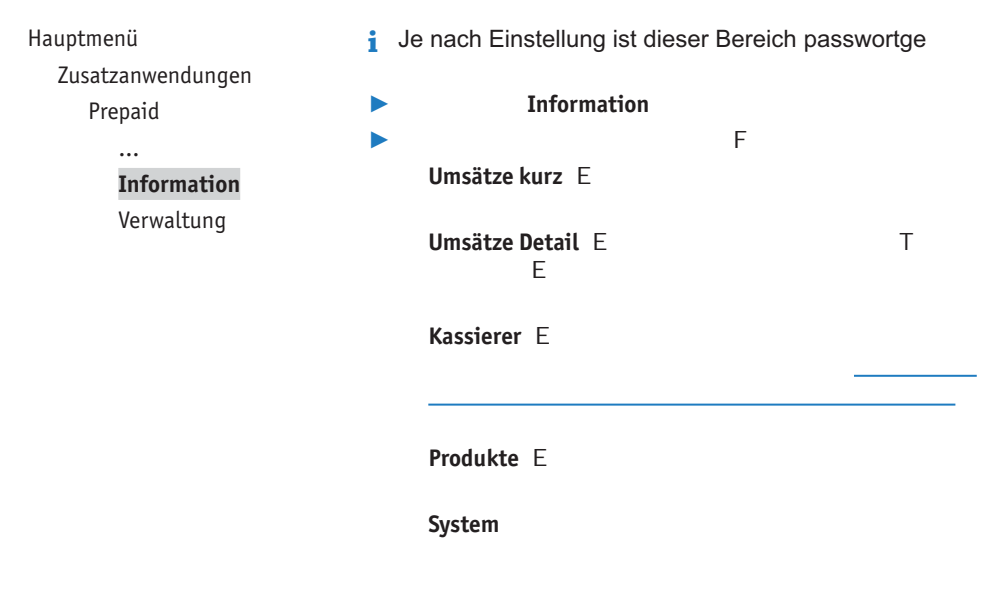

# **7.2 GeldKarte**

### **7.2.1 Information zu GeldKarte-Vorgängen**

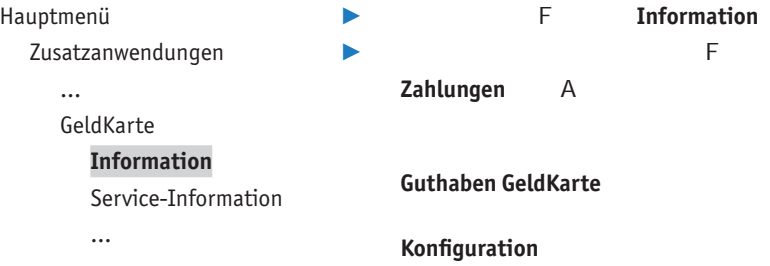

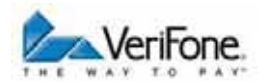

### **7.2.2 Service-Information**

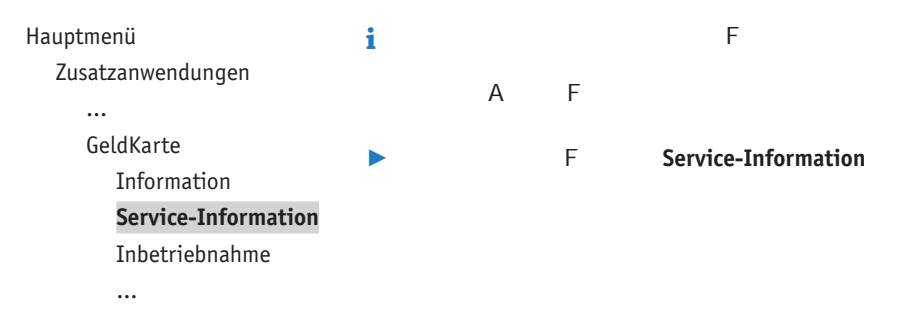

## **7.3 Kontosplitting**

**i** E Kontosplitting-Funktion am Gerät über eine Konfigurati

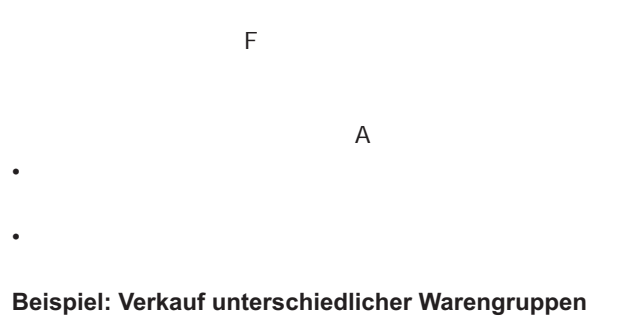

A

A

### **Beispiel: Gemeinschaftsnutzung eines Geräts**

Vorgabekonto für Standard- $\overline{F}$  $\overline{F}$ Zahlungsablauf  $\overline{A}$ 

### Unterstützte Karten

### 7.3.1 Verkauf unterschiedlicher Warengruppen (z. B. Lotto und Getränke)

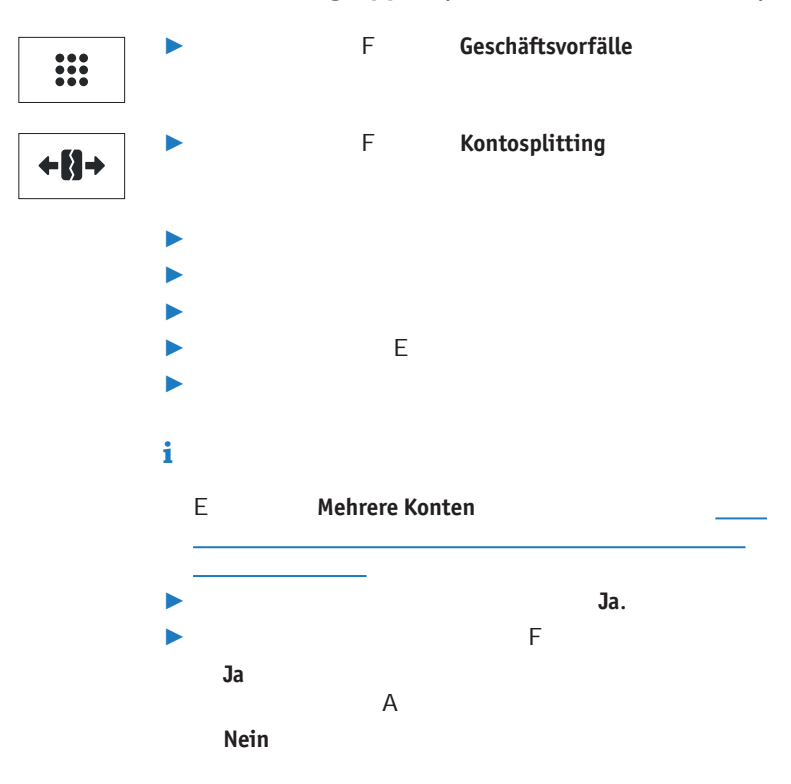

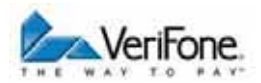

*Die Zahlung wird bearbeitet.*

*Der Zahlbeleg wird gedruckt.*

*Nach ca. 20 Sekunden wird automatisch ein weiterer Beleg (Kundenbeleg) gedruckt.*

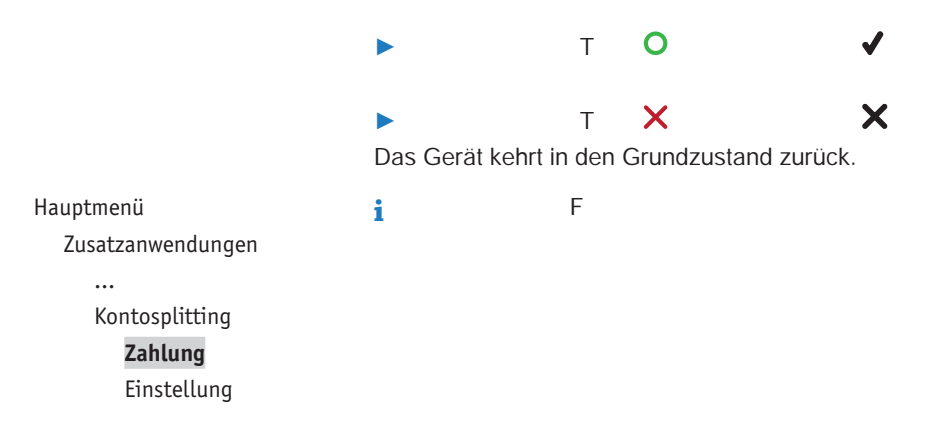

# **7.4 Payback**

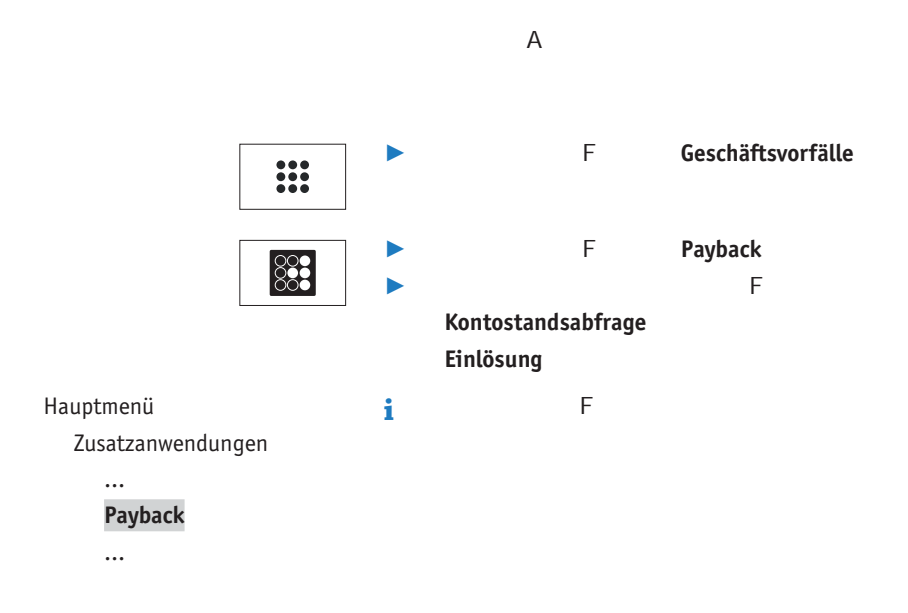

# **7.5 Amex Rewards**

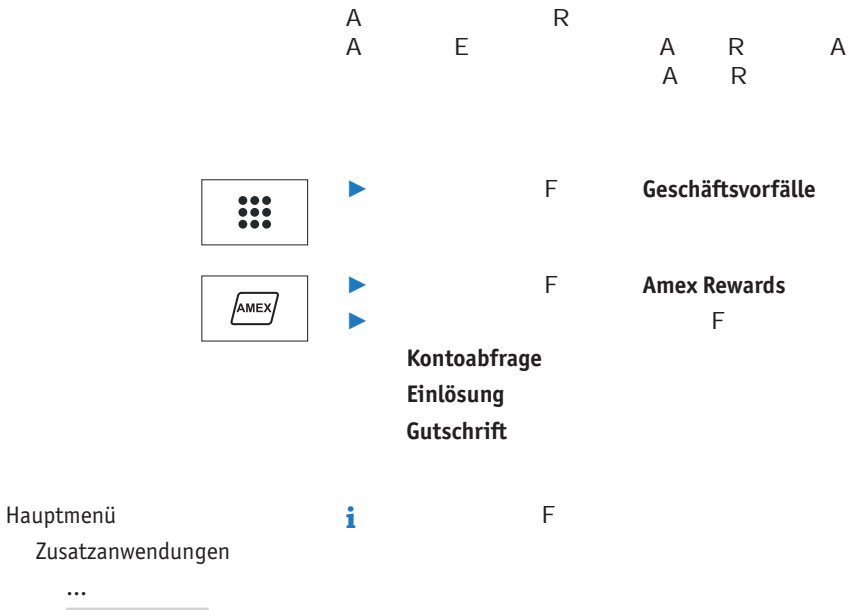

**Amex Rewards**

...

...

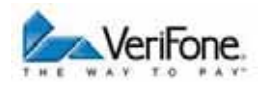

#### **Tax Free (Global Blue)**  $7.6$

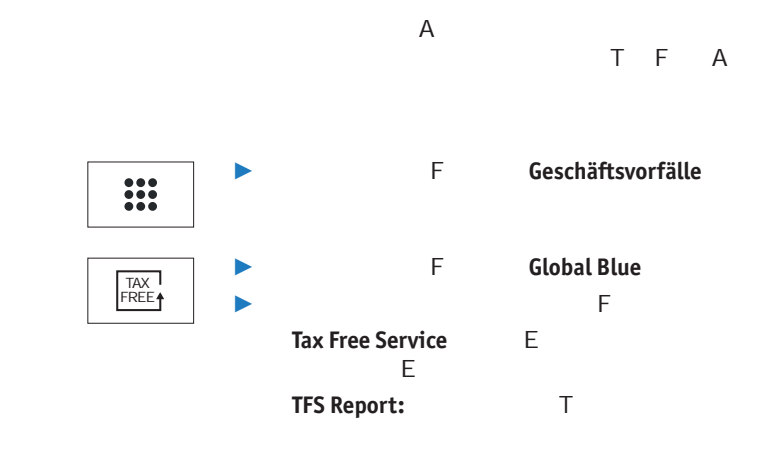

Hauptmenü  $\mathbf{i}$  $\mathsf F$ 

Zusatzanwendungen

### $\dddotsc$ **Global Blue**

 $\dddotsc$ 

# 7.7 GKK-Anwendung

 $\overline{A}$ figuration des Geräts verschiedene GKK-Karten gelesen

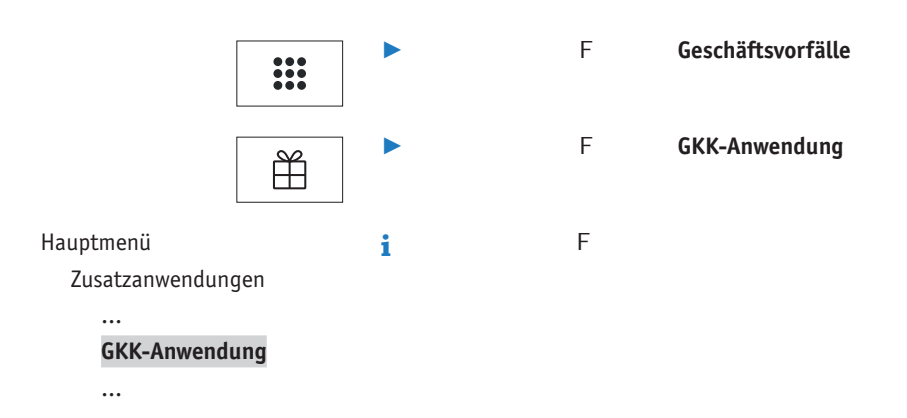

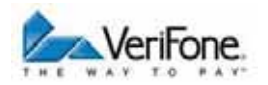

# **8 Kassenschnitt**

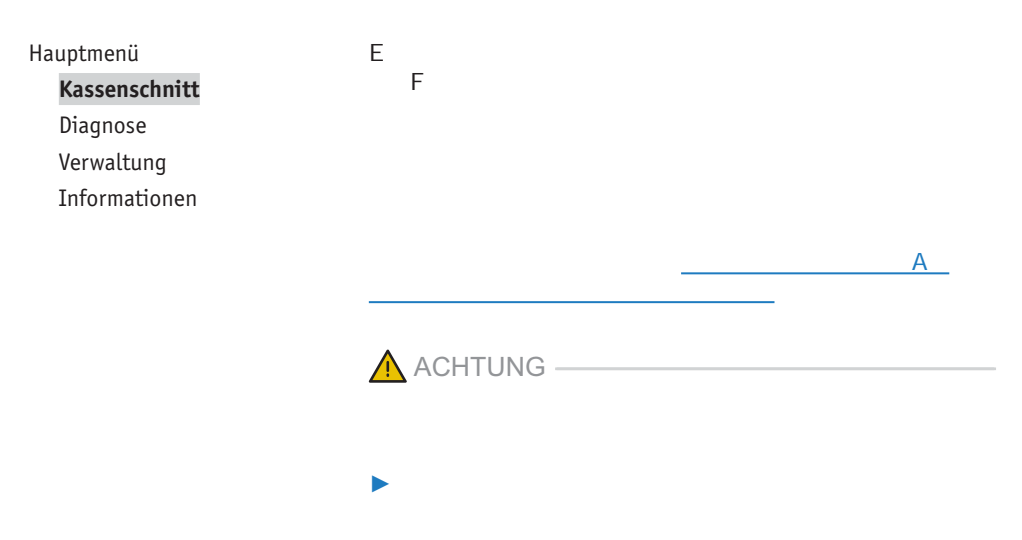

# **8.1 Kassenschnitt manuell durchführen**

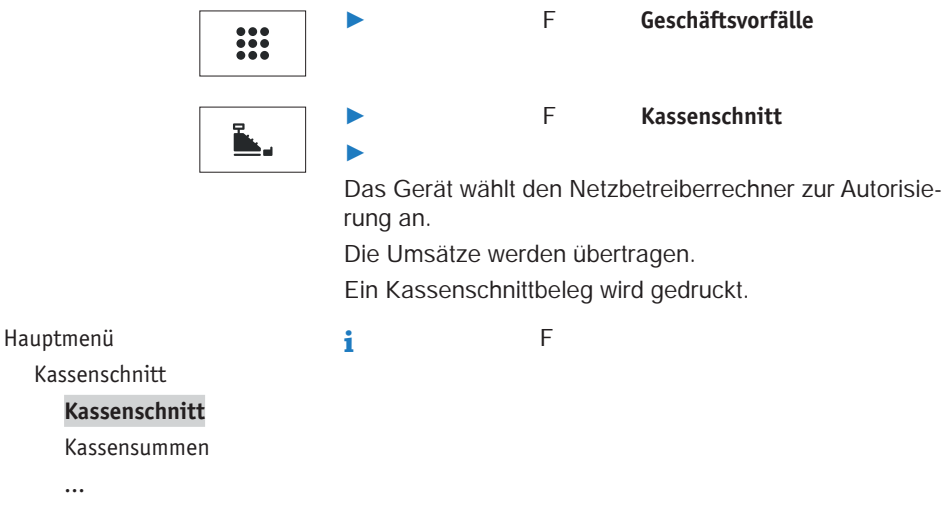

# 8.2 Kassensummen-Beleg drucken

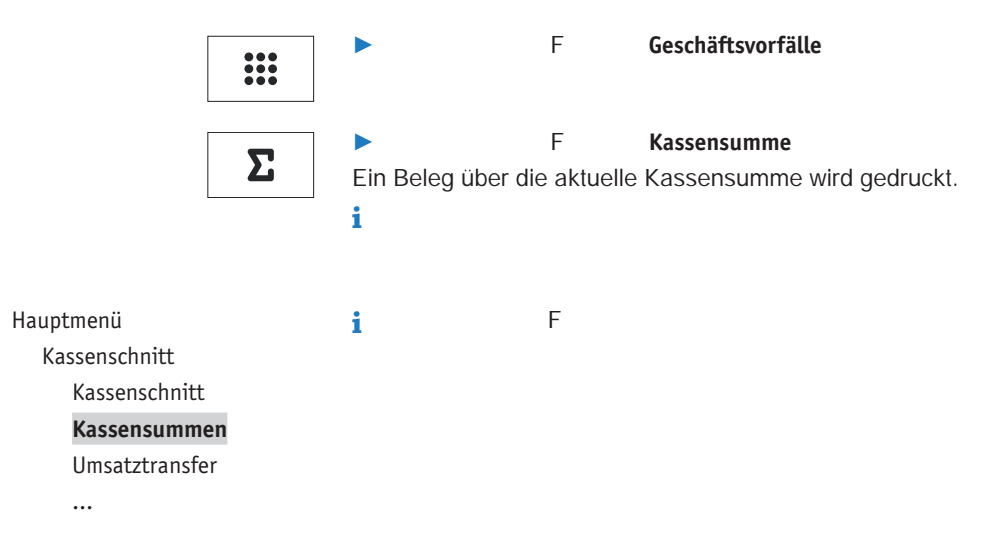

# 8.3 Offline-Transaktionen übertragen (Umsatztransfer)

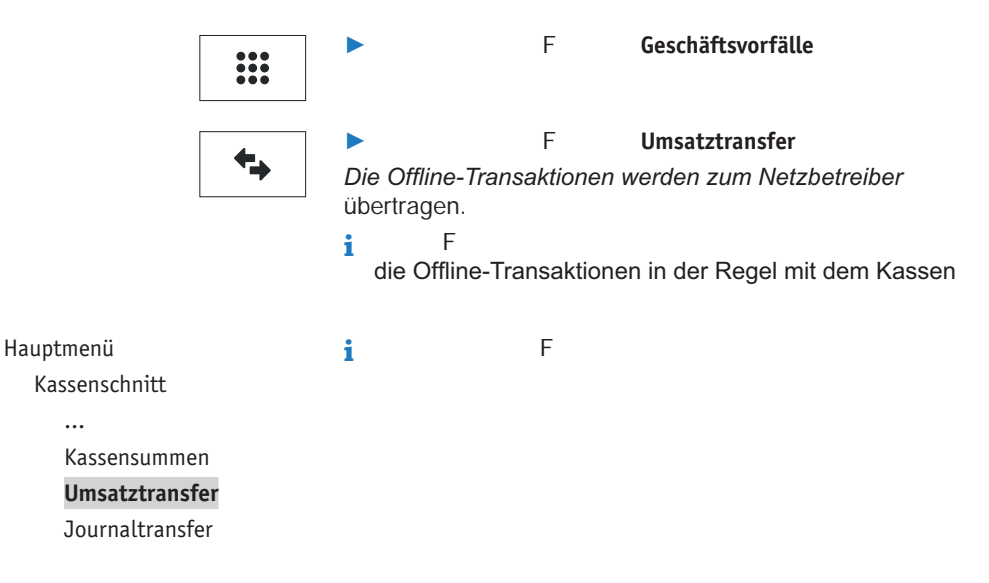

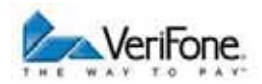

#### 8.4 Nicht erfolgreiche Offline-Transaktionen übertragen (Journaltransfer)

F

Hauptmenü

Kassenschnitt

 $\ddotsc$ 

Umsatztransfer

**Journaltransfer** 

Die Journaleinträge von nicht erfolgreichen Transaktionen werden zum Netzbetreiber übertragen.

 $\mathsf{F}$ 

ь

i.

die Offline-Transaktionen in der Regel mit dem Kassen

**Journaltransfer** 

# **9 Hauptmenü**

# **9.1 Navigation im Hauptmenü**

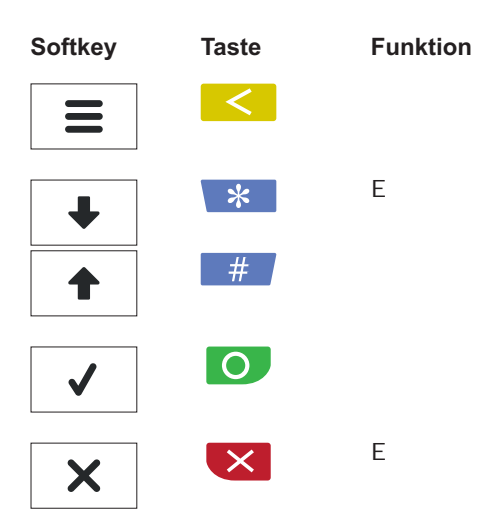

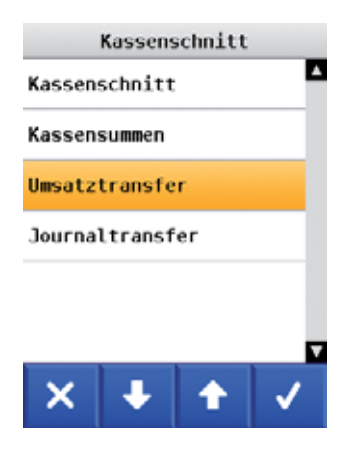

in dem Sie sich gerade befinden, z. B. Kassenschnitt, In

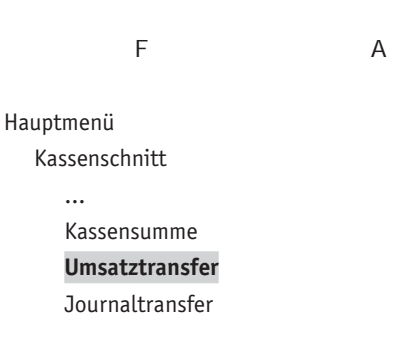

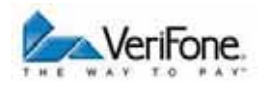

# **9.2 Menü-Übersicht**

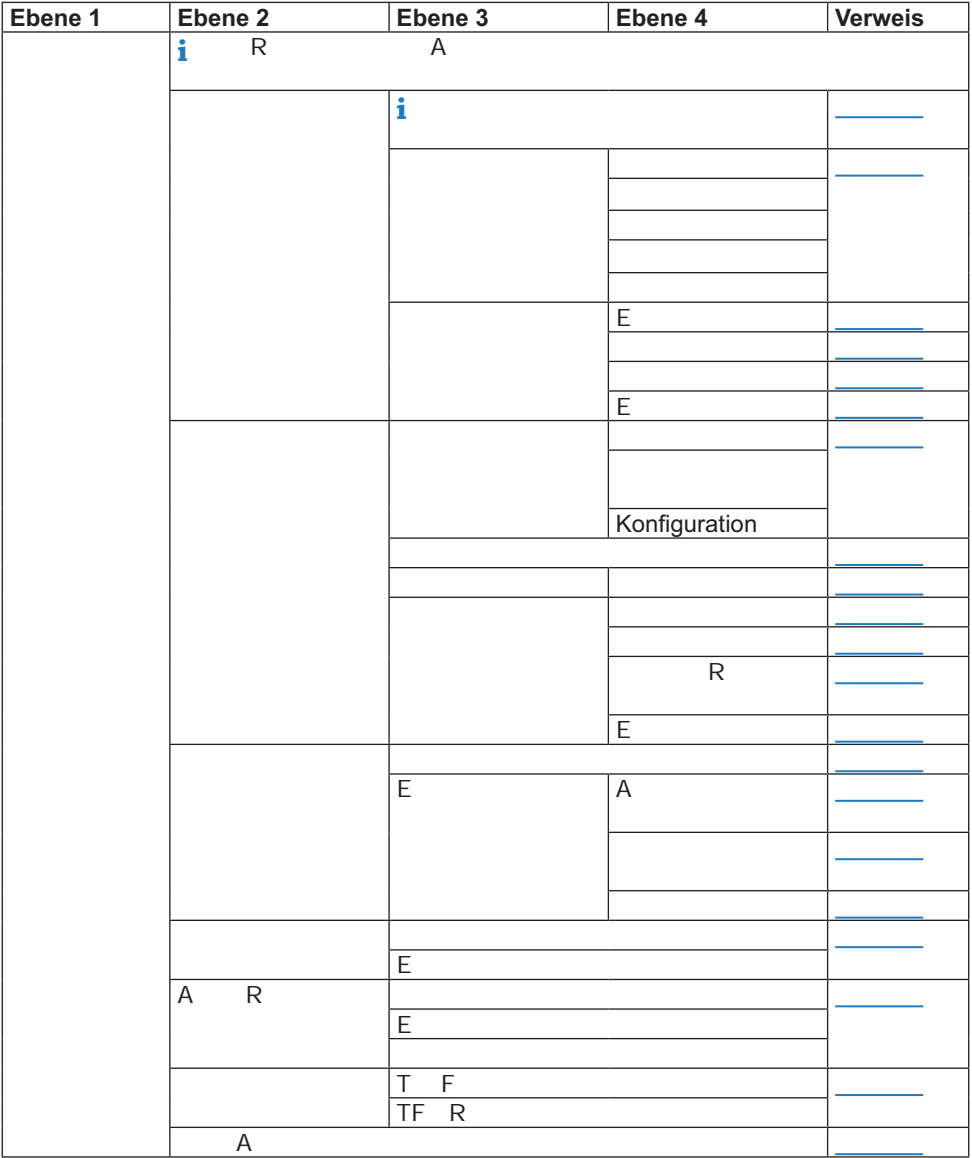

 $\sim$ 

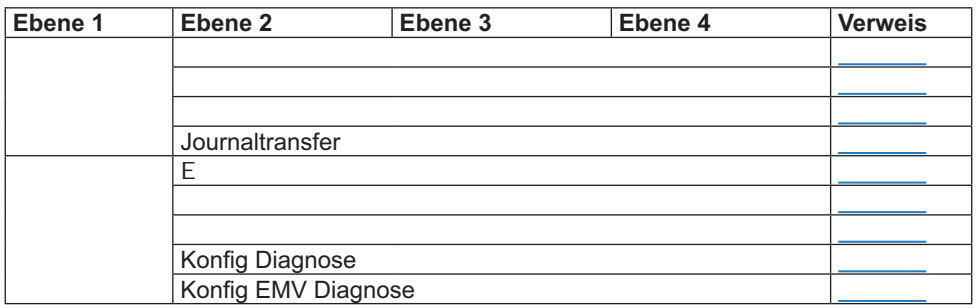

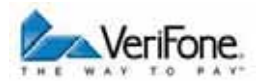

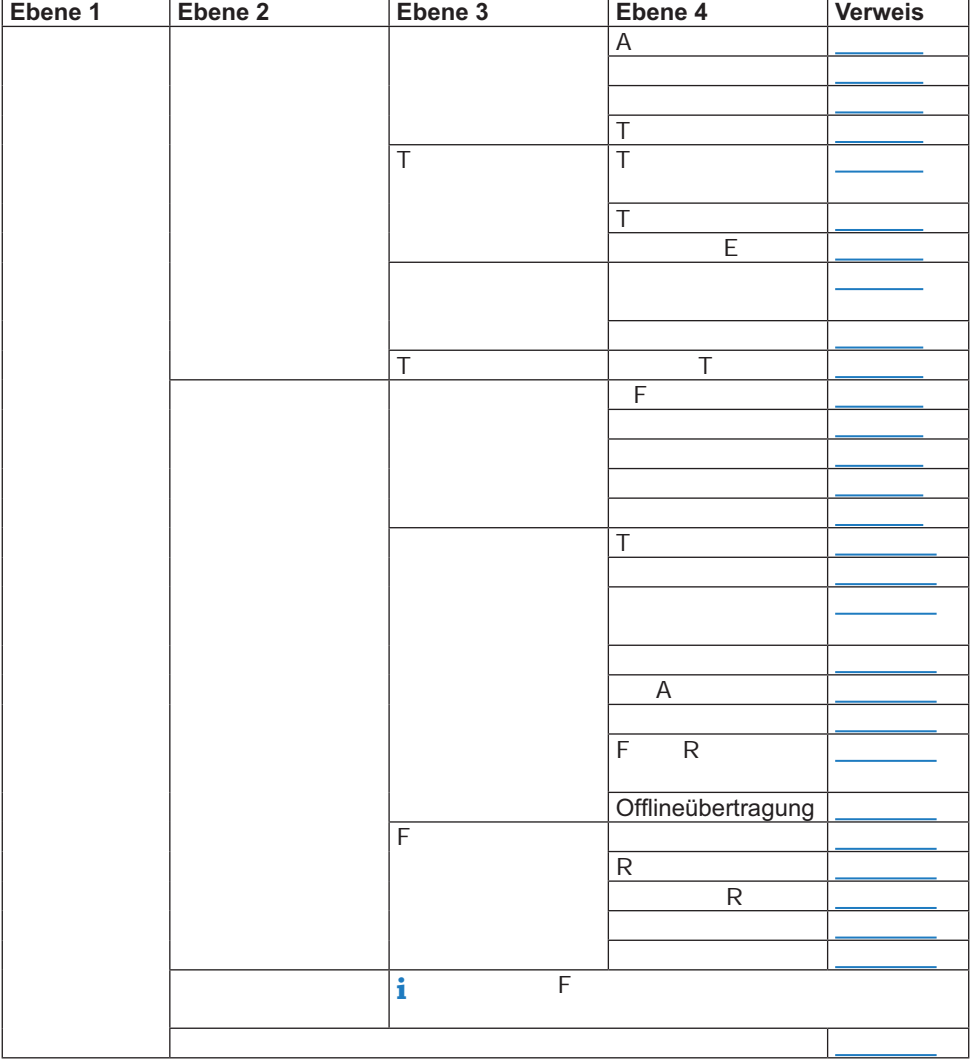

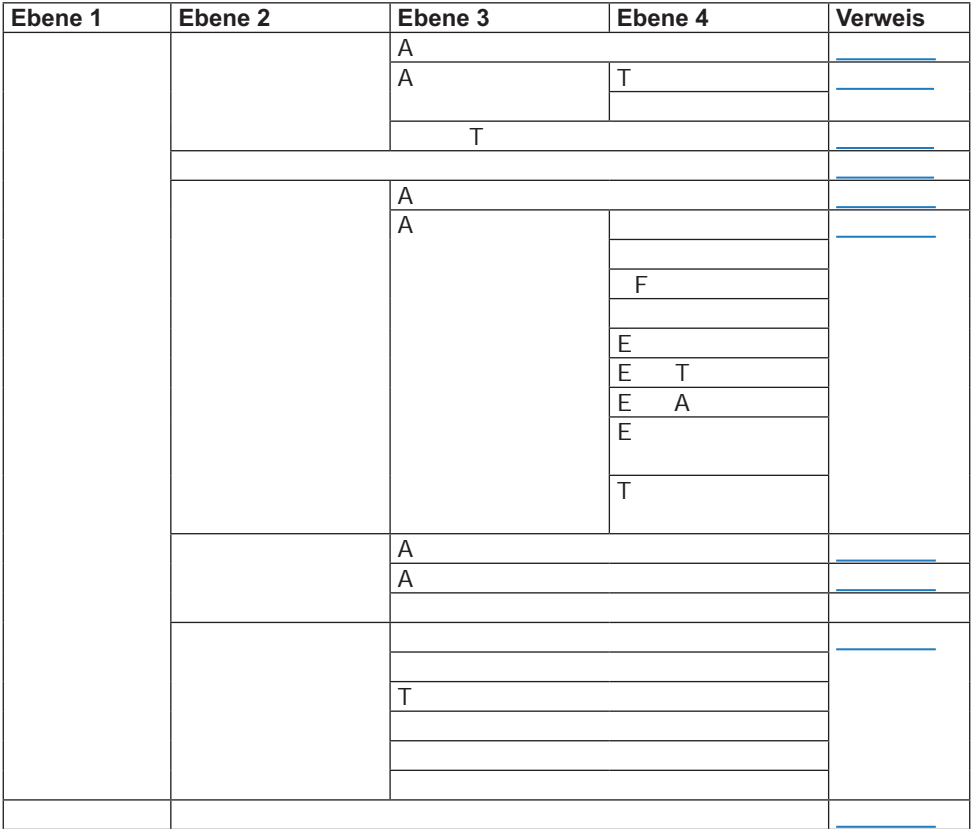
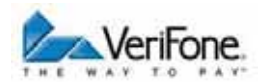

#### **9.2.1 Zusatzanwendungen / Prepaid / Verwaltung**

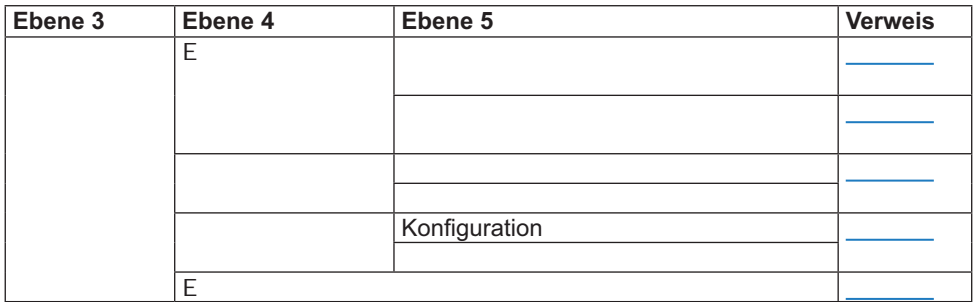

#### **9.2.2 Zusatzanwendungen / GeldKarte / Verwaltung**

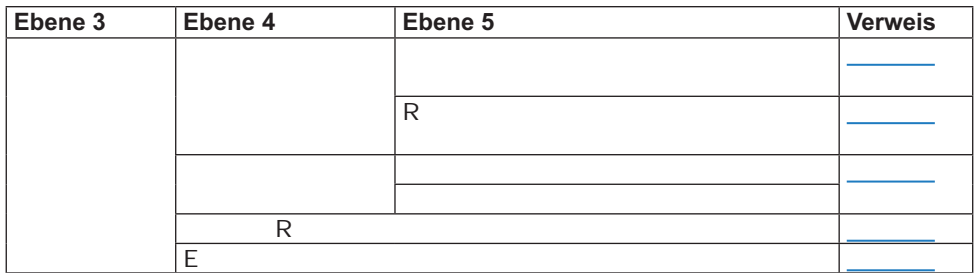

÷

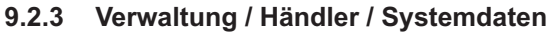

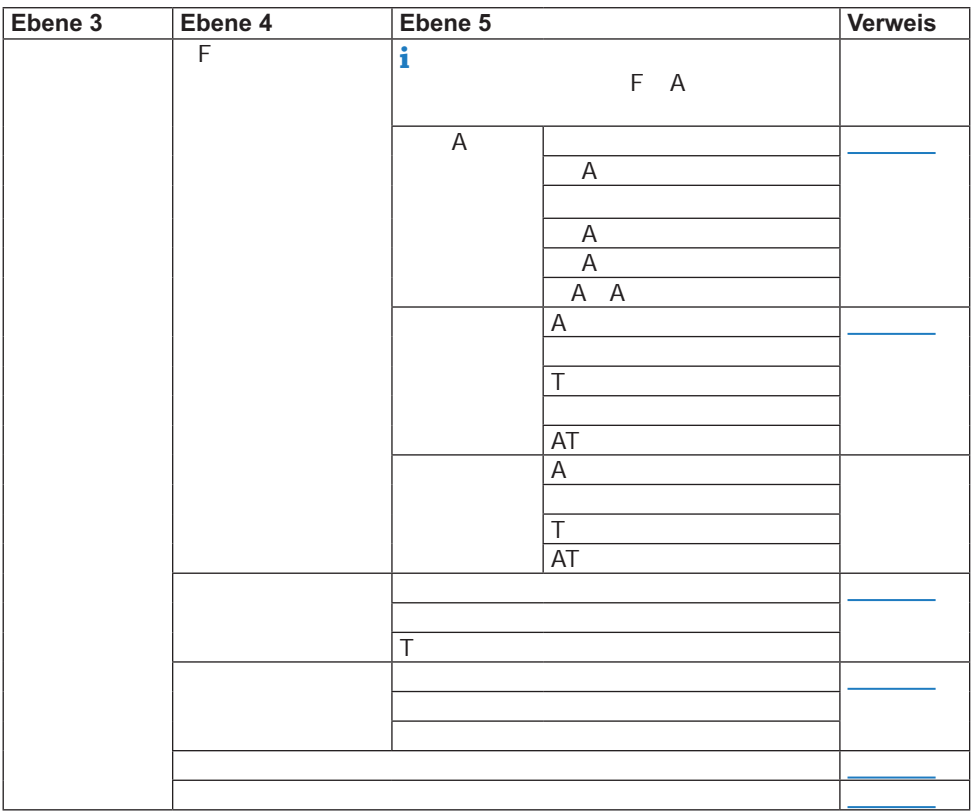

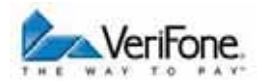

#### **9.2.4 Verwaltung / Händler / Kartendaten**

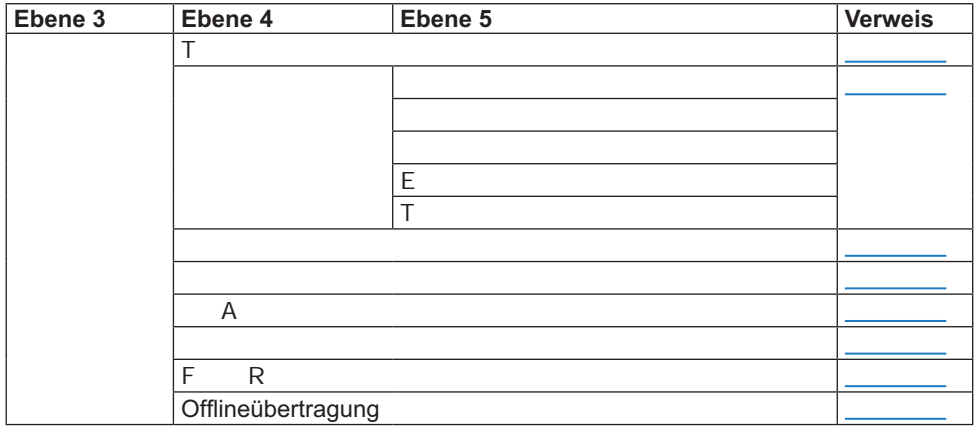

#### **9.2.5 Verwaltung / Händler / Fernwartung**

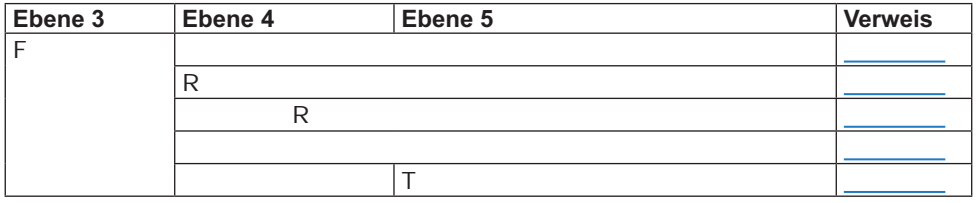

## **10 Verwaltung der Prepaid-Anwendung**

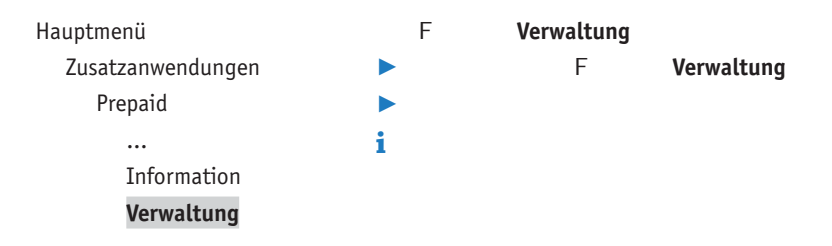

### **10.1 Passworteingabe aktivieren**

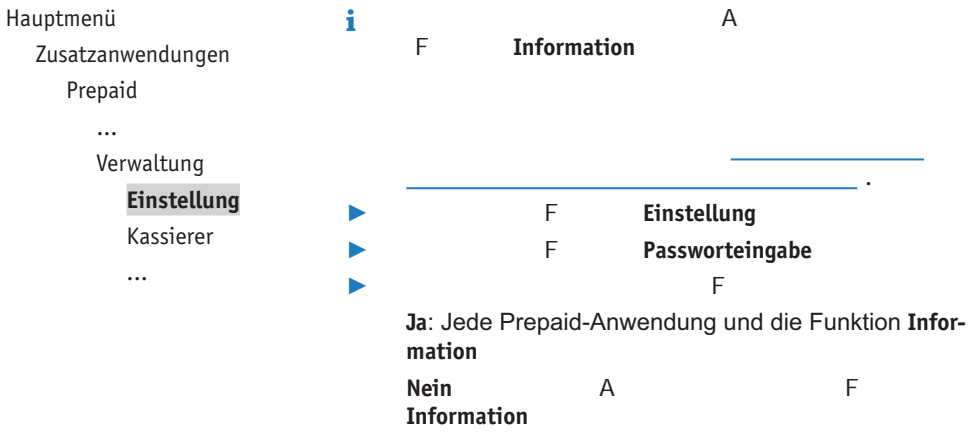

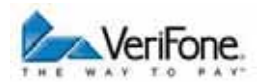

### **10.2 Supervisor-Passwort ändern**

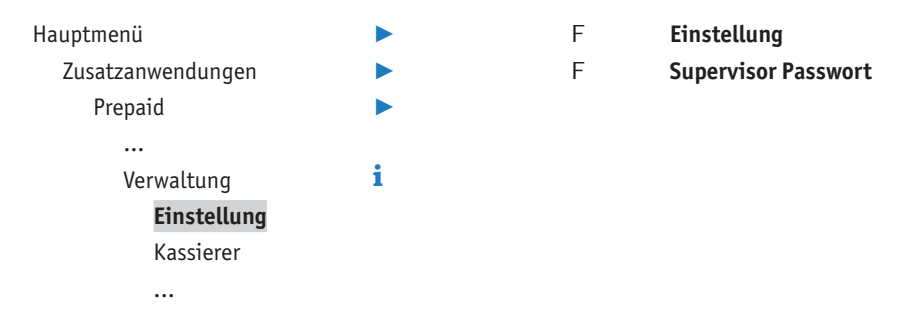

### **10.3 Kassierernummer und Prepaid-Kassiererpasswort anlegen**

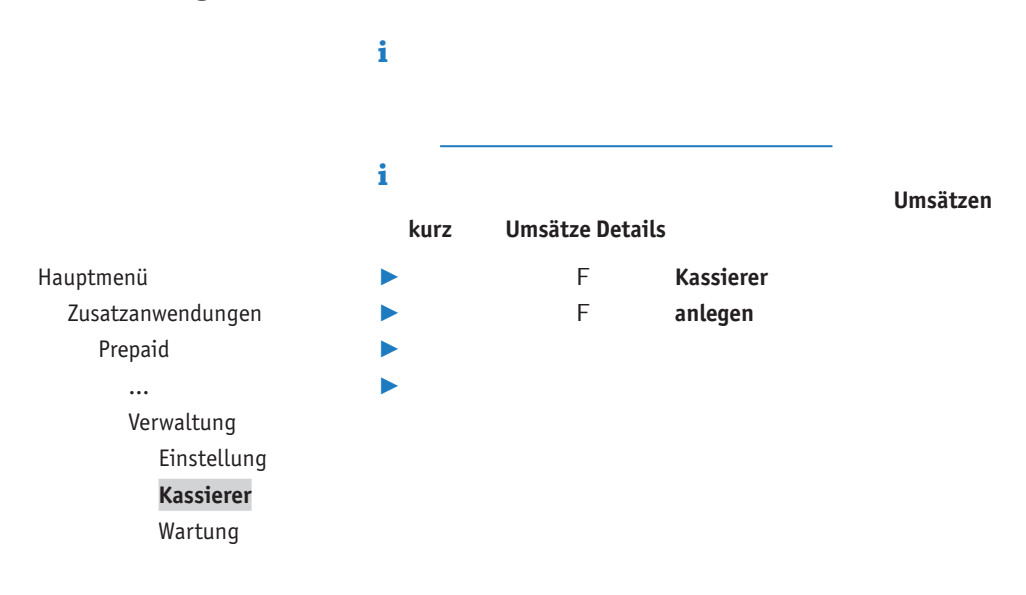

### **10.4 Kassierernummer und Prepaid-Kassiererpasswort löschen**

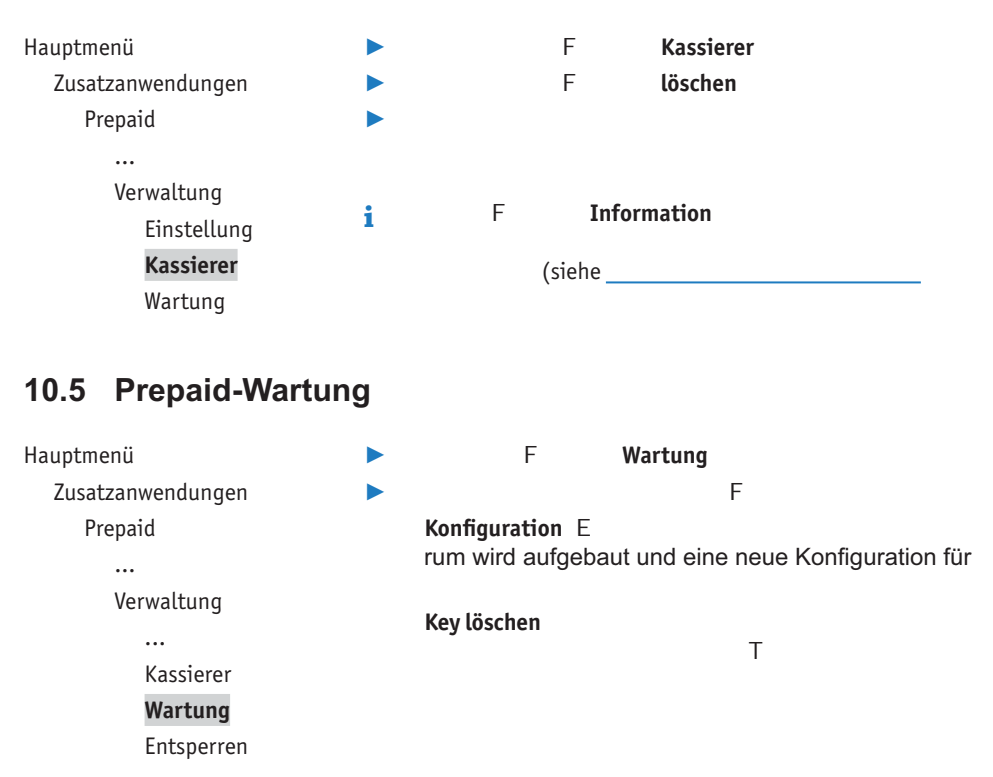

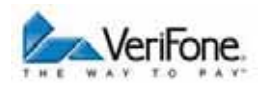

### **10.6 Gerät entsperren**

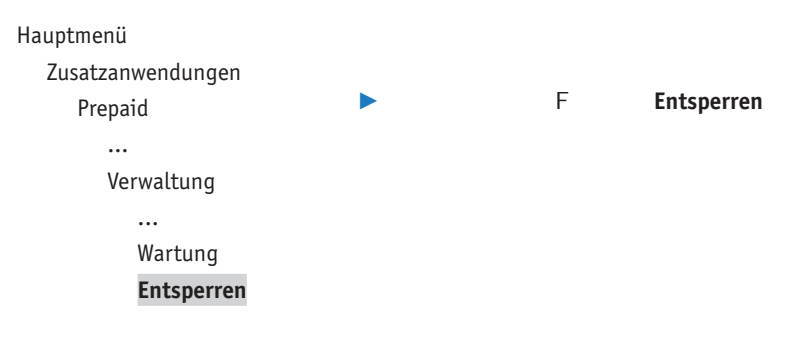

## **11 Einstellungen für Kontosplitting**

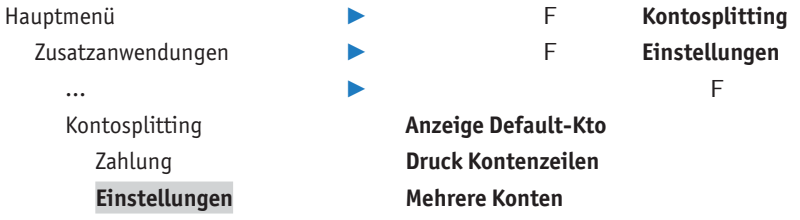

### **11.1 Anzeige Standard-Konto**

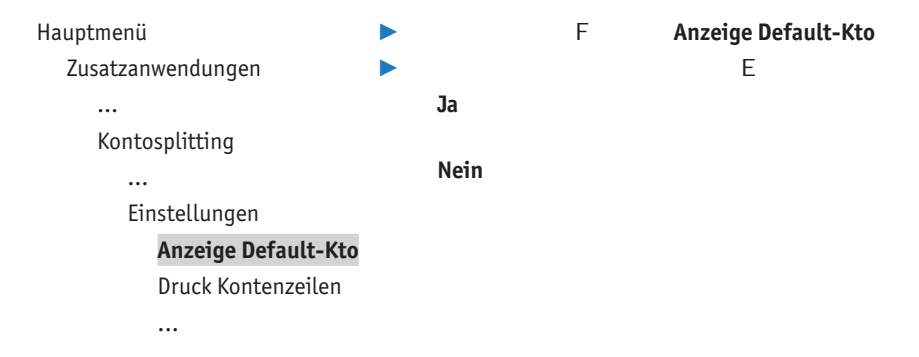

## **11.2 Druck Kontenzeilen**

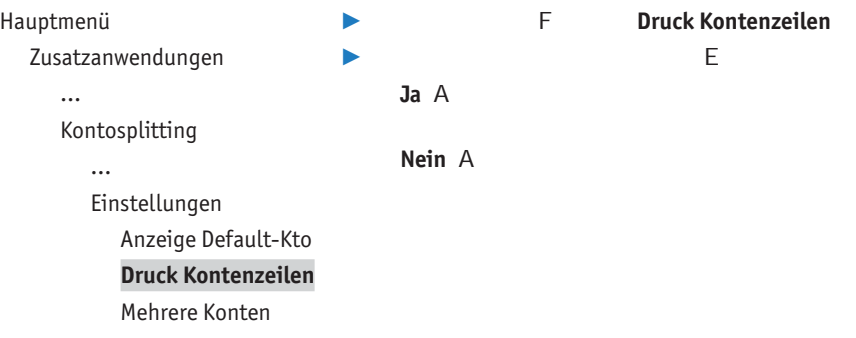

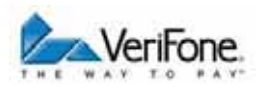

### **11.3 Mehrere Konten innerhalb eines Zahlvorgangs zulassen**

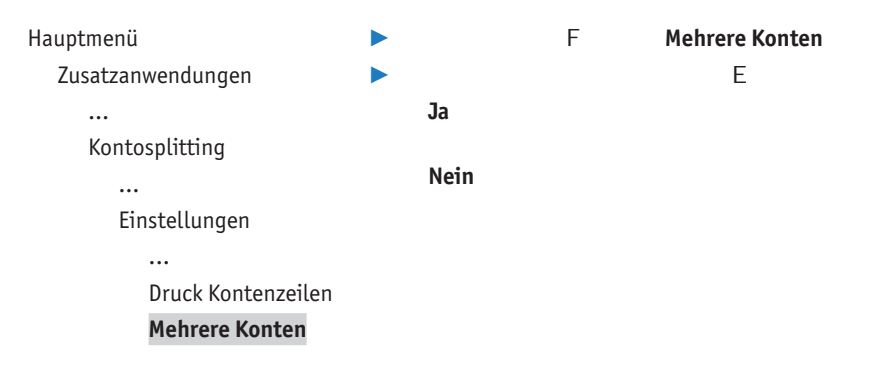

# **12 Einstellungen für GeldKarte**

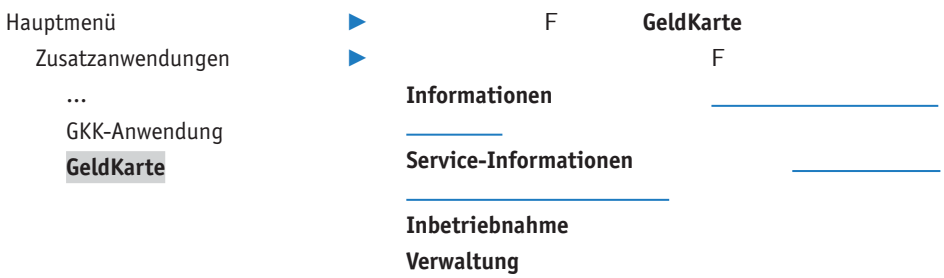

### **12.1 Inbetriebnahme**

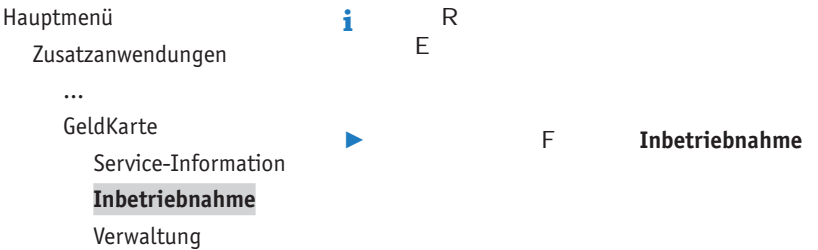

### **12.2 Displayausgaben**

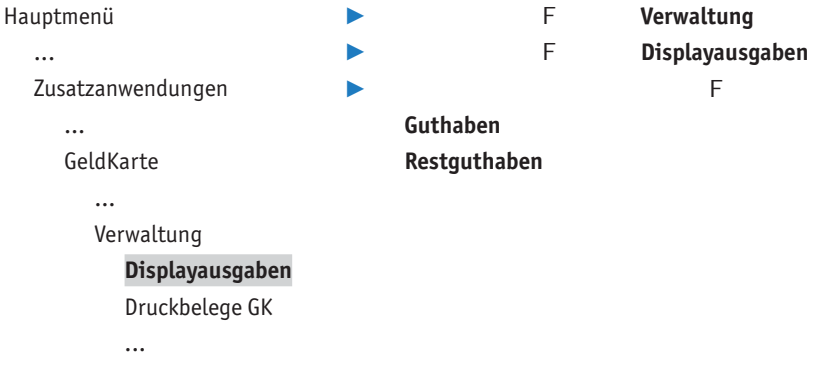

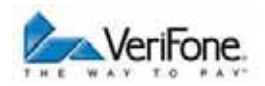

#### **12.2.1 Guthaben**

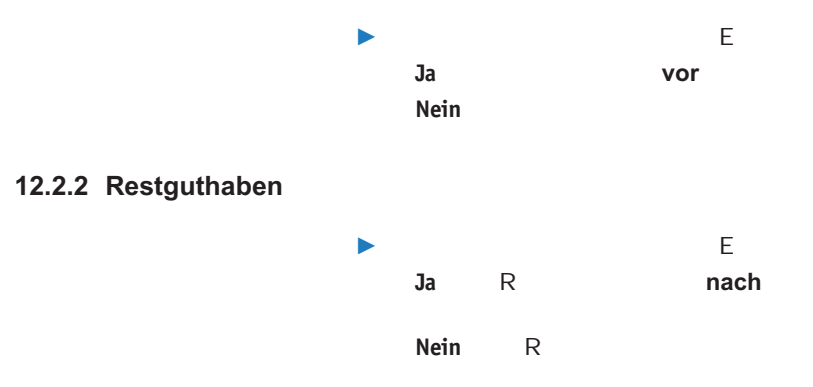

### **12.3 Ausgabe von Druckbelegen der GeldKarte**

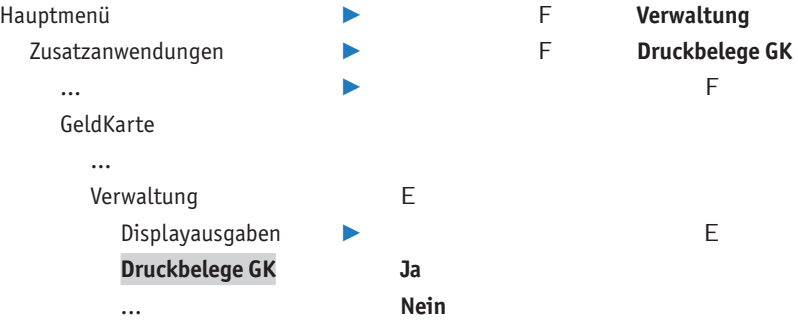

## **12.4 Händler-Referenz ändern**

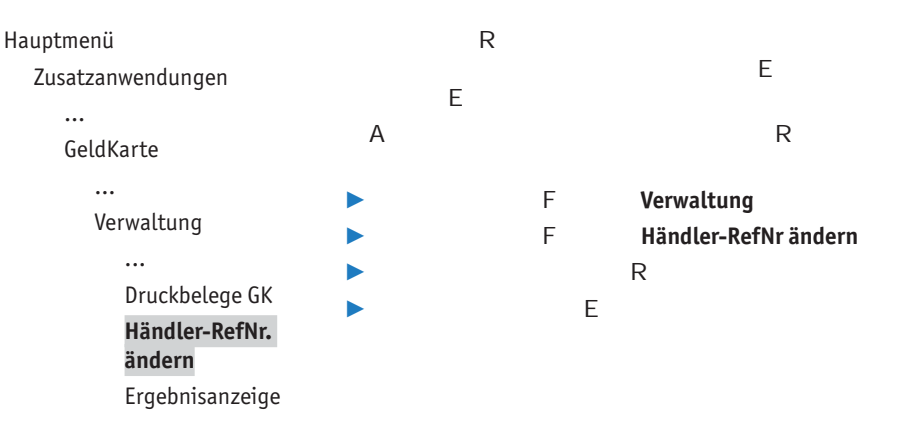

## **12.5 Ergebnisanzeige**

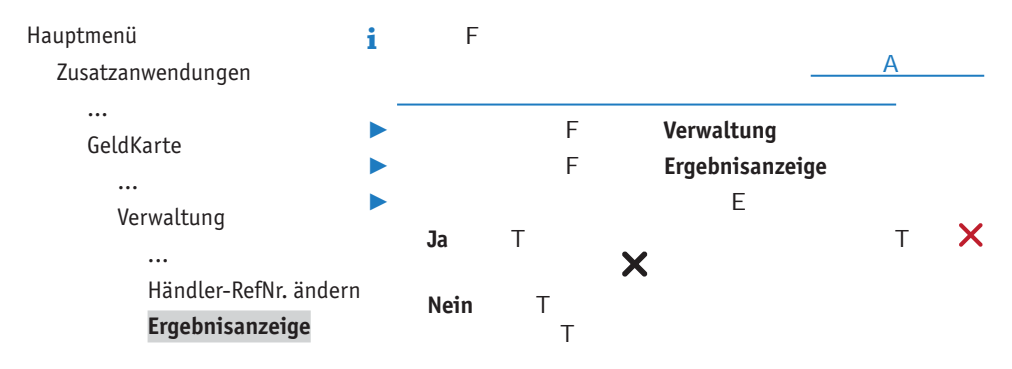

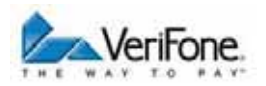

## **13 Diagnose**

Hauptmenü

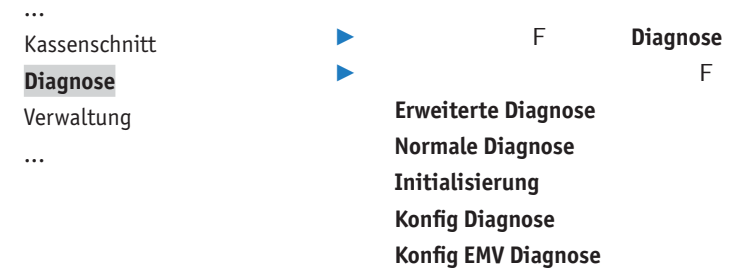

### **13.1 Erweiterte Diagnose**

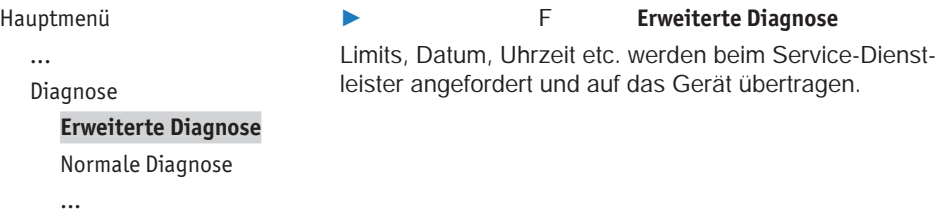

### **13.2 Normale Diagnose**

Hauptmenü

...

Diagnose

Erweiterte Diagnose

#### **Normale Diagnose**

- Initialisierung
- ...

#### / F **Normale Diagnose**

*Das Gerät überprüft die Verbindung zum Netzbetreiberrechner.*

*Wenn die Prüfung erfolgreich war, wird ein Beleg "Netz betriebsbereit" wird gedruckt.*

### **13.3 Initialisierung**

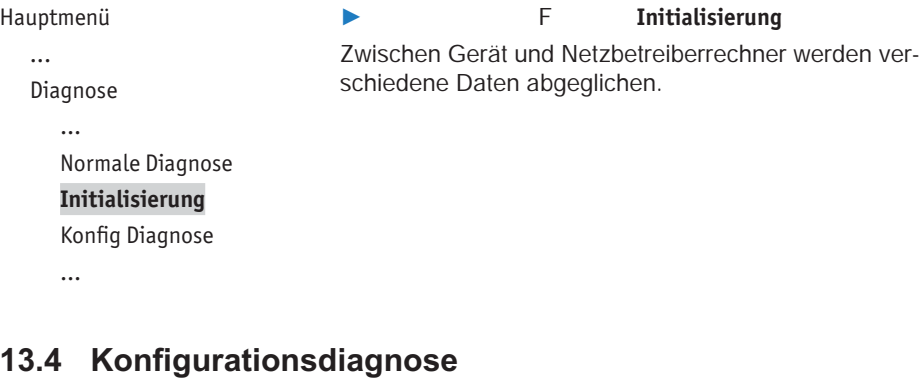

Hauptmenü ... Diagnose ... Initialisierung **Konfig Diagnose** Konfig EMV Diagnose / F **Konfig Diagnose** *!--- - mationen werden zwischen dem Gerät und dem Netzbetreiberrechner ausgetauscht.*

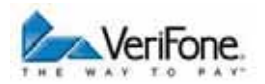

### 13.5 EMV Konfigurationsdiagnose

#### Hauptmenü

#### / F **Konfig EMV Diagnose**

... Diagnose

...

Konfig Diagnose

**Konfig EMV Diagnose**

*Die EMV-Terminalparameter werden vom Netzbetreiberrechner zum Gerät übertragen.*

*Ein EMV Konfigurationsdiagnose-Beleg wird gedruckt.* 

E T

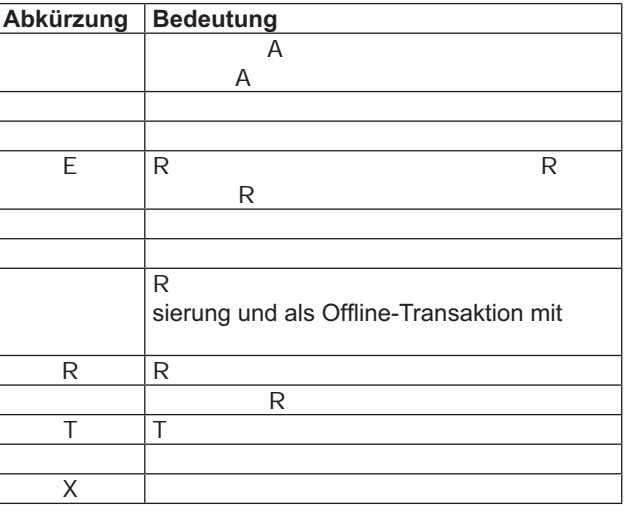

# **14 Geräteeinstellungen (Kassierer)**

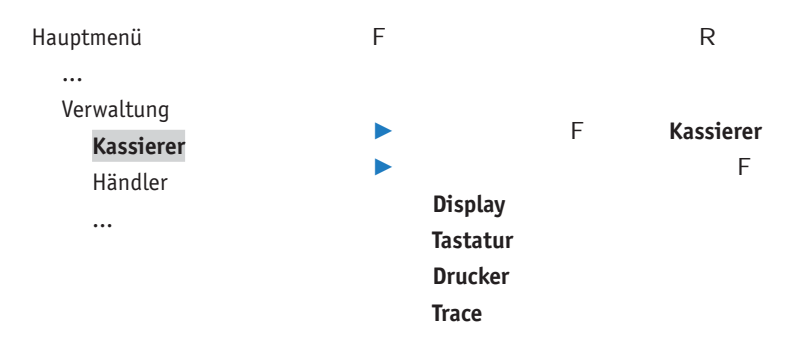

### **14.1 Displaybeleuchtung zeitgesteuert ausschalten**

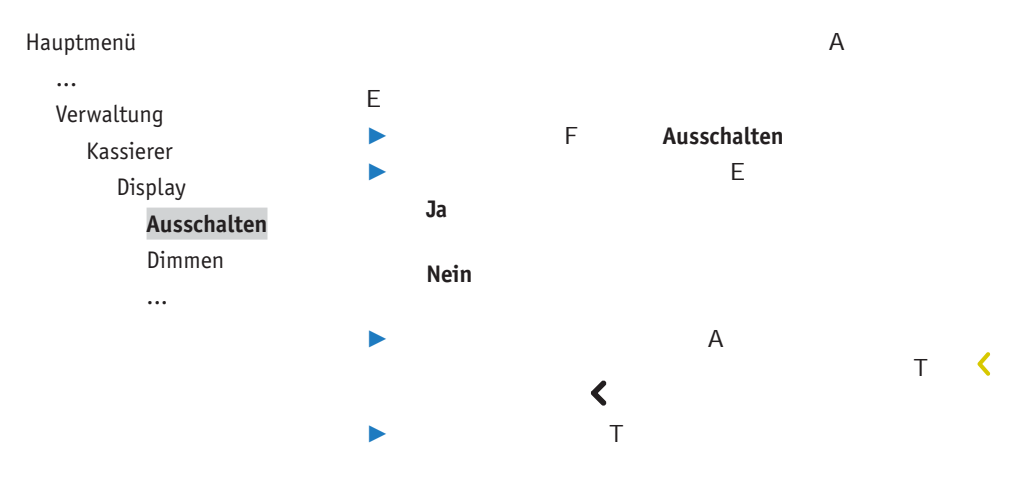

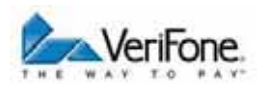

## **14.2 Displaybeleuchtung zeitgesteuert dimmen**

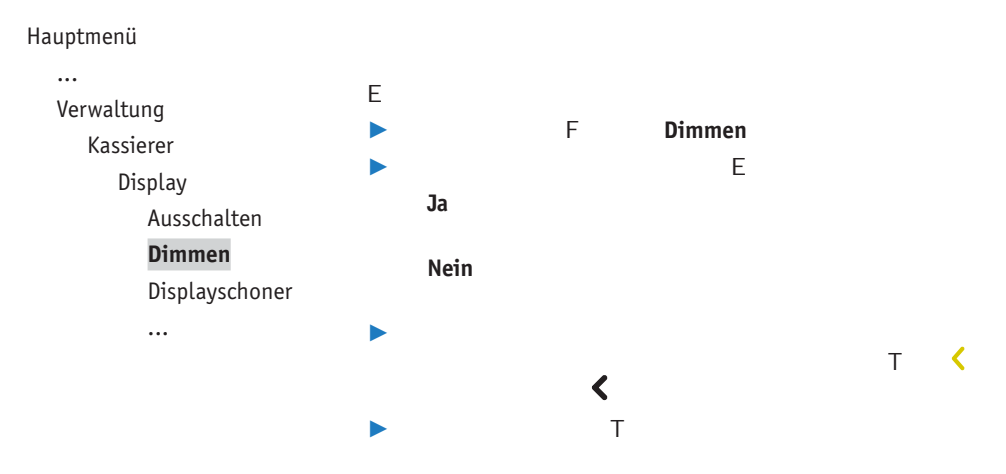

### **14.3 Displayschoner zeitgesteuert aktivieren**

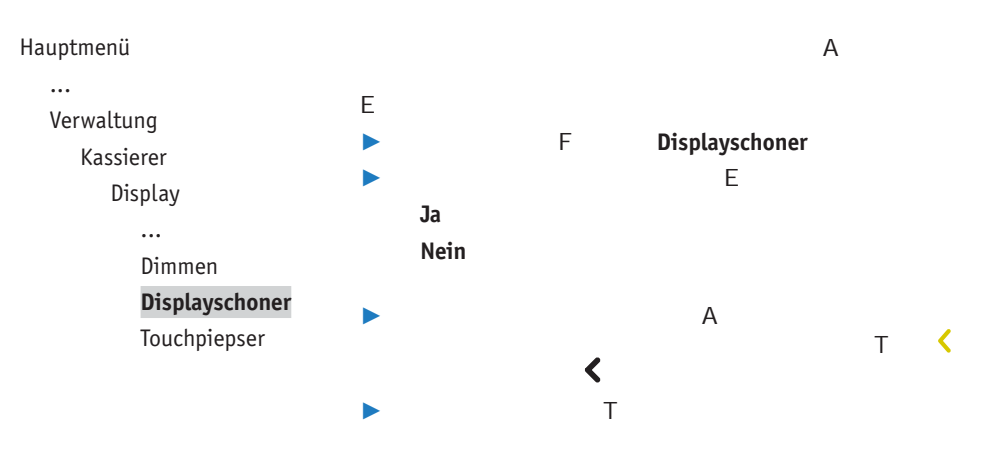

### **14.4 Touchpiepser ein- / ausschalten**

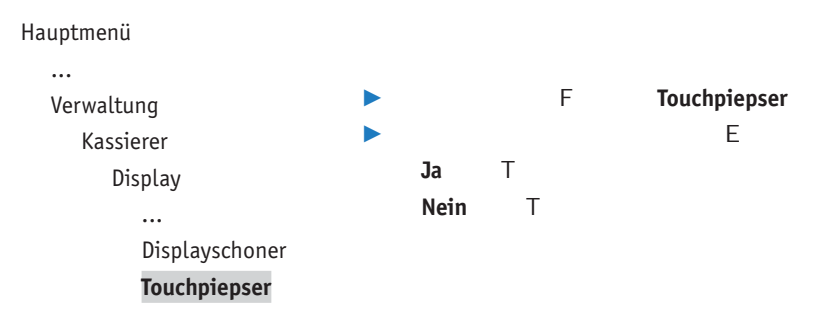

### **14.5 Tastaturbeleuchtung ein- / ausschalten**

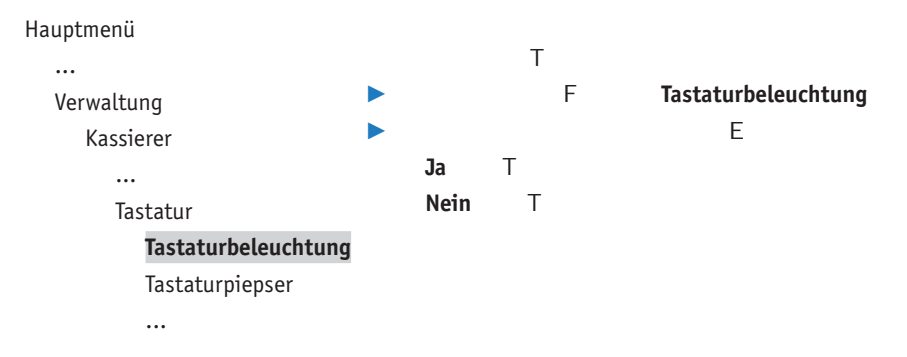

### **14.6 Tastaturpiepser ein- / ausschalten**

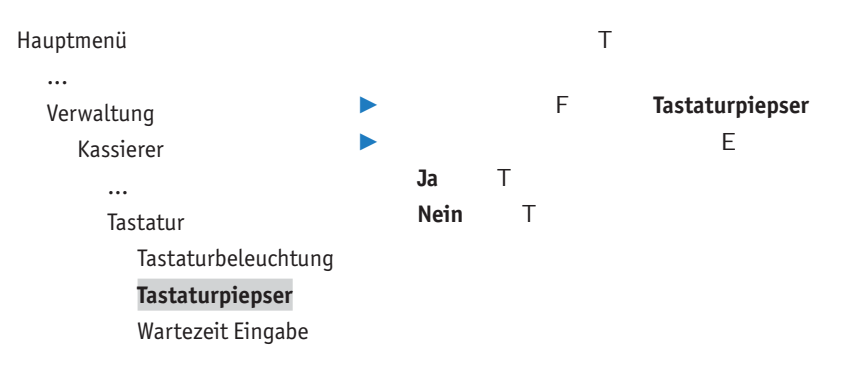

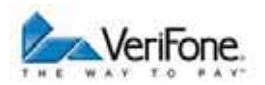

## **14.7 Wartezeit Eingabe einstellen**

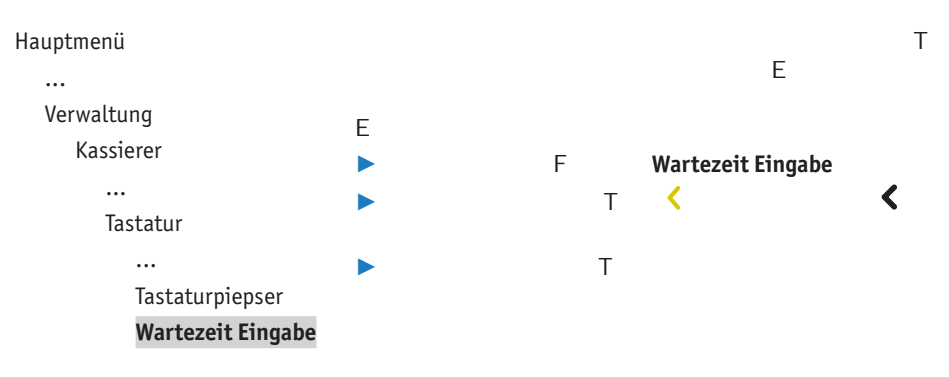

### 14.8 Wartezeit Belegdruck einstellen

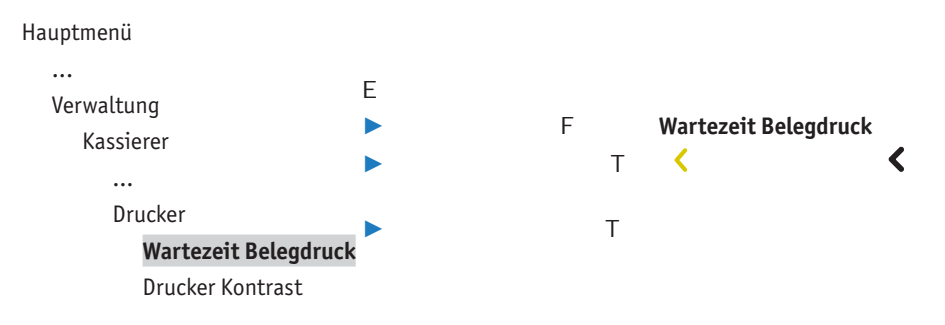

## **14.9 Kontrast Drucker einstellen**

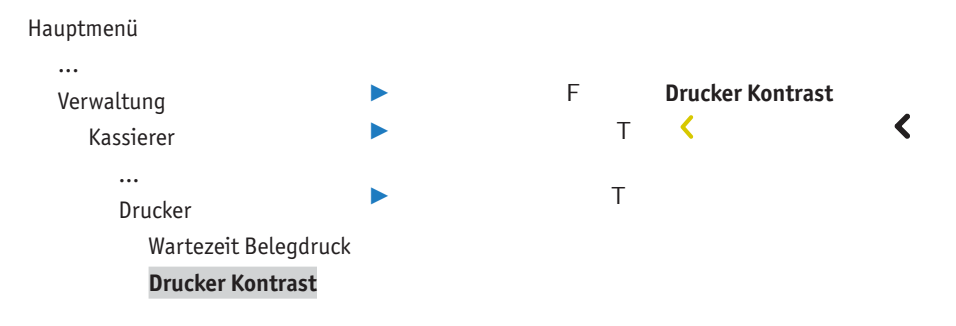

### **14.10 Tracedaten drucken**

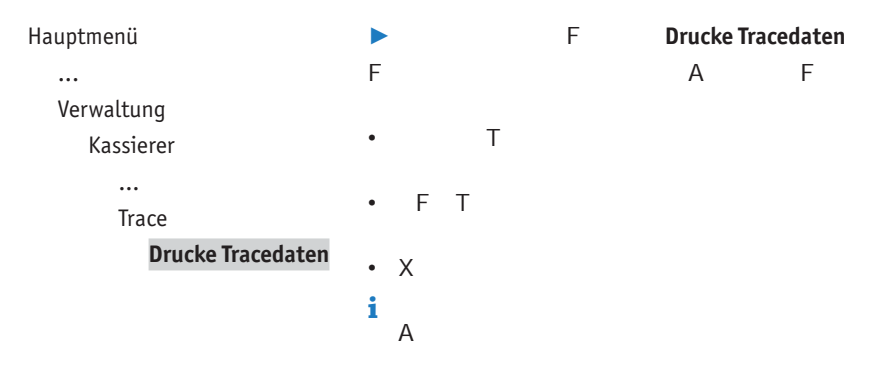

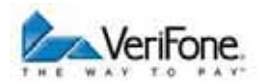

## **15 Verwaltung (Händler)**

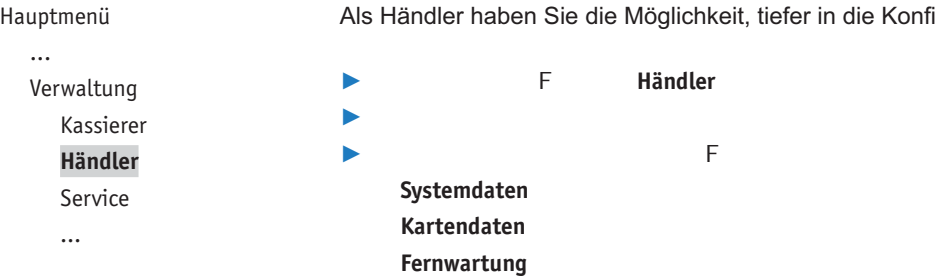

### **15.1 Systemeinstellungen (Systemdaten)**

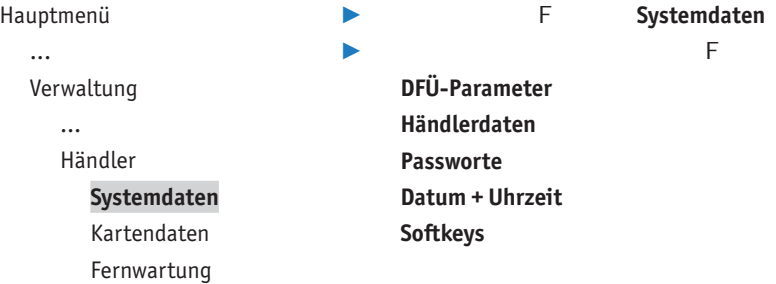

#### **15.1.1 DFÜ-Parameter (LAN) einstellen**

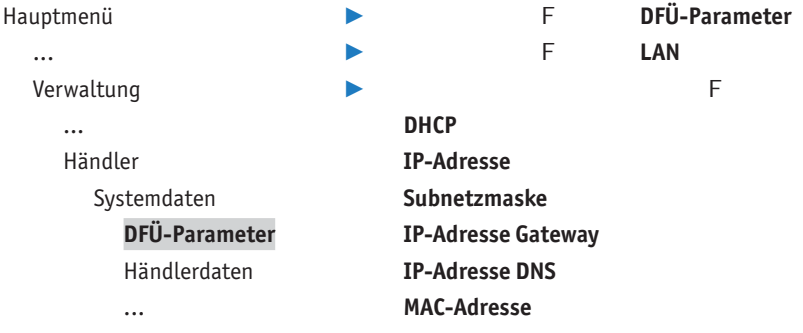

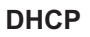

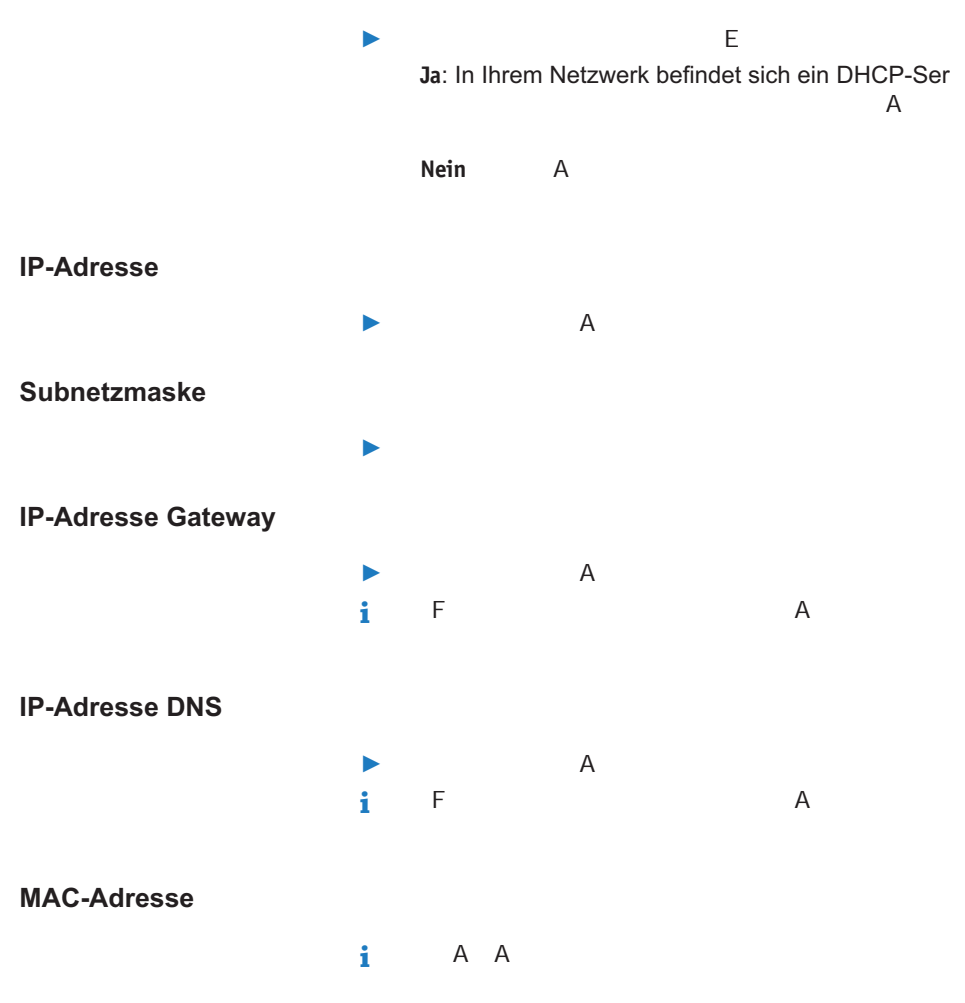

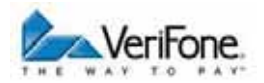

#### **15.1.2 DFÜ-Parameter (ISDN / Modem) einstellen**

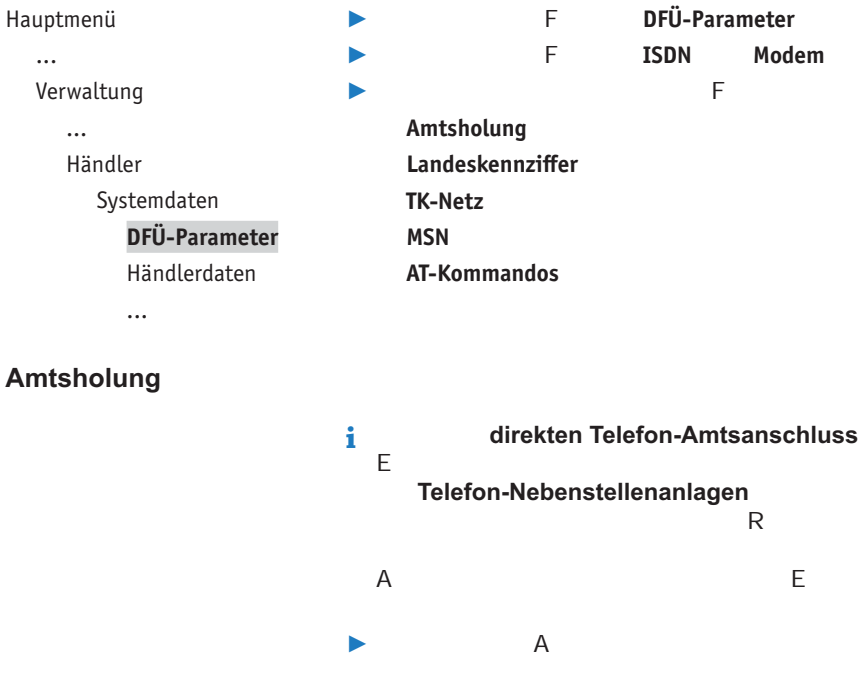

#### **Landeskennziffer**

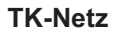

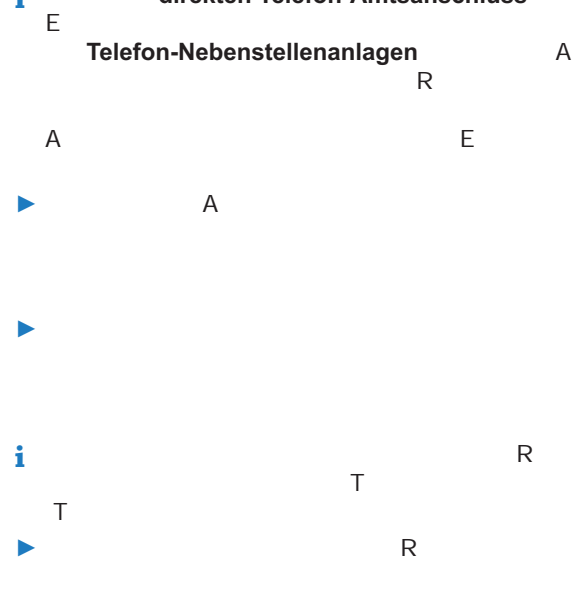

**MSN (nur bei ISDN)**

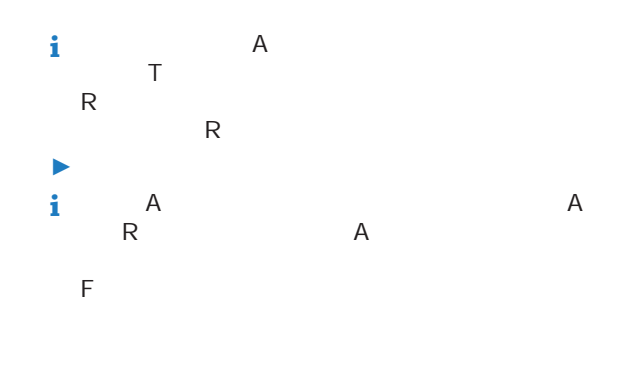

#### **AT-Kommandos**

**i** AT

#### **15.1.3 Händlerdaten eingeben**

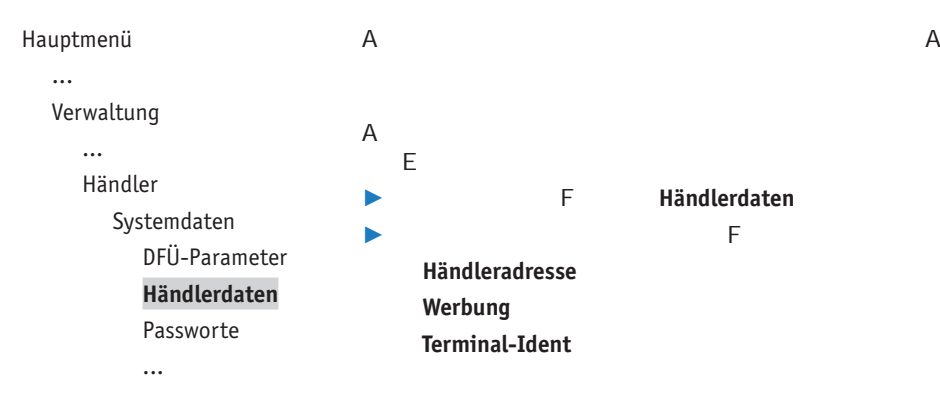

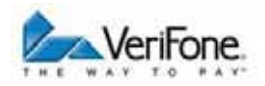

#### **Händleradresse**

**Werbung**

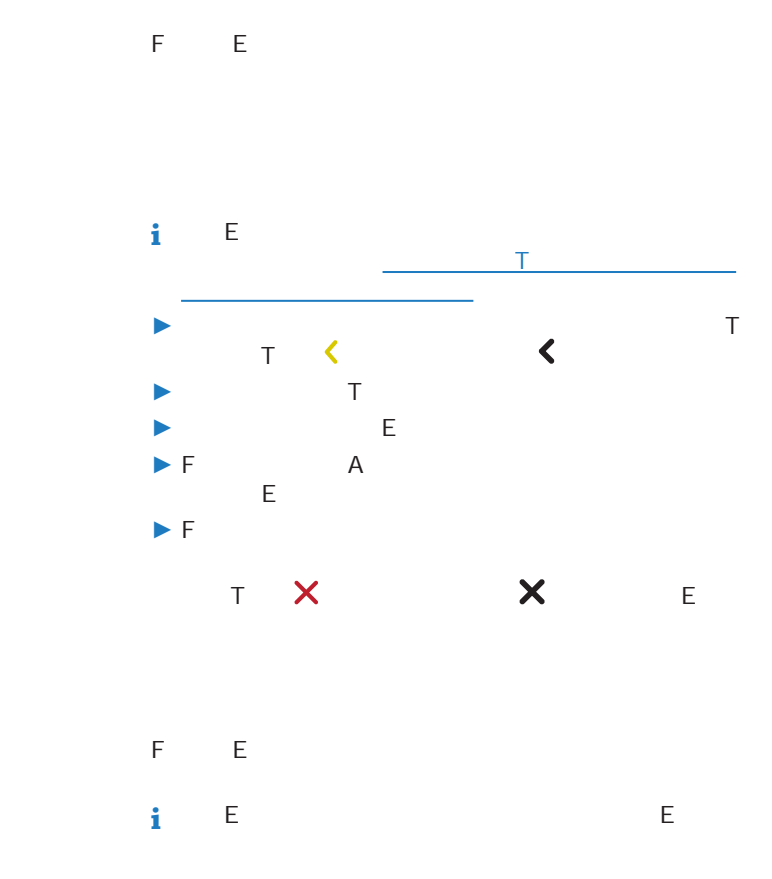

#### **Terminal-Ident**

in einem Haus dient die Terminalidentifikation (Terminal-

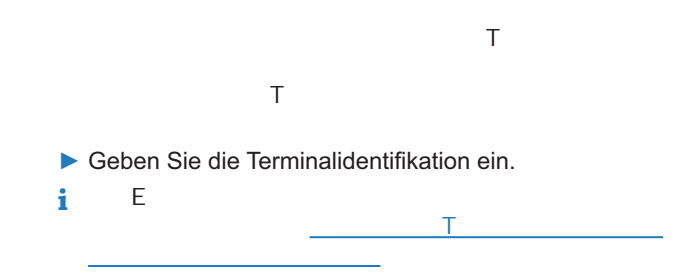

#### **15.1.4 Passwörter (Händler, Oberkassierer, Kassierer) ändern**

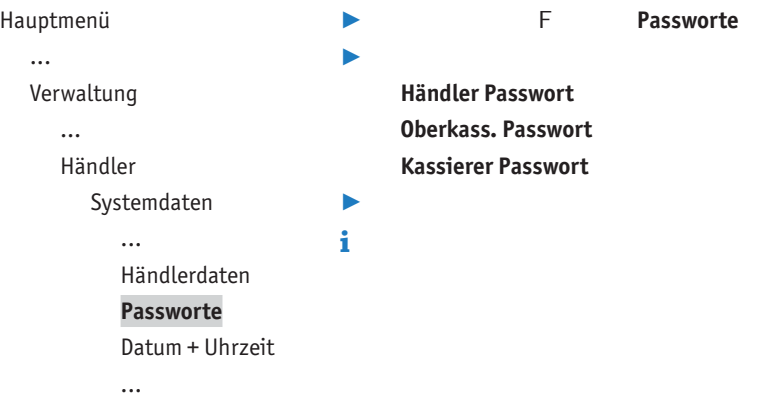

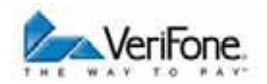

#### **15.1.5 Datum und Uhrzeit ändern**

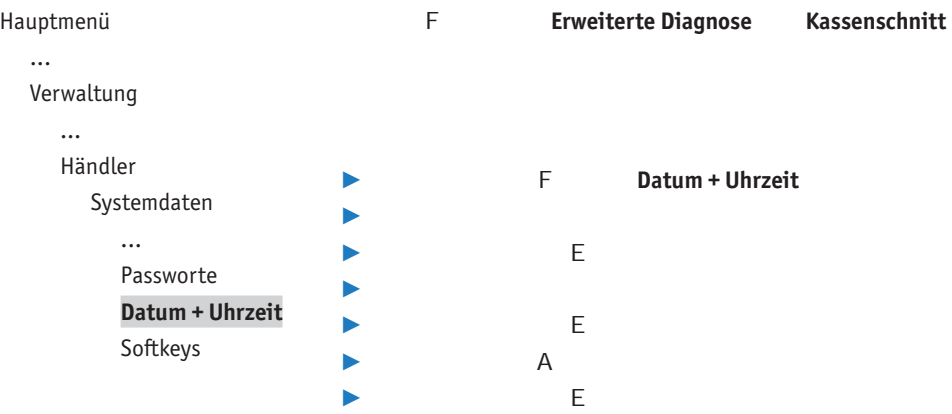

#### **15.1.6 Softkeys belegen**

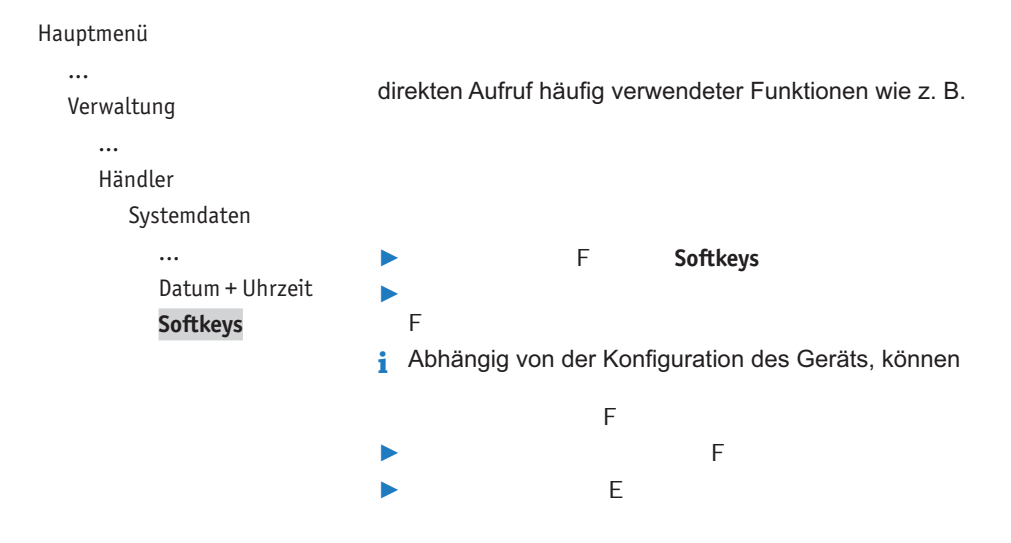

## **15.2 Zahlungsabläufe und Kassenschnitt (Kartendaten)**

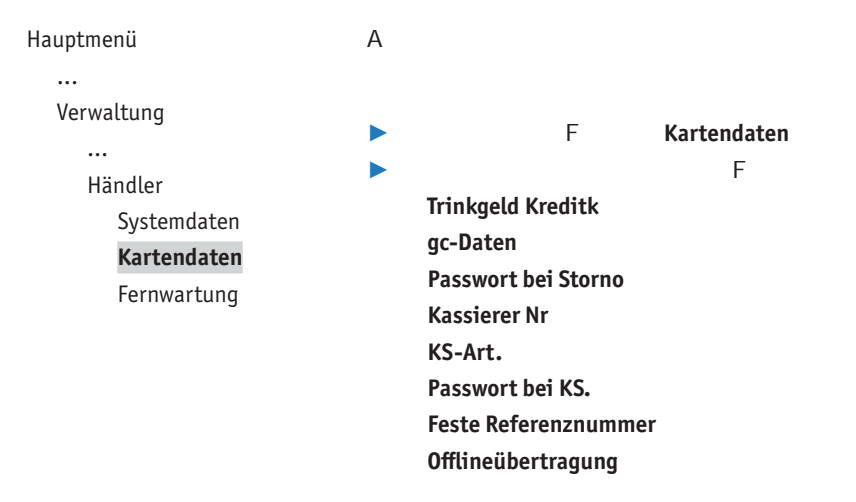

#### **15.2.1 Trinkgeld bei Kreditkartenzahlung**

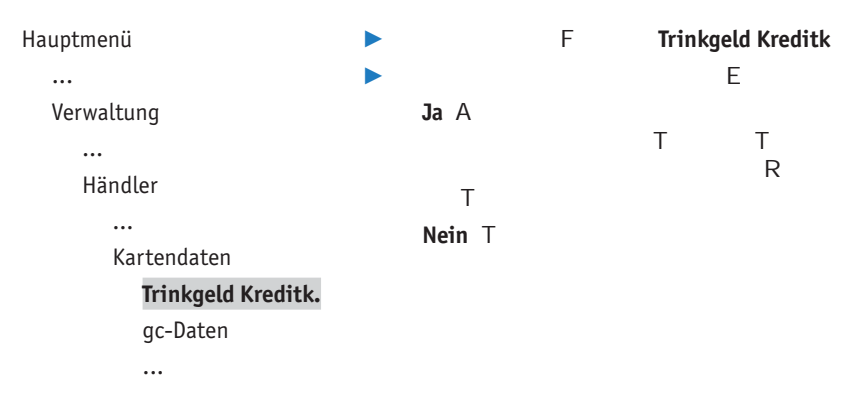

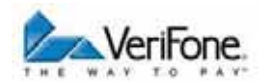

#### 15.2.2 girocard-Zahlungen konfigurieren

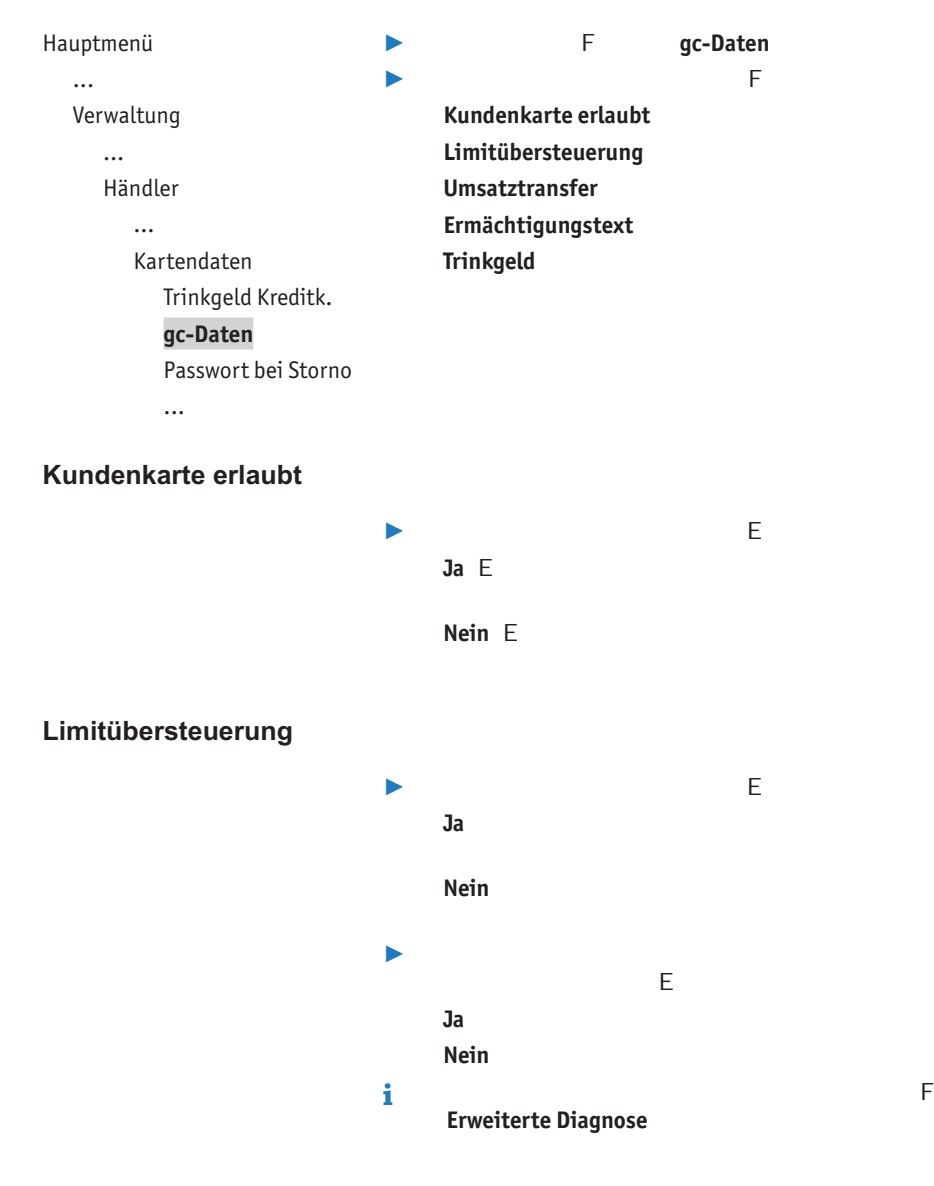

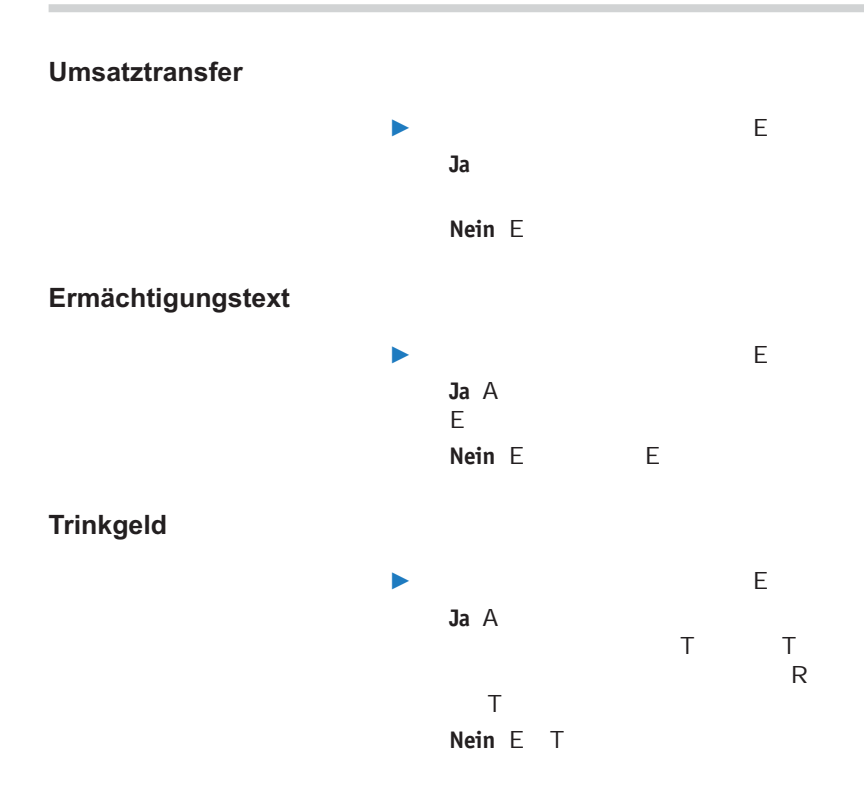

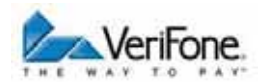

#### **15.2.3 Passwort bei Storno**

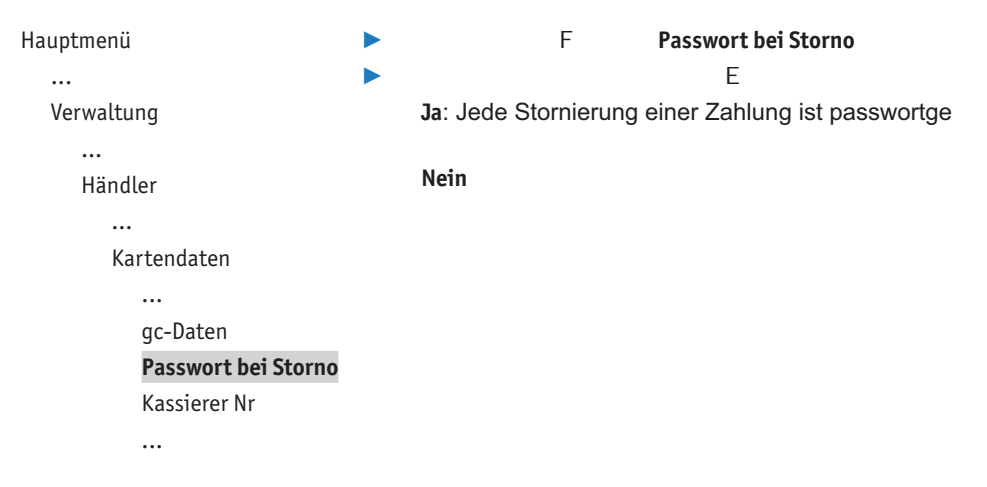

#### **15.2.4 Zahlung mit Kassierer-Nummer**

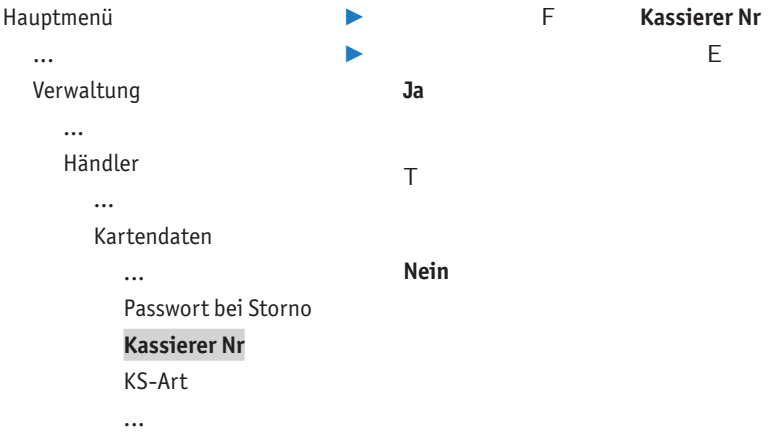

#### **15.2.5 Kassenschnitt-Art (zeitgesteuert / manuell)**

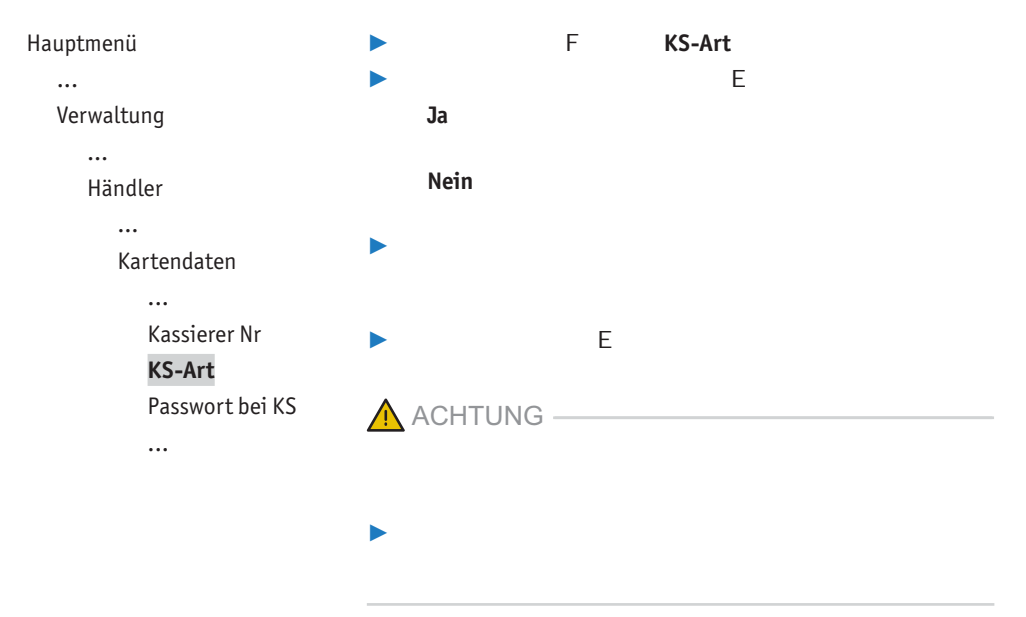

#### **15.2.6 Passwort bei Kassenschnitt**

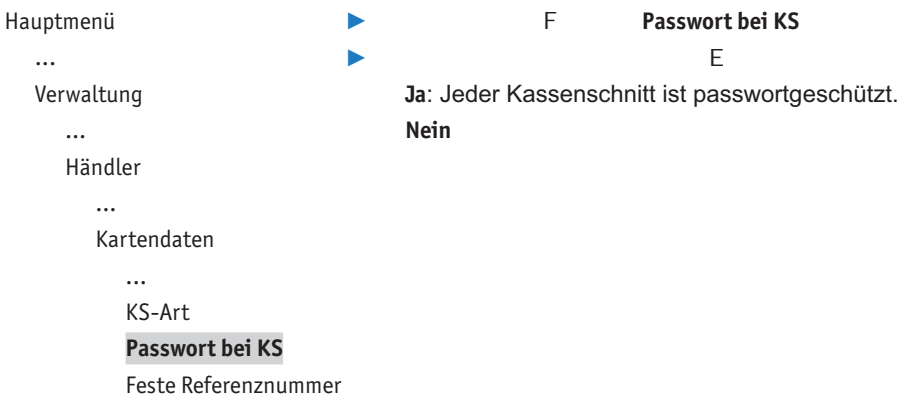

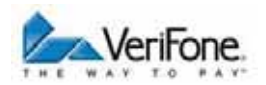

#### **15.2.7 Feste Referenznummer**

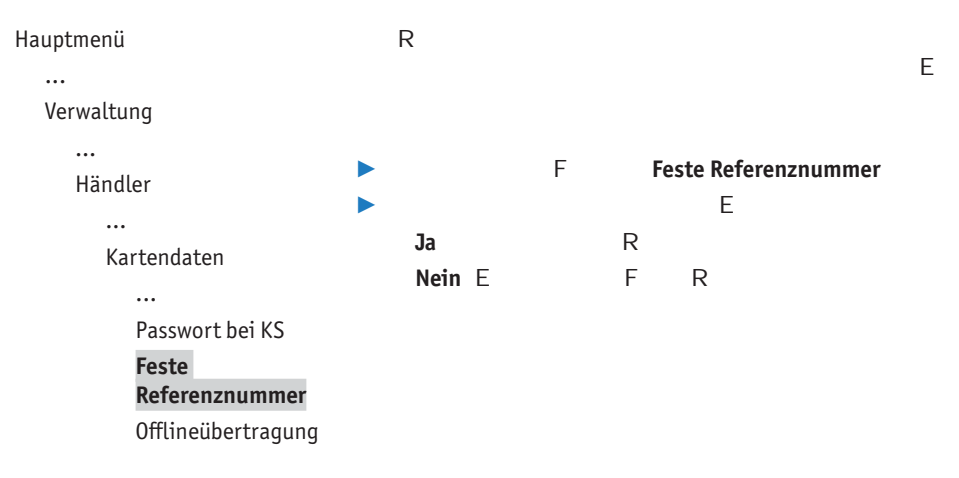

#### 15.2.8 Ubertragung von Offline-Umsätzen (Offline-Ubertragung)

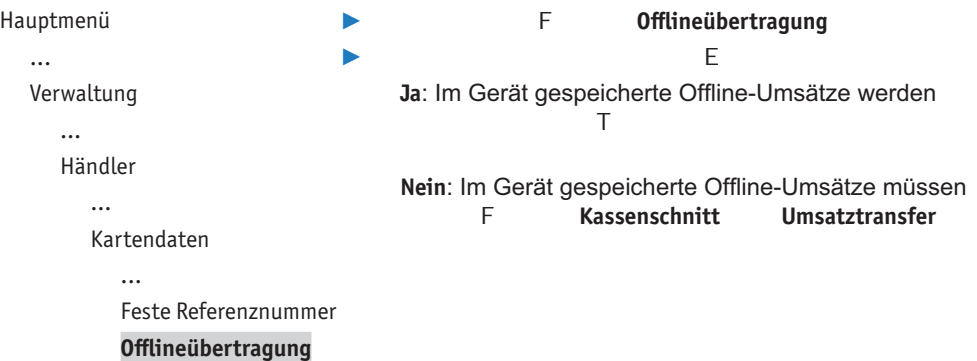

### **15.3 Fernwartung**

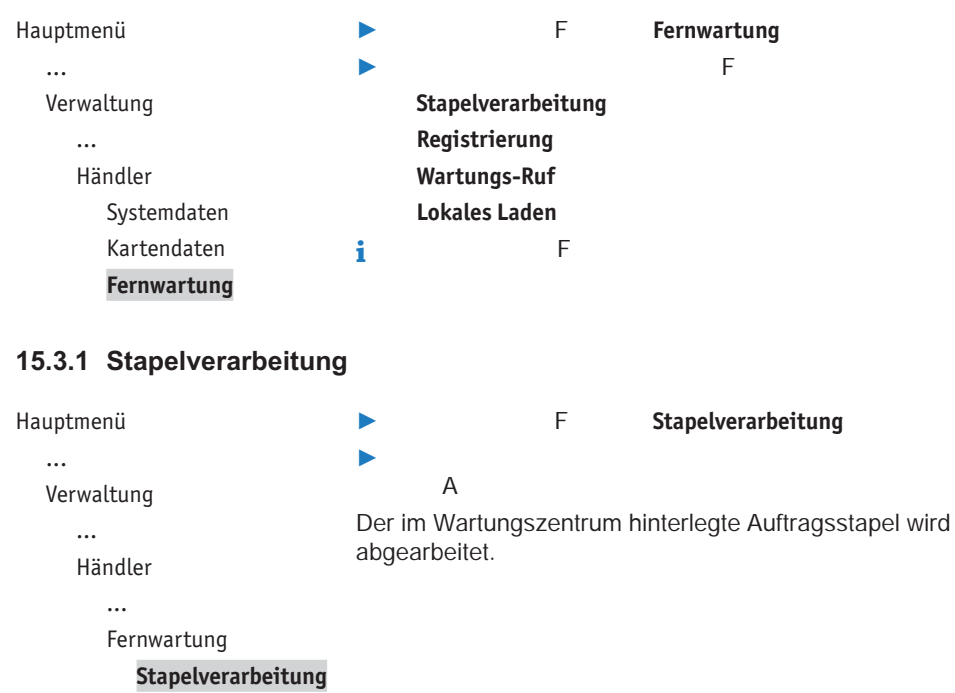

Registrierung

...

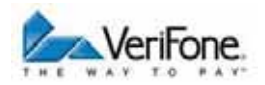

#### **15.3.2 Registrierung**

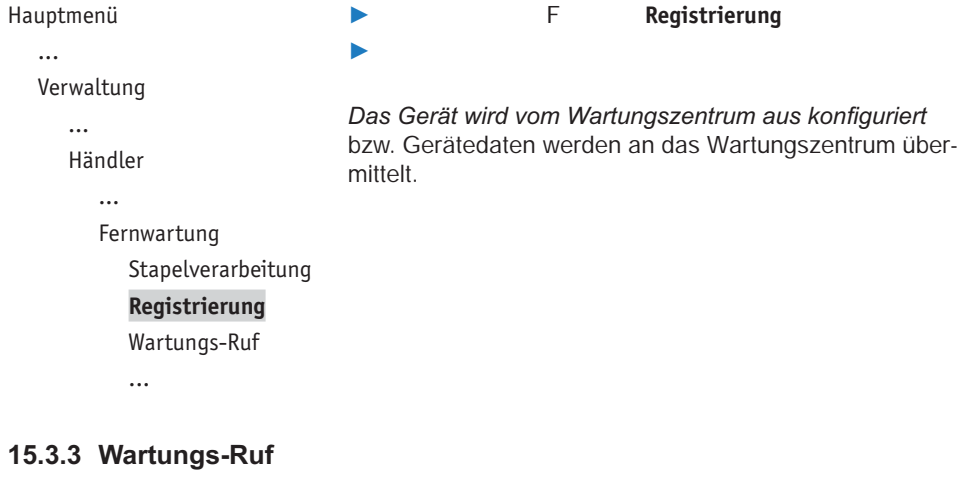

*tungszentrum übermittelt.*

```
Hauptmenü
...
Verwaltung
   ...
   Händler
      ...
      Fernwartung
         ...
         Registrierung
         Wartungs-Ruf
         Update
         ...
```
/ F **Wartungs-Ruf** *In Abstimmung mit dem Wartungszentrum wird das Gerät ---+,--- -.-*

#### **15.3.4 Update**

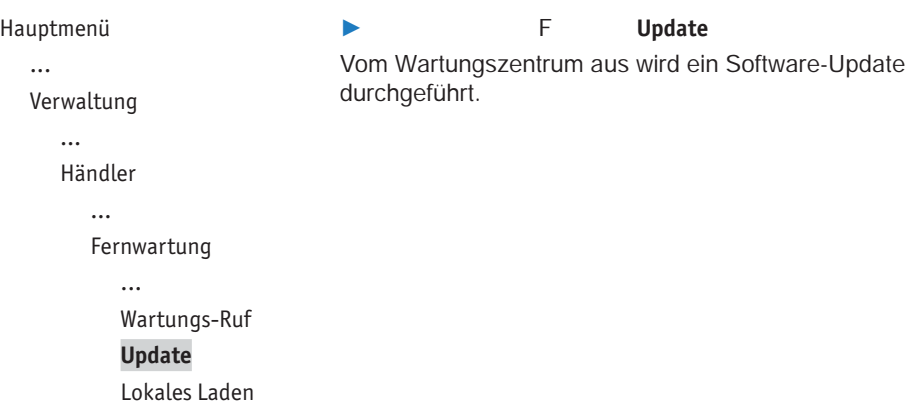

#### **15.3.5 Lokales Laden**

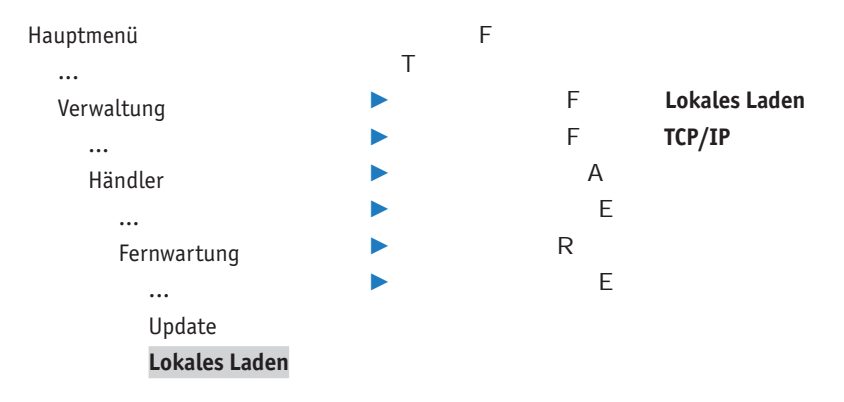
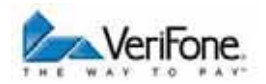

#### **15.3.6 Display-Sprache einstellen**

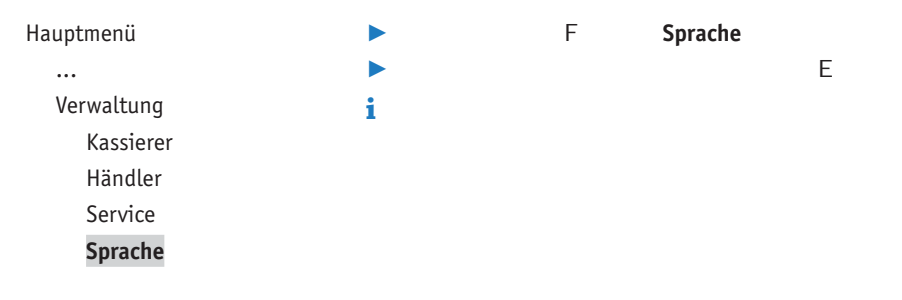

## **16 Informationen**

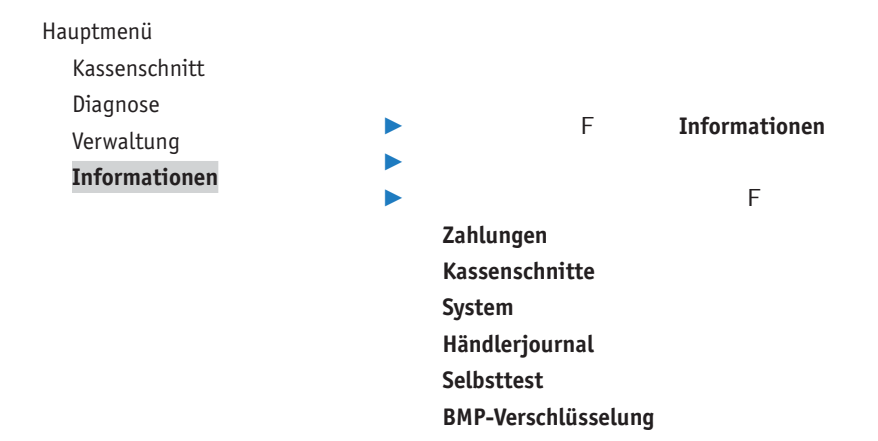

### **16.1 Zahlungen**

#### **16.1.1 Einzelne Zahlung anzeigen oder drucken**

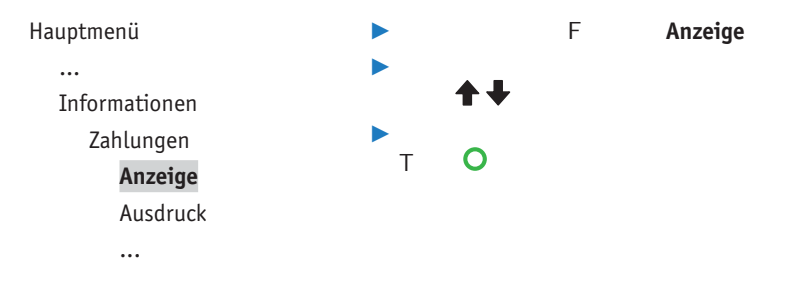

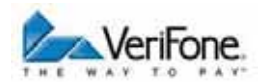

#### **16.1.2 Transaktionsübersicht drucken**

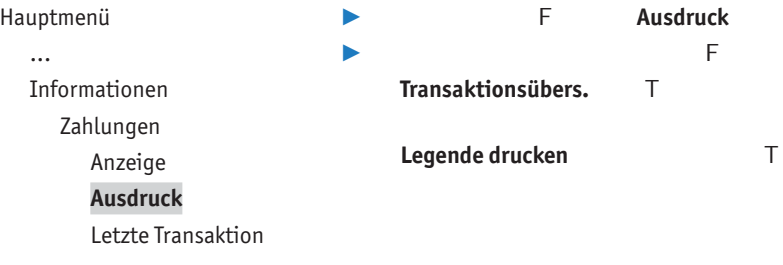

#### **16.1.3 Letzte Transaktion anzeigen**

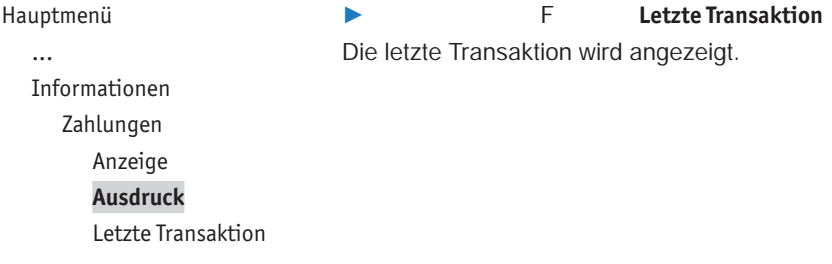

### **16.2 Kassenschnitte anzeigen**

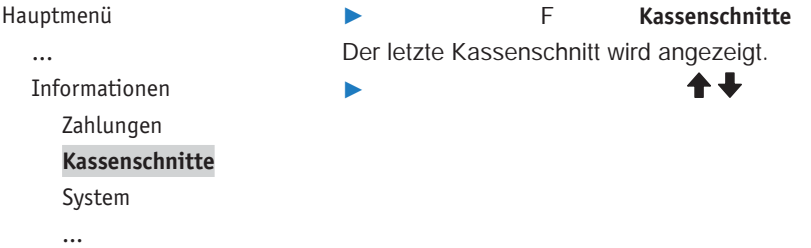

## **16.3 Systeminformationen**

#### **16.3.1 Systeminformationen anzeigen**

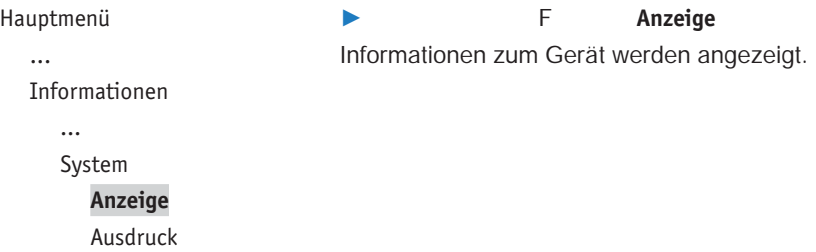

#### **16.3.2 Systeminformationen drucken**

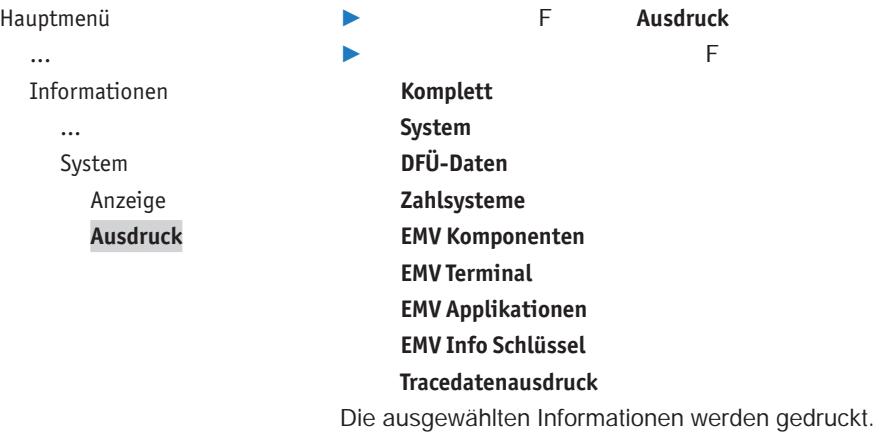

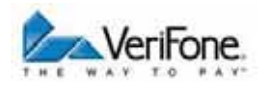

## **16.4 Händlerjournal**

#### **16.4.1 Einzelne Journaleinträge anzeigen und drucken**

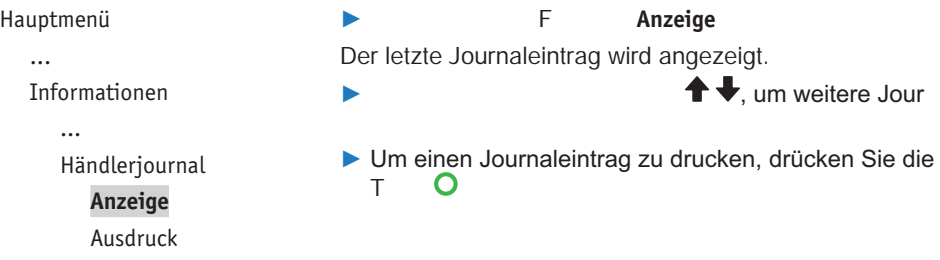

#### **16.4.2 Händlerjournal ausdrucken**

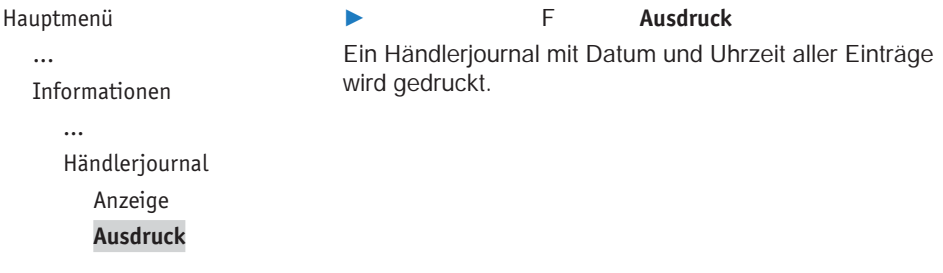

## **16.5 Selbsttest**

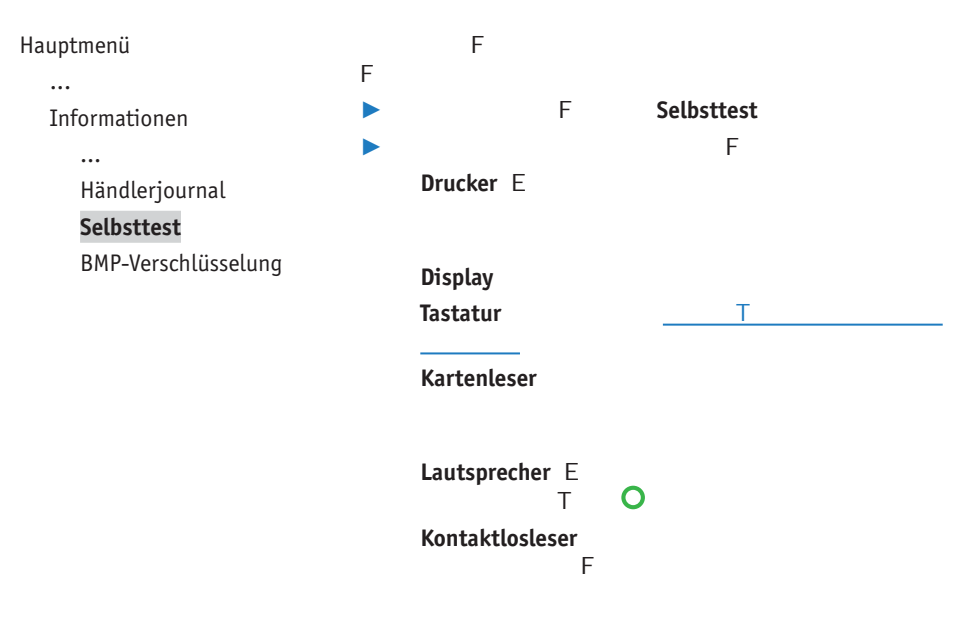

#### **16.5.1 Tastatur prüfen**

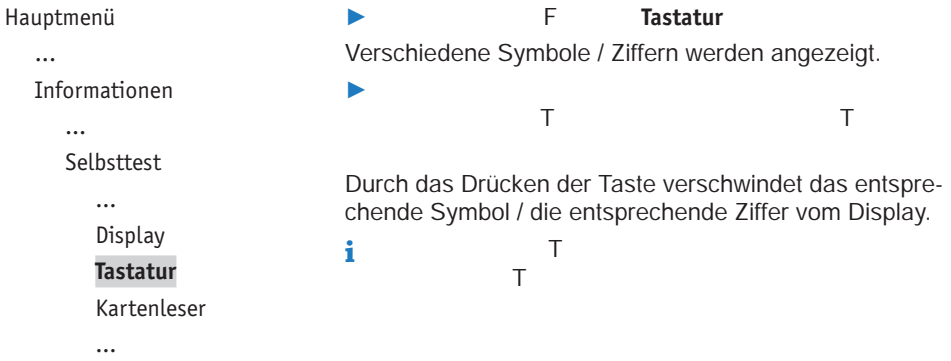

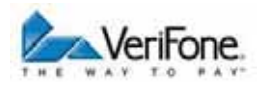

## 16.6 BMP-Verschlüsselung

#### Hauptmenü

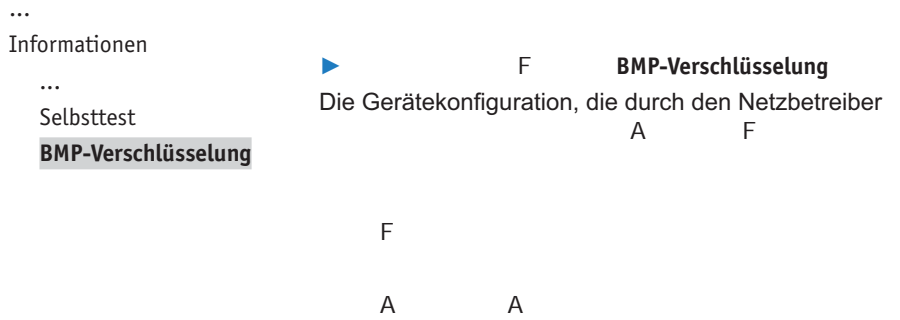

*Wartung*

# **17 Wartung**

## **17.1 Papierrolle einlegen**

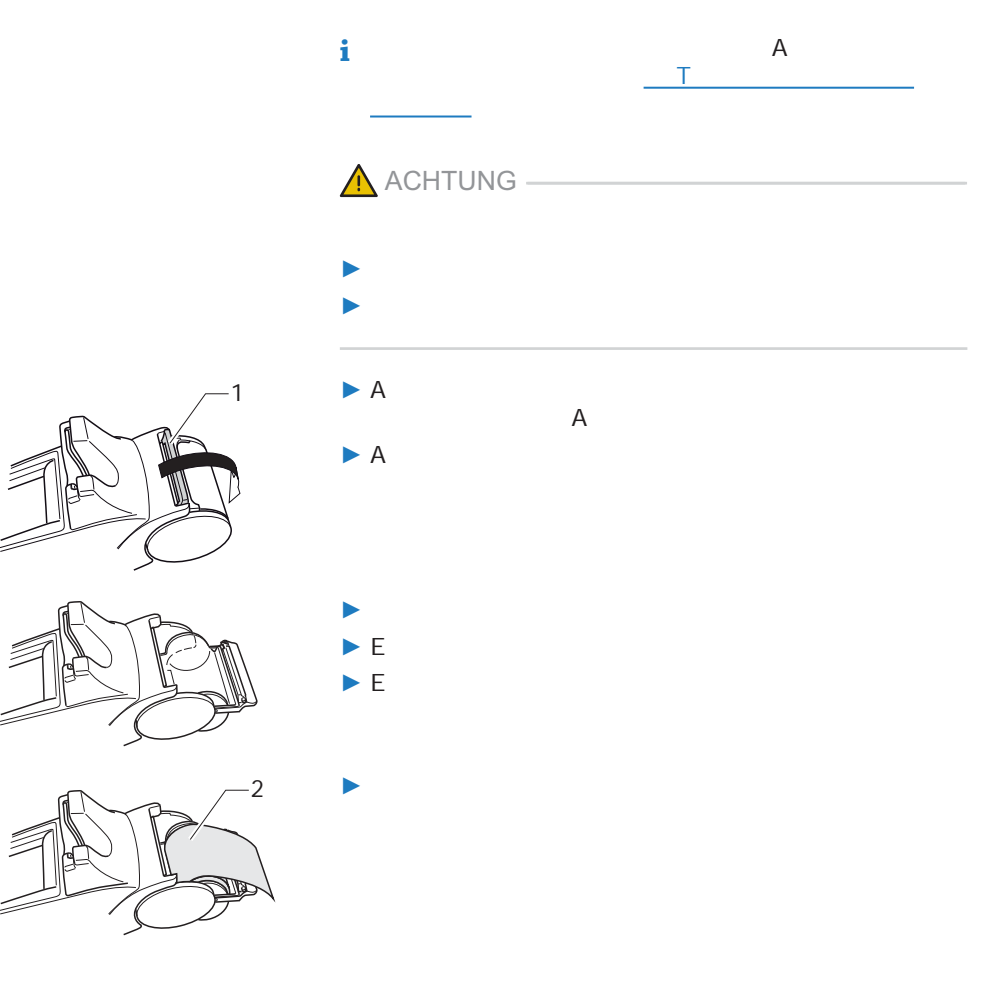

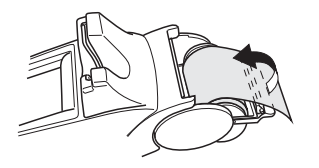

*Die Abdeckung des Papierbehälters muss hörbar einrasten.*

## **17.2 Reinigung und Pflege**

/

**i**

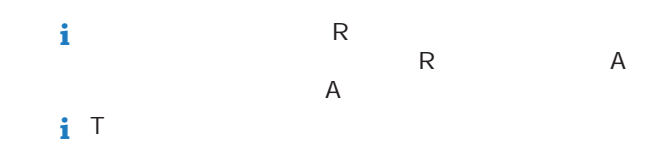

#### **17.2.1 Display reinigen**

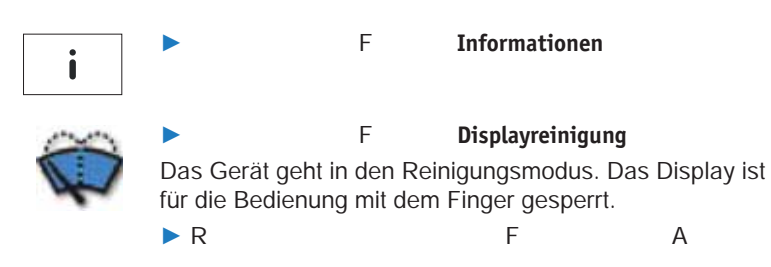

#### 17.2.2 Gehäuse reinigen

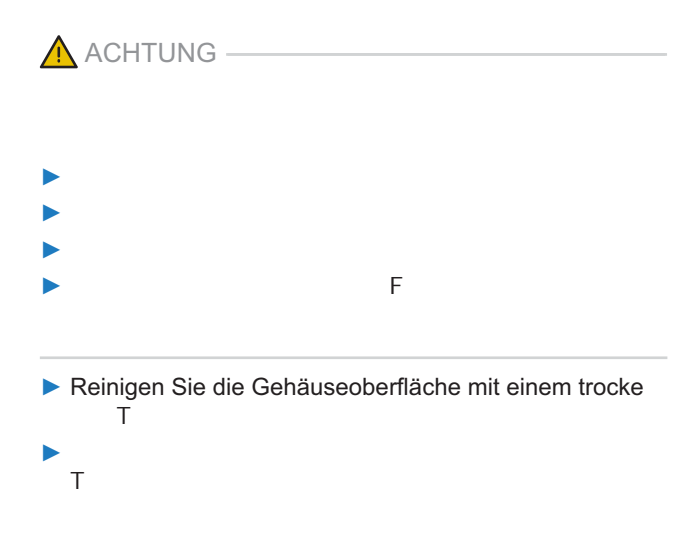

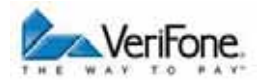

## **18 Fehler und Behebung**

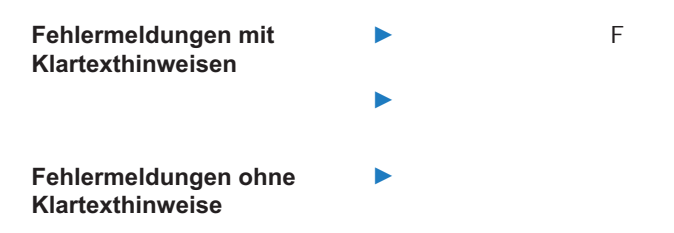

 $\sim$ 

# **19 Technische Daten**

### **19.1 H5000**

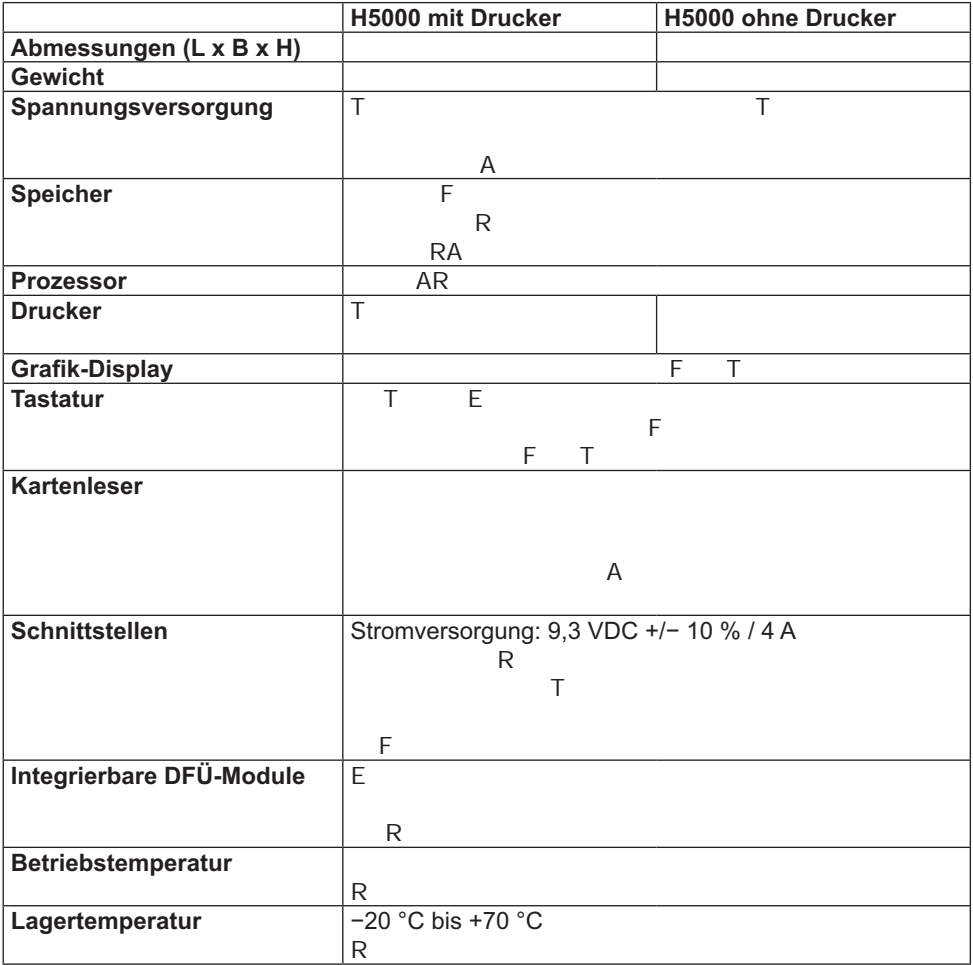

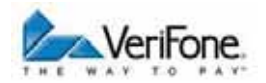

## **19.2 Ersatz-Papierrolle (Thermopapier)**

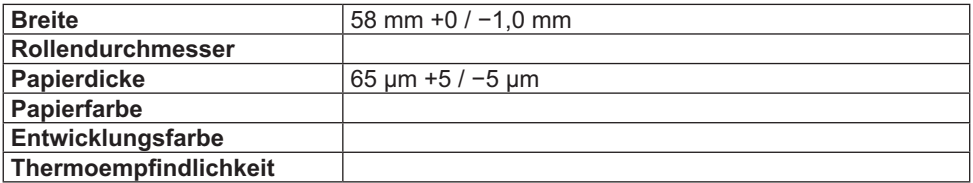

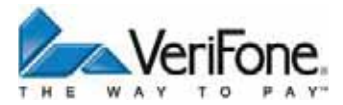

 $\mathsf F$ 

EEE R E